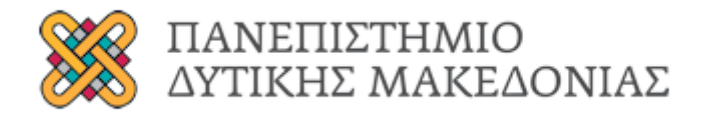

**Τμήμα Ηλεκτρολόγων Μηχανικών και Μηχανικών Υπολογιστών**

# **ΥΛΟΠΟΙΗΣΗ ΑΝΟΙΧΤΗΣ ΠΛΑΤΦΟΡΜΑΣ ΑΝΤΑΛΛΑΓΗΣ ΓΝΩΣΗΣ ΓΙΑ ΣΥΣΤΗΜΑΤΑ ΜΕΙΚΤΗΣ ΓΕΩΡΓΙΑΣ**

**ΔΙΠΛΩΜΑΤΙΚΗ ΕΡΓΑΣΙΑ**

**ΤΣΙΑΦΙΛΗΣ ΑΡΙΣΤΕΙΔΗΣ-ΡΑΦΑΗΛ**

**Επιβλέπουσα: Μπίμπη Σταματία Επίκουρη Καθηγήτρια ΠΔΜ**

**Κοζάνη**

**Ιούλιος 2021**

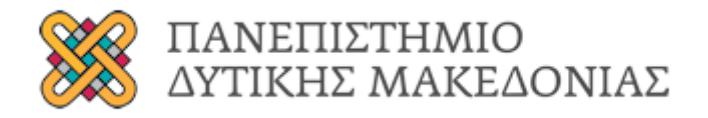

**Τμήμα Ηλεκτρολόγων Μηχανικών και Μηχανικών Υπολογιστών**

# **ΥΛΟΠΟΙΗΣΗ ΑΝΟΙΧΤΗΣ ΠΛΑΤΦΟΡΜΑΣ ΑΝΤΑΛΛΑΓΗΣ ΓΝΩΣΗΣ ΓΙΑ ΣΥΣΤΗΜΑΤΑ ΜΕΙΚΤΗΣ ΓΕΩΡΓΙΑΣ**

**ΔΙΠΛΩΜΑΤΙΚΗ ΕΡΓΑΣΙΑ**

**ΤΣΙΑΦΙΛΗΣ ΑΡΙΣΤΕΙΔΗΣ-ΡΑΦΑΗΛ**

**Επιβλέπουσα: Μπίμπη Σταματία Επίκουρη Καθηγήτρια ΠΔΜ**

**Κοζάνη**

**Ιούλιος 2021**

## **Περίληψη**

Στόχος της παρούσας διπλωματικής εργασίας είναι η δημιουργία μιας ανοιχτής πλατφόρμας, τις οποίας οι χρήστες, θα μπορούν να ανταλλάσσουν γνώσεις, σχετικές με συστήματα μεικτής γεωργίας. Η πλατφόρμα αυτή, η οποία ονομάζεται OpenHub, αποτελεί ένα μέσο κοινωνικής δικτύωσης, το οποίο στοχεύει να ενώσει τις επιστημονικές γνώσεις κάθε ομάδας εμπειρογνώμων (γεωπόνων, κτηνιάτρων, μηχανικών πληροφορικής, οικονομολόγων κτλ.), προκειμένου να συγκεντρωθούν οι βέλτιστες πρακτικές, και να προσφερθεί η απαραίτητη γνώση σχετικά με τα συστήματα μεικτής γεωργία.

Όσον αφορά το θεωρητικό πλαίσιο της εργασίας, αναλύονται η έννοια της μεικτής γεωργίας, οι μορφές της και τα χαρακτηριστικά της καθώς και οι λόγοι που οδηγούν σε μεικτές γεωργικές δραστηριότητες. Επιπλέον, δίνεται έμφαση στο σύστημα διαχείρισης περιεχομένου WordPress με το οποίο συγκροτήθηκε η πλατφόρμα και ακολουθεί πλήρες οδηγός χρήσης του OpenHub.

Λέξεις κλειδιά: μεικτή γεωργία, ιστότοπος, σύστημα διαχείρισης περιεχομένου, WordPress, OpenHub

### **Abstract**

The aim of this dissertation is to create an open platform, the users of which will be able to exchange knowledge related to mixed farming systems. This platform, called OpenHub, is a social networking tool that aims to bring together the scientific knowledge of each group of experts (agronomists, veterinarians, computer engineers, economists, etc.) in order to gather best practices, and to offer Necessary knowledge of mixed farming systems.

Regarding the theoretical framework of the work, the concept of mixed agriculture, its forms and characteristics as well as the reasons that lead to mixed agricultural activities are analyzed. In addition, emphasis is placed on the WordPress content management system with which the platform was built and a complete OpenHub user guide follows.

Keywords: mixed farming, website, content management system, WordPress, OpenHub

#### **Δήλωση Πνευματικών Δικαιωμάτων**

**Δηλώνω ρητά ότι, σύμφωνα με το άρθρο 8 του Ν. 1599/1986 και τα άρθρα 2,4,6 παρ. 3 του Ν. 1256/1982, η παρούσα Διπλωματική Εργασία με τίτλο**

# **" ΥΛΟΠΟΙΗΣΗ ΑΝΟΙΧΤΗΣ ΠΛΑΤΦΟΡΜΑΣ ΑΝΤΑΛΛΑΓΗΣ ΓΝΩΣΗΣ ΓΙΑ ΣΥΣΤΗΜΑΤΑ ΜΕΙΚΤΗΣ ΓΕΩΡΓΙΑΣ"**

**καθώς και τα ηλεκτρονικά αρχεία και πηγαίοι κώδικες που αναπτύχθηκαν ή τροποποιήθηκαν στα πλαίσια αυτής της εργασίας και αναφέρονται ρητώς μέσα στο κείμενο που συνοδεύουν, και η οποία έχει εκπονηθεί στο Τμήμα Ηλεκτρολόγων Μηχανικών και Μηχανικών Υπολογιστών του Πανεπιστημίου Δυτικής Μακεδονίας, υπό την επίβλεψη του μέλους του Τμήματος κ. Μπίμπη Σταματίνα αποτελεί αποκλειστικά προϊόν προσωπικής εργασίας και δεν προσβάλλει κάθε μορφής πνευματικά δικαιώματα τρίτων και δεν είναι προϊόν μερικής ή ολικής αντιγραφής, οι πηγές δε που χρησιμοποιήθηκαν περιορίζονται στις βιβλιογραφικές αναφορές και μόνον. Τα σημεία όπου έχω χρησιμοποιήσει ιδέες, κείμενο, αρχεία ή / και πηγές άλλων συγγραφέων, αναφέρονται ευδιάκριτα στο κείμενο με την κατάλληλη παραπομπή και η σχετική αναφορά περιλαμβάνεται στο τμήμα των βιβλιογραφικών αναφορών με πλήρη περιγραφή.** 

**Απαγορεύεται η αντιγραφή, αποθήκευση και διανομή της παρούσας εργασίας, εξ ολοκλήρου ή τμήματος αυτής, για εμπορικό σκοπό. Επιτρέπεται η ανατύπωση, αποθήκευση και διανομή για σκοπό μη κερδοσκοπικό, εκπαιδευτικής ή ερευνητικής φύσης, υπό την προϋπόθεση να αναφέρεται η πηγή προέλευσης και να διατηρείται το παρόν μήνυμα. Ερωτήματα που αφορούν τη χρήση της εργασίας για κερδοσκοπικό σκοπό πρέπει να απευθύνονται προς τον συγγραφέα. Οι απόψεις και τα συμπεράσματα που περιέχονται σε αυτό το έγγραφο εκφράζουν τον συγγραφέα και μόνο.** 

**Copyright (C) Ονοματεπώνυμο Φοιτητή & Επιβλέποντα, Έτος, Πόλη Copyright (C) Τσιαφίλης Αριστείδης Ραφαήλ ,Μπίμπη Σταματία, 2021 Κοζάνη** 

**Υπογραφή Φοιτητή:**

**Τσιαφίλης Αριστείδης-Ραφαήλ**

# **Ευχαριστίες**

Θα ήθελα να ευχαριστήσω την επιβλέπουσα καθηγήτρια Μπίμπη Σταματίνα και τα μέλη της τεχνικής ομάδας του προγράμματος SmartRoot για την συμβουλευτική τους καθοδήγηση, καθώς και την οικογένεια μου και τους φίλους μου που με στήριξαν σε όλη την διάρκεια των φοιτητικών μου χρόνων.

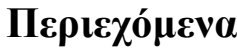

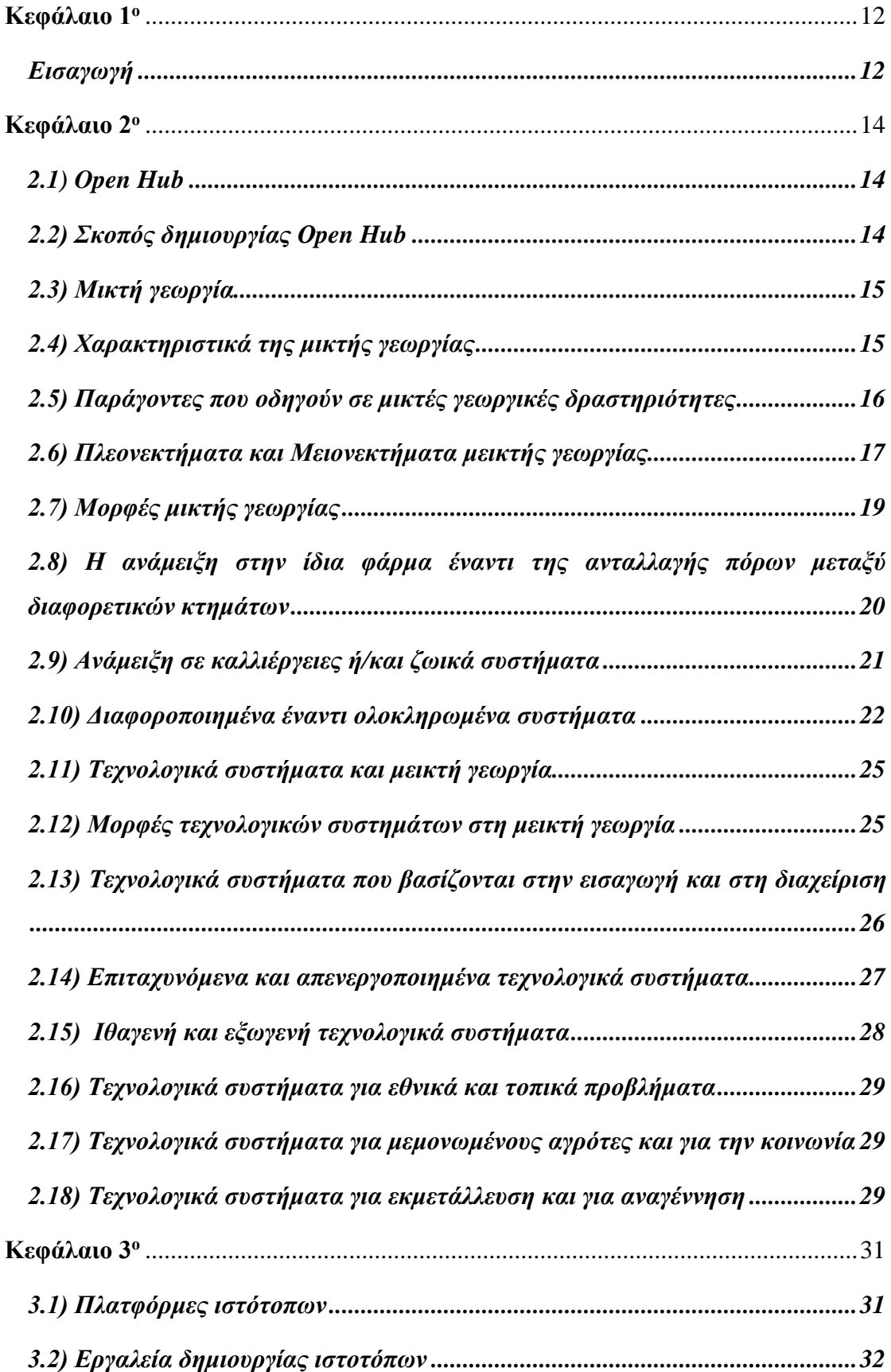

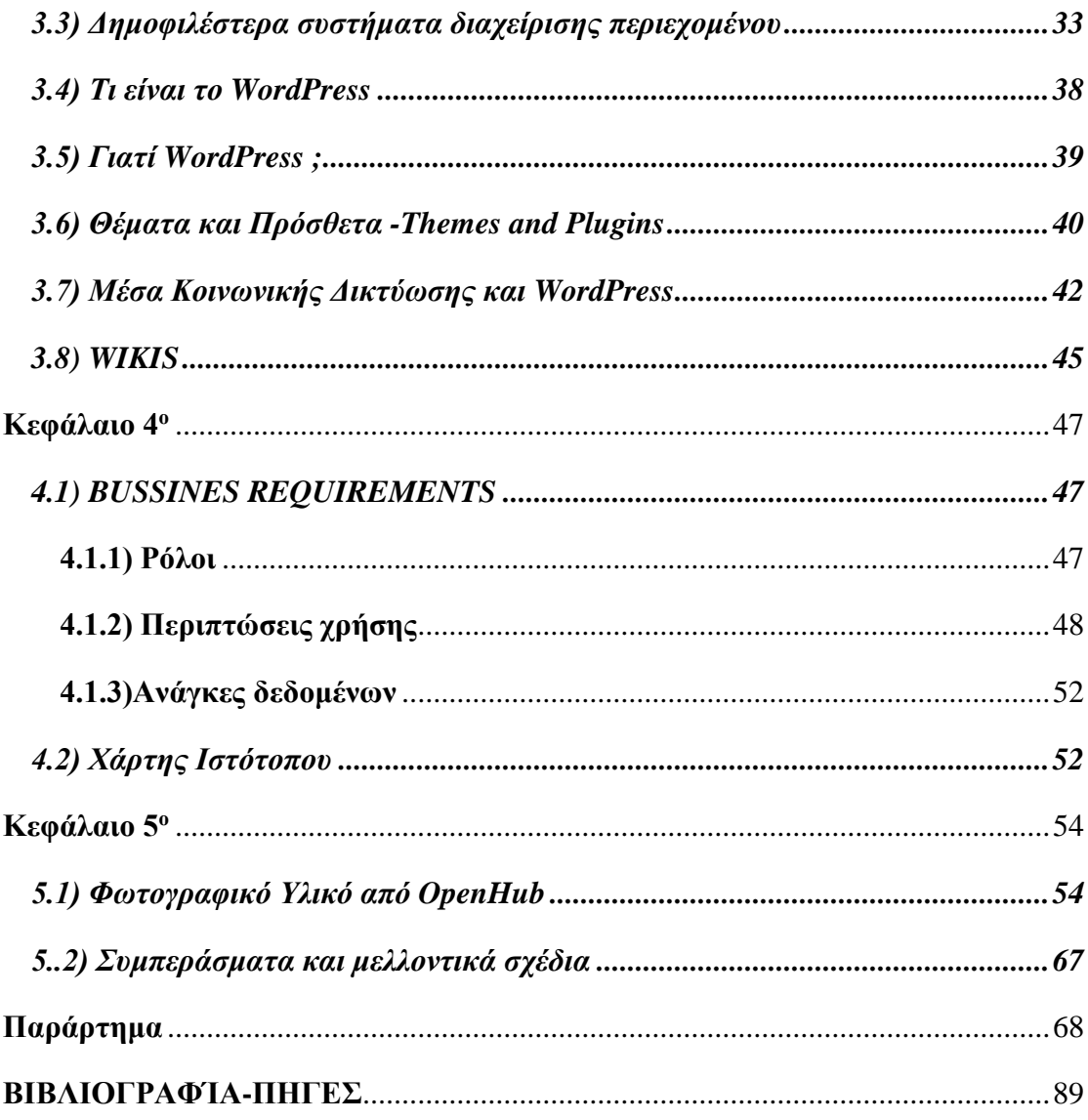

# **Κατάλογος εικόνων**

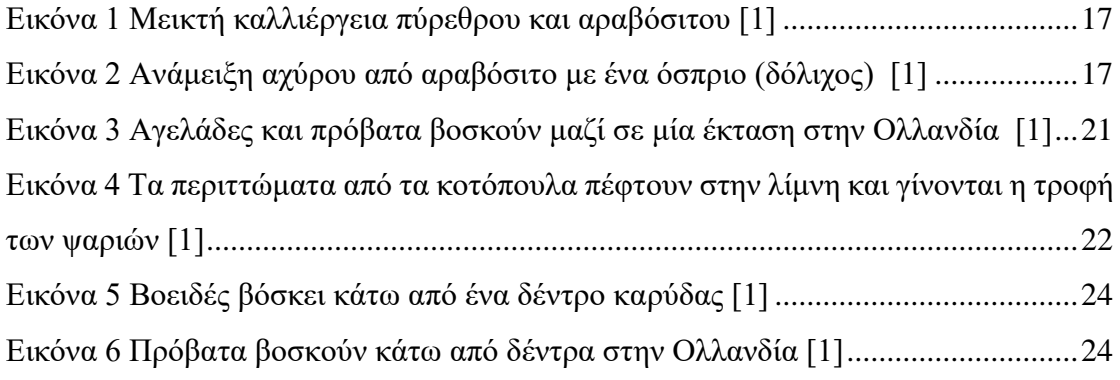

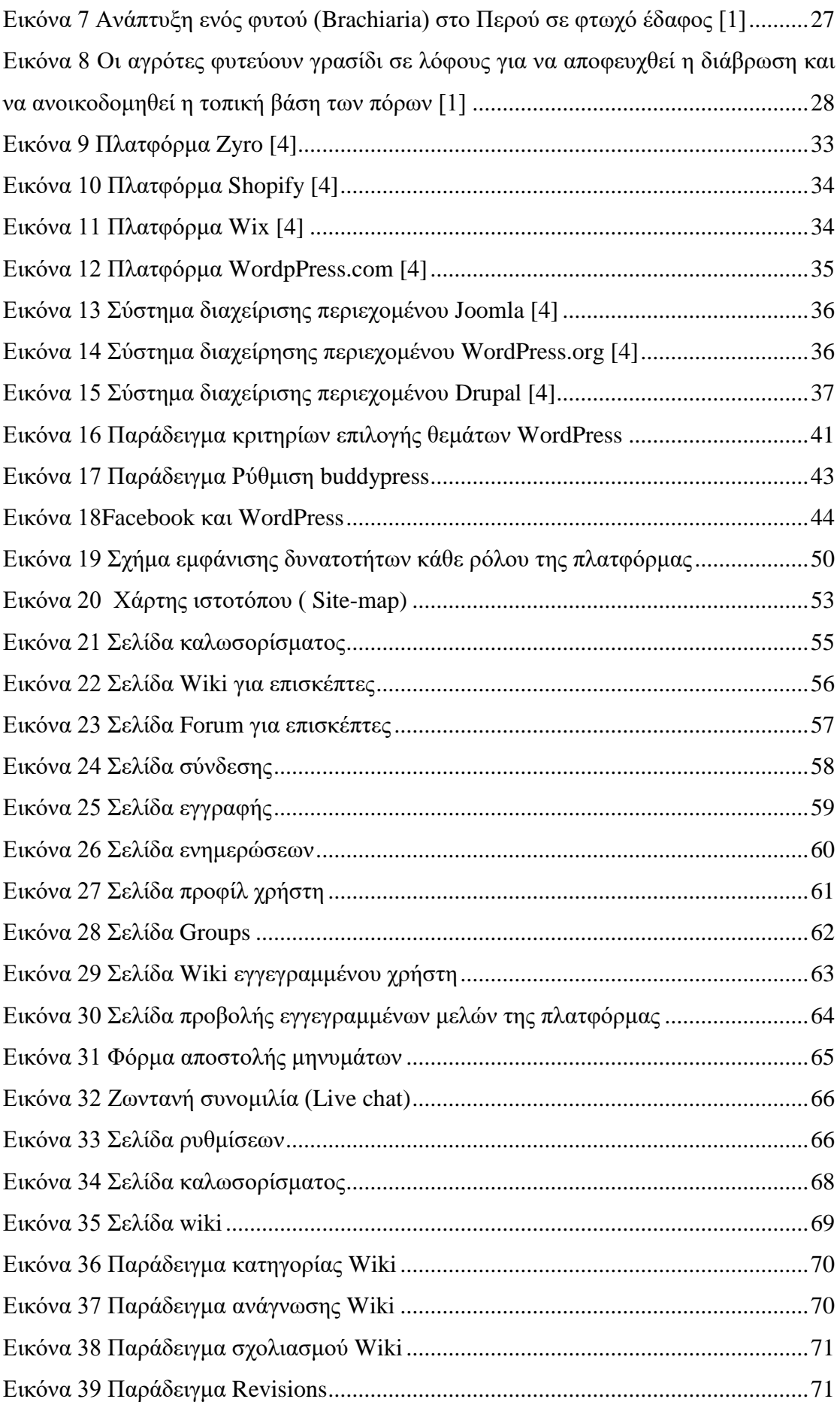

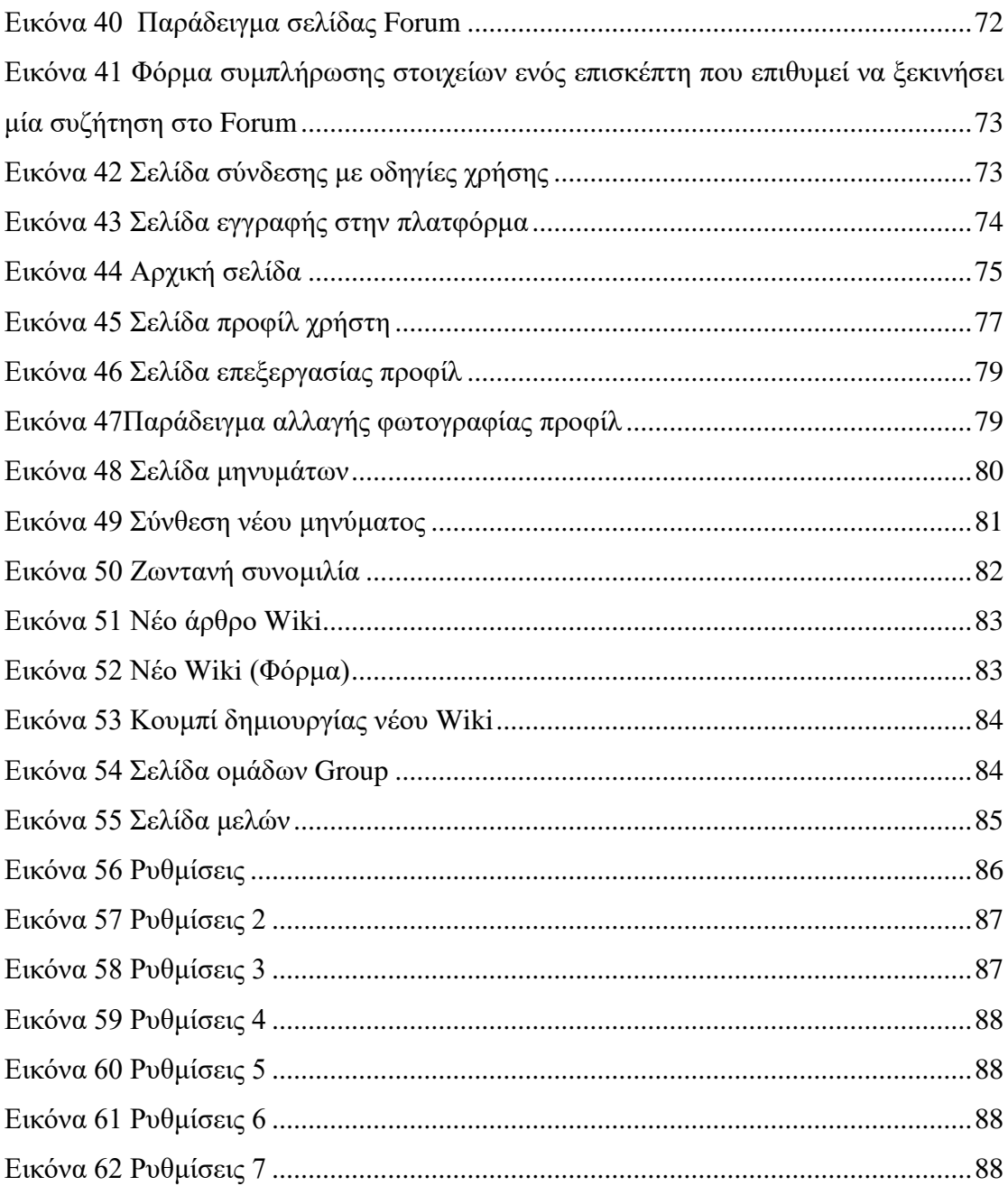

# Κατάλογος πινάκων

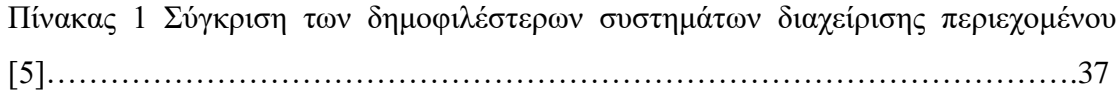

### <span id="page-11-1"></span><span id="page-11-0"></span>**Κεφάλαιο 1<sup>ο</sup>**

## **Εισαγωγή**

Η τεράστια κλιματική αλλαγή που βιώνουμε τα τελευταία χρόνια, έχει επηρεάσει σε μεγάλο βαθμό την γεωργία, την ασφάλεια των τροφών καθώς και την διαβίωση των ανθρώπων, τόσο στην Ευρώπη όσο και σε παγκόσμιο επίπεδο. Η αύξηση της θερμοκρασίας και τα ακραία καιρικά φαινόμενα απειλούν έντονα και σε μεγάλο βαθμό την ευρωπαϊκή γεωργία. Για να προσαρμοστούν σε αυτή την κλιματική αλλαγή, οι αγρότες, πρέπει να στραφούν σε προηγμένα και έξυπνα συστήματα καλλιέργειας και κτηνοτροφίας. Έτσι, θα είναι ασφαλείς στις κυμαινόμενες συνθήκες και συνεπώς θα έχουν μία καλύτερη και πιο αυξημένη παραγωγή τροφίμων.

Η κλιματικά έξυπνη γεωργία (CSA, climate-smart agriculture) υπόσχεται ασφάλεια των τροφών, για τον αυξημένο παγκόσμιο πληθυσμό που βιώνει τις κλιματικές αλλαγές. Σκοπός της είναι μια ανθεκτική γεωργία στις αλλαγές του κλίματος και η αύξηση των συνδυασμών παραγωγής. Τα γεωργικά συστήματα, που περιλαμβάνουν συστήματα μεικτής γεωργίας, (MFS, mixed-farming systems) συνδυάζουν δηλαδή γεωργία και κτηνοτροφία, είναι μια λύση. Η μεικτή γεωργία, έχει τη δυνατότητα να ελαττώσει την ανάγκη για εισαγωγές από εξωτερικούς παράγοντες, να βελτιώσει την ανακύκλωση των θρεπτικών συστατικών καθώς και να αυξήσει την χρήση των φυσικών πόρων. Κάτι τέτοιο, περιλαμβάνει αλληλεπιδράσεις μεταξύ κλίματος και καιρικών φαινομένων, εδαφών, καλλιεργειών και ζώων. Επιπλέον περιπλέκει και τους ίδιους τους ανθρώπους με οικονομικά στοιχεία. Για την επίτευξη ενός συστήματος μεικτής γεωργίας, επομένως, απαιτείται η συγκέντρωση διάφορων εμπειρογνώμων από διάφορους κλάδους, όπως κτηνίατροι, γεωπόνοι, πληροφορικάριοι, οικονομολόγοι κτλ.

Η τεχνολογία πληροφοριών και επικοινωνιών (ΤΠΕ), δίνει τεχνολογικές λύσεις που αποσκοπούν στο να βελτιώσουν την ασφάλεια και την αποδοτικότητα της γεωργίας. Το τεχνικό κομμάτι της παρούσας διπλωματικής εργασίας , είναι η δημιουργία μιας πλατφόρμας ανταλλαγής γνώσεων για συστήματα μεικτής γεωργίας. Η πλατφόρμα αυτή, η οποία ονομάζεται OpenHub, αποτελεί ένα μέσο κοινωνικής δικτύωσης, το οποίο στοχεύει να ενώσει τις επιστημονικές γνώσεις κάθε ομάδας εμπειρογνώμων, ( γεωπόνων, κτηνιάτρων, πληροφορικάριων, οικονομολόγων κτλ.)

12

προκειμένου να συγκεντρωθούν οι βέλτιστες πρακτικές, και να προσφερθεί η απαραίτητη γνώση σχετικά με τα συστήματα μεικτής γεωργίας. Μέσα από αυτό το μέσο κοινωνικής δικτύωσης το οποίο αποτελεί και εργαλείο μόρφωσης, τα μέλη θα έχουν τη δυνατότητα να ανταλλάσσουν απόψεις, να λύνουν απορίες, να συζητούν για τις βέλτιστες πρακτικές και να συμμετέχουν ή να παρακολουθούν συζητήσεις.

Στην παρούσα εργασία, για την εκπόνηση της οποίας χρησιμοποιήθηκε κάθε πρόσφορη πηγή, αναλύεται σε πρώτη φάση, η έννοια της μεικτής γεωργίας, οι μορφές της και τα χαρακτηριστικά της καθώς και οι λόγοι που οδηγούν σε μεικτές γεωργικές δραστηριότητες. Στη συνέχεια γίνεται αναλυτική περιγραφή των τεχνολογικών συστημάτων που συναντάμε στη μεικτή γεωργία και συγκρίνονται οι μορφές τους.

Επιπλέον όσον αφορά το τεχνικό κομμάτι, ακολουθεί ανάλυση των εργαλείων δημιουργίας ιστότοπων και δίνεται έμφαση στο εργαλείο WordPress με το οποίο έχει δημιουργηθεί το OpenHub.Περιγράφονται αναλυτικά οι απαιτήσεις της πλατφόρμας ενώ στο τέλος υπάρχει φωτογραφικό υλικό και εγχειρίδιο χρήσης.

#### <span id="page-13-1"></span><span id="page-13-0"></span>**Κεφάλαιο 2<sup>ο</sup>**

#### **2.1) Open Hub**

Το OpenHub, αποτελεί ένα μέσω κοινωνικής δικτύωσης, το οποίο συγκροτήθηκε προκειμένου να συγκεντρωθούν γνώσεις, από τις βέλτιστες πρακτικές όλης την Ευρώπης, σχετικές με τα μεικτά συστήματα γεωργίας. Είναι μία καινοτόμα μέθοδος με οφέλη για τους συμμετέχοντες.

## **2.2) Σκοπός δημιουργίας Οpen Hub**

<span id="page-13-2"></span>Κύριος σκοπός της πλατφόρμας είναι να ενώσει εμπειρογνώμονες από διάφορους επιστημονικούς κλάδους (ΤΠΕ, γεωπόνους, κτηνίατρους), καθώς και σχετικούς ενδιαφερόμενους όπως αγρότες και κτηνοτρόφους. Στο πλαίσιο αυτής της πλατφόρμας θα υποστηριχθεί επίσης η συνεργασία για την αντιμετώπιση διάφορων προβλημάτων και η ανταλλαγή γνώσεων πάνω στα μεικτά συστήματα γεωργίας.

Εν ολίγοις, το OpenHub, θα επιτρέπει και θα προωθεί τον ανοιχτό διάλογο μεταξύ ειδικών από διάφορους τομείς, όπως επίσης και την ανταλλαγή εμπειριών. Μέσω αυτής της συνεργασίας των συμμετεχόντων, θα εμφανιστούν οι καλύτερες πρακτικές που εφαρμόζονται στις μεικτές γεωργικές δραστηριότητες.

Όπως τα περισσότερα μέσα κοινωνικής δικτύωσης ,έτσι και το OpenHub, είναι μια διαδικτυακή εφαρμογή που προσφέρει διάφορα διαδικτυακά εργαλεία όπως είναι η ζωντανή συνομιλία, φόρουμ, Wikis. Εκτός αυτού, έχει αναπτυχθεί κατάλληλα για να λειτουργεί και σε smartphones. Το περιβάλλον είναι φιλικό προς τον χρήστη και πολύ εύκολο στη χρήση, ακόμα και για ανθρώπους που δεν έχουν επαφή με παρόμοια μέσα κοινωνικής δικτύωσης ή γενικότερα κάποιο ιστορικό με ΤΠΕ.

## **2.3) Μικτή γεωργία**

<span id="page-14-0"></span>Σε διάφορες χώρες όπου επικρατεί εύκρατο ή τροπικό κλίμα, πολλοί αγρότες , επιβιώνουν διαχειρίζοντας έναν συνδυασμό διαφορετικών καλλιεργειών ή και ζώων. Η δημοφιλέστερη μορφή μικτής καλλιέργειας είναι εκείνη όπου χρησιμοποιούνται τα υπολείμματα καλλιεργειών για την διατροφή των ζώων και τα περιττώματα από τα ζώα ως θρεπτικά συστατικά για τις καλλιέργειες. Ένα άλλο παράδειγμα μικτής γεωργίας είναι η βόσκηση των ζώων κάτω από τα οπωροφόρα δέντρα που βοηθάει στο να διατηρηθεί το γρασίδι κοντό ή όταν τα περιττώματα-κοπριά από χοίρους χρησιμοποιούνται ως τροφή για τα ψάρια μιας λίμνης.[1]

Γενικότερα έχει χρησιμοποιηθεί μια πολύ μεγάλη ποικιλία από συστήματα μικτής γεωργίας παγκοσμίως, τα οποία είναι απαραίτητα για την διαβίωση των αγροτών και για την παραγωγή τροφίμων και διάφορων προϊόντων.[1]

Πολλά εξαιρετικά και εξειδικευμένα συστήματα καλλιέργειας και κτηνοτροφίας στις αναπτυγμένες και αναπτυσσόμενες χώρες ανακαλύπτουν εκ νέου τα πλεονεκτήματα της μικτής γεωργίας.[1]

Επιπλέον, πολλά σύγχρονα συστήματα βιολογικής γεωργίας στοχεύουν στην ανάμειξη καλλιεργειών και ζώων.[1]

# **2.4) Χαρακτηριστικά της μικτής γεωργίας**

<span id="page-14-1"></span>Τα κύρια χαρακτηριστικά της μεικτής γεωργίας είναι τα παρακάτω:

- Η καλλιέργεια φυτών και η εκτροφή των ζώων είναι δυνατό να γίνουν στο ίδιο αγρόκτημα-φάρμα
- Ένα μεγάλο μέρος του ηπειρωτικού τμήματος της γης προορίζεται για βοσκότοπους.
- Τα αγροκτήματα και οι φάρμες είναι μέτριου μεγέθους.
- Τα υπολείμματα που αφήνουν οι καλλιέργειες μπορούν να γίνουν τροφή για ζώα.

 Η κοπριά από τα ζώα μπορεί να χρησιμοποιηθεί από τους αγρότες με ποικίλους τρόπους όπως για τη γονιμοποίηση του εδάφους.[2]

## <span id="page-15-0"></span>**2.5) Παράγοντες που οδηγούν σε μικτές γεωργικές δραστηριότητες**

Υπάρχουν πολλές μορφές μεικτής γεωργίας, οι οποίες εξαρτώνται από διάφορους παράγοντες, τόσο εξωτερικούς όσο και εσωτερικούς. Τους εξωτερικούς παράγοντες αποτελούν οι καιρικές συνθήκες, οι τιμές της αγοράς, η πολιτική σταθερότητα, οι τεχνολογικές εξελίξεις κ.λπ. Οι εσωτερικοί παράγοντες σχετίζονται με τα τοπικά χαρακτηριστικά του εδάφους, τη σύνθεση της οικογένειας και την ευφυΐα των αγροτών. Οι αγρότες, προκειμένου να εξοικονομήσουν πόρους, μπορούν να στραφούν στην επιλογή μικτών επιχειρήσεων .Η εξοικονόμηση αυτή, επιτυγχάνεται λόγω των ευρύτερων εναλλαγών καλλιεργειών που μειώνουν την εξάρτηση από χημικές ουσίες.[1]

Τα μεικτά συστήματα ποικίλουν. Μια μορφή ανάμειξης είναι και η διαβίωση των αγροτών, οι οποίοι, διαχειρίζονται διαφορετικά είδη ζώων και ζωοτροφών. Σε υψηλότερο επίπεδο, μια περιοχή μπορεί να αποτελείται από μεμονωμένα εξειδικευμένα αγροκτήματα και συστήματα υπηρεσιών που λειτουργούν μαζί ως μικτό σύστημα. Άλλες μορφές μικτής καλλιέργειας περιλαμβάνουν την καλλιέργεια διαφορετικών καλλιεργειών στο ίδιο μέρος-αγρόκτημα, όπως κεχρί και αμπελοφάσουλου ή κεχρί και σόργου, ή διάφορες ποικιλίες της ίδιας καλλιέργειας με διαφορετικούς κύκλους ζωής, η οποία χρησιμοποιεί τον χώρο πιο αποτελεσματικά και διαδίδει τους κινδύνους πιο ομοιόμορφα. [1]

Για παράδειγμα βλέπουμε στην εικόνα 1 την μεικτή καλλιέργεια πύρεθρου και αραβόσιτου στην Κένυα ενώ στην εικόνα 2 γίνεται η ανάμειξη αχύρου από αραβόσιτο με ένα όσπριο (δόλιχος) για να προσφέρει ζωοτροφή μετά την συγκομιδή σιτηρών στη Ονδούρα .[1]

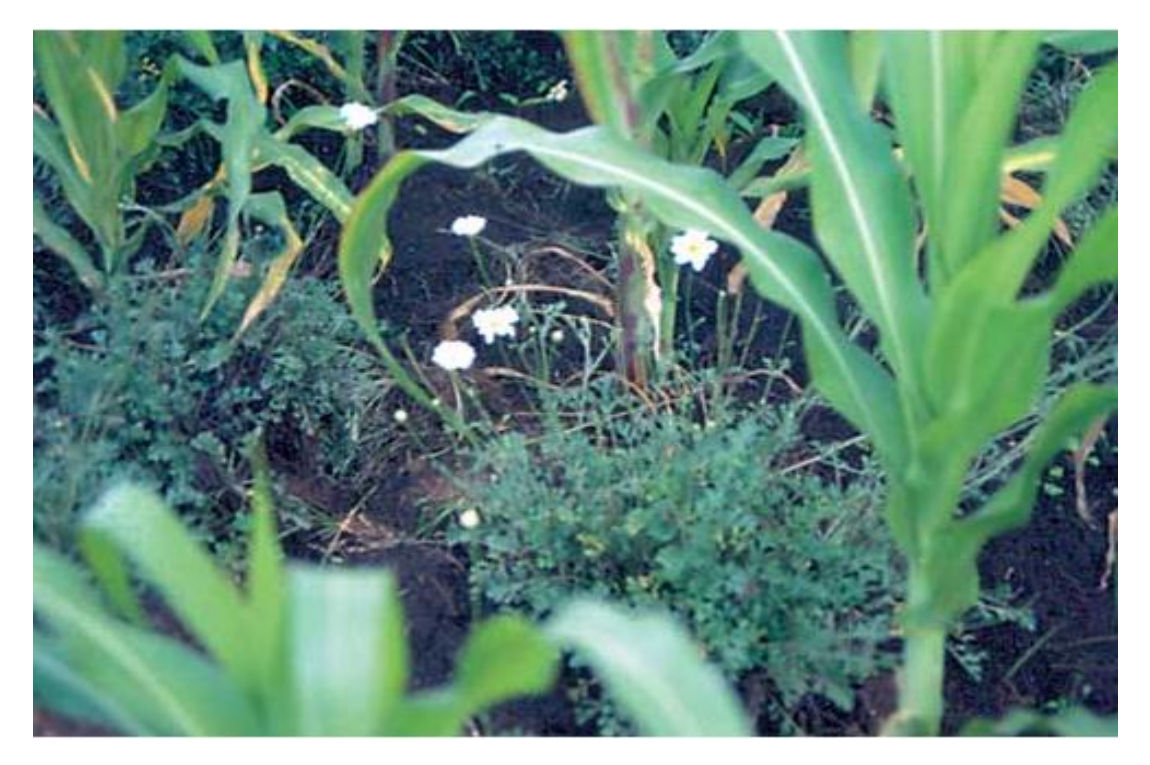

*Εικόνα 1 Μεικτή καλλιέργεια πύρεθρου και αραβόσιτου [1]*

<span id="page-16-1"></span>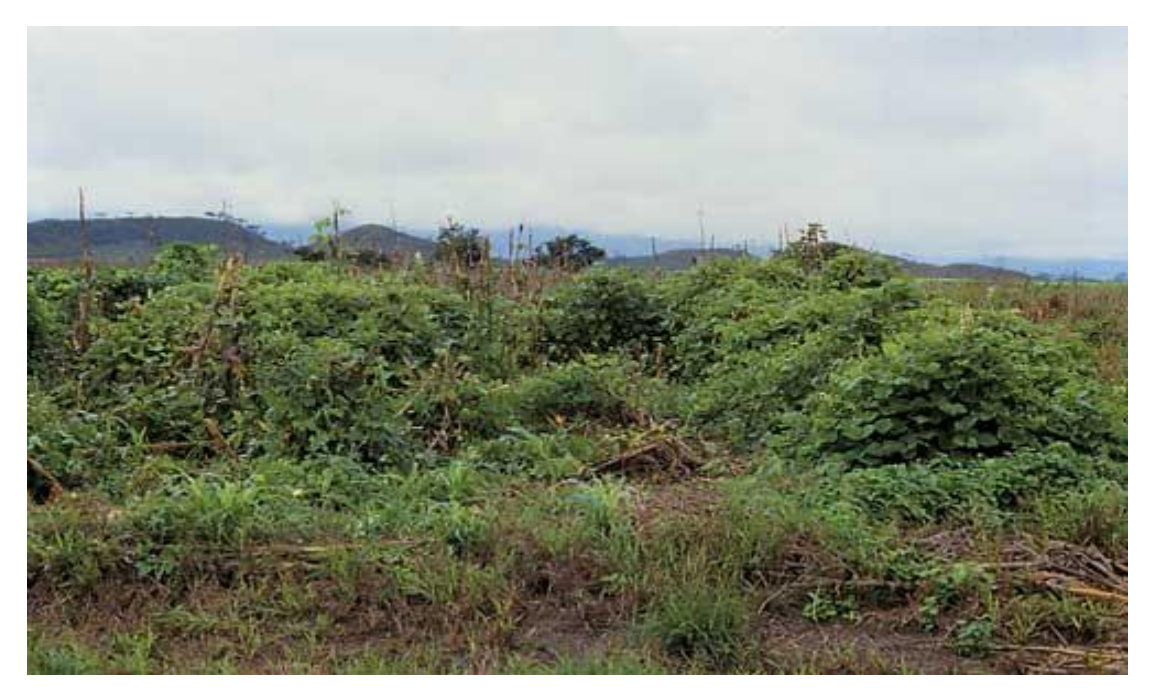

*Εικόνα 2 Ανάμειξη αχύρου από αραβόσιτο με ένα όσπριο (δόλιχος) [1]*

# <span id="page-16-2"></span><span id="page-16-0"></span>**2.6) Πλεονεκτήματα και Μειονεκτήματα μεικτής γεωργίας**

Παρά την τάση της αγροτικής επιχείρησης, την έρευνα και την διδασκαλία προς εξειδικευμένες μορφές γεωργίας η μικτή γεωργία είναι κοινή σε όλο τον κόσμο. Η μεικτή γεωργία έχει και προτερήματα αλλά προκαλεί και δυσκολίες. Λόγου χάρη, οι καλλιεργητές σε αγροκτήματα που εφαρμόζονται μικτά συστήματα γεωργίας, πρέπει να μοιράσουν την προσοχή και τους πόρους τους σε διάφορες δραστηριότητες οδηγώντας έτσι σε μειωμένες οικονομίες κλίμακας. Στα προτερήματα ανήκουν επίσης η δυνατότητα μείωσης του κινδύνου, η διάδοση της εργασίας και η ανακύκλωση των πόρων.[1]

Η ουσία αυτών των προτερημάτων ή ελαττωμάτων ποικίλει ανάλογα με τις πολιτισμικές και κοινωνικές προτιμήσεις των αγροτών και τις βιοφυσικές συνθήκες όπως μπορεί να προκύψουν από τις βροχοπτώσεις, την ακτινοβολία, τον τύπο του εδάφους.[1]

Γενικότερα τα πλεονεκτήματα της μικτής γεωργίας είναι:

- Σε μία περίοδο όπου η σοδειά αποτύχει ή οι τιμές κυμαίνονται, ο αγρότης μπορεί να εξαρτάται από τα ζώα και το αντίστροφο.
- Ο αγρότης έχει ένα σταθερό εισόδημα το οποίο είναι μεγαλύτερο
- Ο αγρότης είναι έχει δουλεία και μπορεί να εργάζεται όλο το χρόνο.
- Ο αγρότης εξοικονομεί χρήματα όταν αντί να αγοράσει ζωοτροφή, χρησιμοποιεί υπολείμματα καλλιεργειών
- Λόγω της χρήσης κοπριάς από τα ζώα, υπάρχει συνεχόμενη παραγωγή των καλλιεργειών, ενώ ταυτόχρονα, οι αγρότες εξοικονομούν και χρήματα που θα έδιναν για την αγορά κοπριάς .
- Υπάρχει μια αμοιβαία σχέση καλλιέργειας-ζώων, τόσο τα φυτά όσο και τα ζώα αλληλοβοηθούνται στο να αναπτυχθούν.[2]

και τα μειονεκτήματα:

 Η περιορισμένη ικανότητα που υπάρχει, με την έννοια ότι αν για παράδειγμα υπάρχει κάποιος αγρότης που καλλιεργεί αραβόσιτο και εκτρέφει βοοειδή δεν μπορεί να καλλιεργήσει τις ίδιες ποσότητες αραβόσιτου με κάποιον αγρότη που παράγει μόνο αραβόσιτο. Εν ολίγοις υπάρχει μειωμένο επίπεδο παραγωγής σε σύγκριση με την μονοκαλλιέργεια.

- Τα ζώα που εκτρέφονται μπορούν να τρέφονται με καλλιέργειες πριν από το στάδιο της συγκομιδής με αποτέλεσμα την απώλεια της απόδοσης και την μείωση της αγοραίας αξίας.
- Χρειάζεται υψηλότερο επίπεδο διαχείρισης και εκπαιδευμένης εργασίας, πράγμα που είναι ακριβό.
- Η διαδικασία ελέγχου και η παρακολούθηση της συντήρησης είναι δυσκολότερη
- Ένα είδος μπορεί να φιλοξενήσει παθογόνους μικροοργανισμούς και έτσι η μετάδοση ασθενειών να γίνεται πιο εύκολη.

# **2.7) Μορφές μικτής γεωργίας**

<span id="page-18-0"></span>Τα συστήματα μεικτής γεωργίας, είναι δυνατό να ταξινομηθούν με ποικίλους τρόπους με βάση το μέγεθος της γης, τον τύπο των όσων καλλιεργούνται και των ζώων, τη γεωγραφική κατανομή, το πώς κυμαίνεται η αγορά, κ.λπ. Παρακάτω εμφανίζονται τρεις μεγάλες κατηγορίες που ανήκουν σε τέσσερις διαφορετικούς τρόπους καλλιέργειας.[1]

Οι κατηγορίες είναι:

- Η ανάμειξη στην ίδια φάρμα έναντι της ανταλλαγής πόρων μεταξύ διαφορετικών κτημάτων
- Ανάμειξη σε καλλιέργειες ή/και ζωικά συστήματα
- Διαφοροποιημένα έναντι ολοκληρωμένα συστήματα.[1]

Οι τρόποι καλλιέργειας αναφέρονται σε διαφορετικούς βαθμούς διαθεσιμότητας γης, εργασίας και εισροών, που κυμαίνονται από άφθονη γη έως έλλειψη γης. Οι τρόποι χαρακτηρίζονται από τους Schiere και De Wit (1995) ως γεωργία επέκτασης (expansion agriculture -EXPAGR, άφθονη γη) LEIA( Low External Input Agriculture, Γεωργία χαμηλής εξωτερικής παραγωγής), HEIA(High External Input Agriculture, Γεωργία υψηλής εξωτερικής παραγωγής), νέα γεωργία διατήρησης (NCA, μια μορφή χρήσης γης όπου οι ελλείψεις αντιμετωπίζονται με περισσότερη δουλειά, περισσότερες εισαγωγές και έντονη διαχείριση).[1]

# <span id="page-19-0"></span>**2.8) Η ανάμειξη στην ίδια φάρμα έναντι της ανταλλαγής πόρων μεταξύ διαφορετικών κτημάτων**

Η εφαρμογή συστημάτων γεωργίας στο ίδιο αγρόκτημα πραγματοποιείται κατά κύριο λόγο στην γεωργία χαμηλής εξωτερικής παραγωγής (LEIA) όπου οι αγρότες θέλουν να επαναχρησιμοποιήσουν τους πόρους που έχουν στο αγρόκτημα τους. Η ανταλλαγή πόρων μεταξύ διαφορετικών κτημάτων, συμβαίνει όλο και περισσότερο στις γεωργίες υψηλής εξωτερικής παραγωγής (HEIA).Σε χώρες όπως η Ολλανδία χρησιμοποιείται για τον περιορισμό των προβλημάτων διάθεσης αποβλήτων της εξειδικευμένης γεωργίας. Οι αγρότες καλλιεργειών εκμεταλλεύονται κοπριά από φάρμες κτηνοτροφίας, διαδικασία η οποία περιλαμβάνει μεταφορά και διαπραγματεύσεις μεταξύ αγροτών και πολλές φορές και πολιτικών.[1]

Η ανάμιξη μεταξύ αγροκτημάτων μπορεί να γίνει και σε περιφερειακό επίπεδο. Στο Ηνωμένο Βασίλειο όπως επίσης και στις Ηνωμένες πολιτείες της Αμερικής τα ζώα όταν είναι για πάχυνση, εκτρέφονται σε περιοχές όπου υπάρχει άφθονος σπόρος.[1]

Στις χώρες όπου επικρατεί τροπικό κλίμα, τα περιττώματα των ζώων-κοπριά, μπορούν να μεταφερθούν από φάρμες κτηνοτροφίας σε καλλιεργητές και σε περιοχές καλλιέργειας λαχανικών όπου η κοπριά είναι ανεπαρκής.[1]

Στην Δυτική Αφρική οι κτηνοτρόφοι που ανήκουν σε τέτοια συστήματα, ανταλλάσσουν βοοειδή και προϊόντα που χρησιμοποιούνται για καλλιέργεια με αγρότες. Οι καλλιεργητές παίρνουν εργασία, κοπριά και γάλα, σε αντάλλαγμα για σιτάρι, χρήματα και τα δικαιώματα του νερού. Η ανάθεση ζώων από καλλιεργητές σε ποιμενικούς ακολουθεί περίπου την ίδια διαδικασία κ τους ίδιους κανόνες. Για τη περιποίηση και την προστασία της αγέλης, οι κτηνοτρόφοι παίρνουν είτε χρήματα, είτε καλλιεργήσιμες εκτάσεις, ή εργασία για την καλλιέργεια ή κάποιο ποσοστό από το γάλα και των απογόνων.[1]

Η ανάμιξη μεταξύ διαφορετικών κτημάτων, λέγεται ότι παρέχει τα ίδια θετικά με την ανάμιξη μέσα στο ίδιο το αγρόκτημα. Πρέπει όμως να τονιστεί ότι προβλέπονται σημαντικές διαφορές σε ό,τι αφορά την κοινωνική οργάνωσή και το κόστος συναλλαγής. Λόγου χάρη, στη Δυτική Αφρική όταν γίνονται ανταλλαγές αγροκτημάτων, μπορεί να προκληθούν εντάσεις και ατυχήματα ,καθώς οι αγρότες καλλιεργειών αρχίζουν να χρησιμοποιούν γη που χρησιμοποιούνταν πάντα ως αγροτική. Η ποσότητα της γης που είναι κατάλληλη για βοσκή μειώνεται και αυξάνεται η εξάρτηση από την βοσκή των καταλοίπων καλλιεργειών.[1]

Τέλος, οι κτηνοτρόφοι, φέρνοντας τα ζώα πριν από τη σωστή συγκομιδή ,μπορεί να οδηγήσουν σε πολλά σοβαρά περιστατικά και συγκρούσεις.[1]

# **2.9) Ανάμειξη σε καλλιέργειες ή/και ζωικά συστήματα**

<span id="page-20-0"></span>Αυτή η μορφή μικτής γεωργίας αναφέρεται σε συνθήκες όπου ασκείται πολλαπλή καλλιέργεια ή όταν εκτρέφονται μαζί διάφορα ήδη ζώων στο ίδιο το αγρόκτημα. Αν και δεν είναι πάντα εμφανή, και τα δύο αυτά συστήματα συμβαίνουν συχνά. [1]

 Στις παρακάτω εικόνες (Εικόνα 3 και Εικόνα 4) βλέπουμε παραδείγματα ανάμειξης σε ζωικά συστήματα. Στην πρώτη παρατηρούμε ότι αγελάδες και πρόβατα βοσκούν μαζί σε μία έκταση της Ολλανδίας. Έτσι βελτιστοποιείται η χρήση της βιομάζας και μειώνονται οι ασθένειες. Στη δεύτερη, βλέπουμε μία φάρμα στην Νότια Αφρική όπου η κοπριά από τα κοτόπουλα χρησιμοποιείται για το τάισμα και την ανάπτυξη μιας λίμνης ψαριών.

<span id="page-20-1"></span>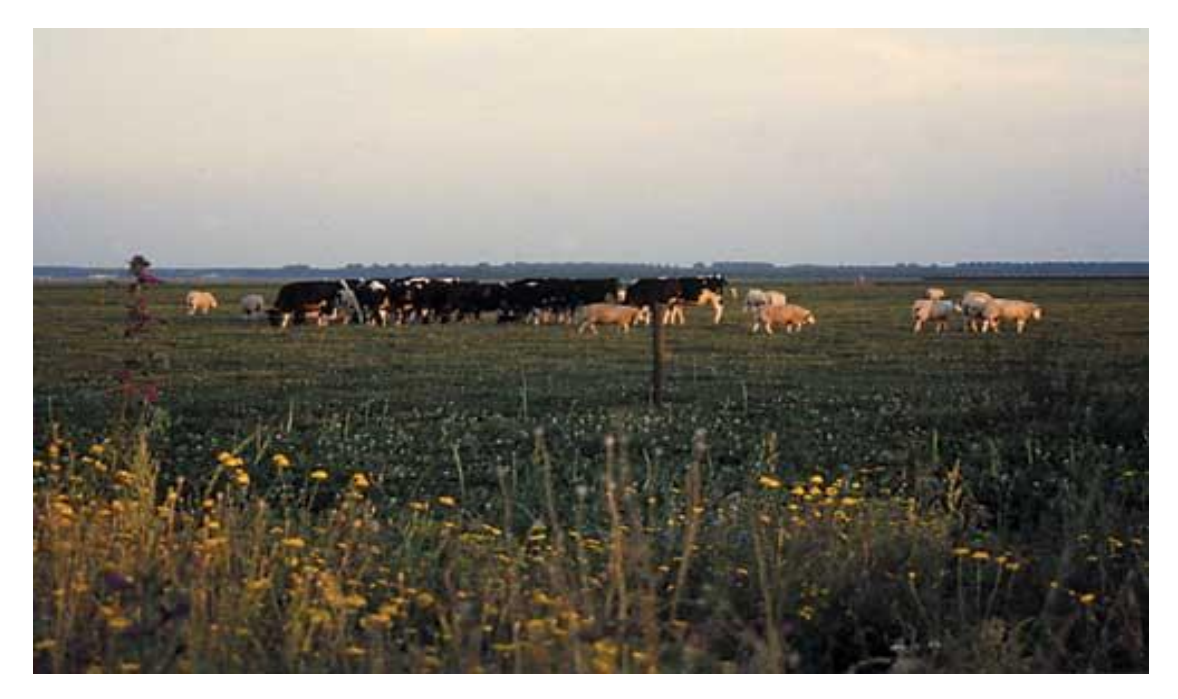

*Εικόνα 3 Αγελάδες και πρόβατα βοσκούν μαζί σε μία έκταση στην Ολλανδία [1]*

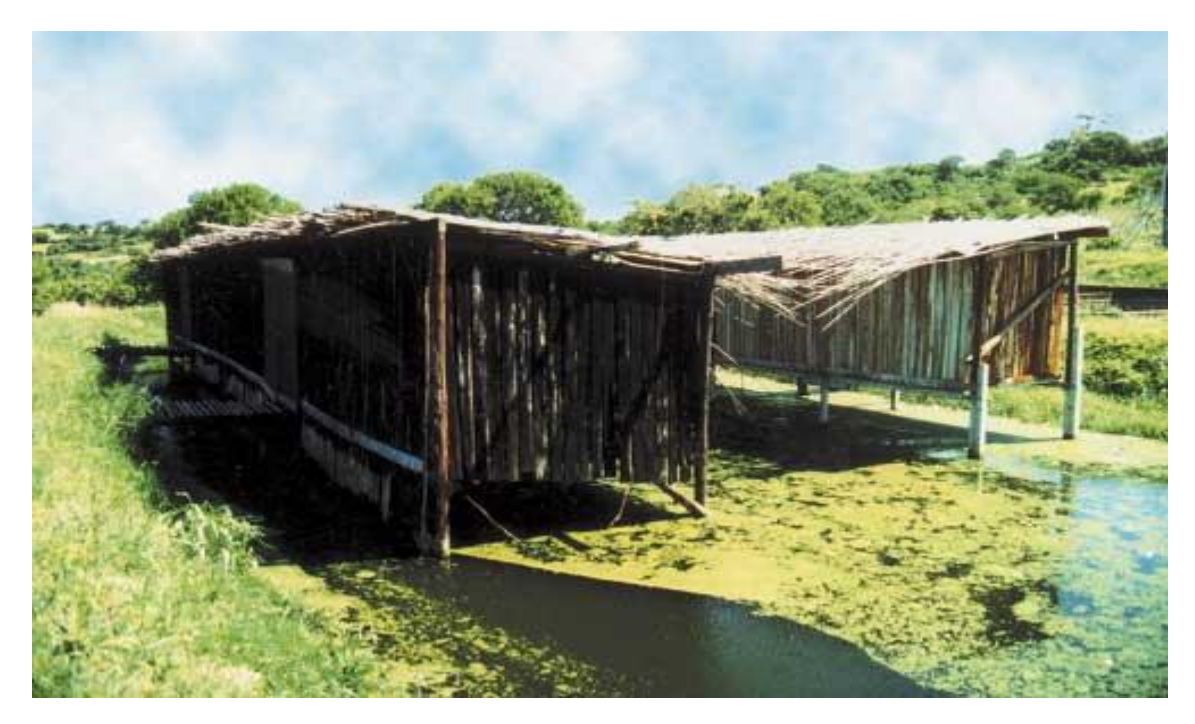

*Εικόνα 4 Τα περιττώματα από τα κοτόπουλα πέφτουν στην λίμνη και γίνονται η τροφή των ψαριών [1]*

#### <span id="page-21-1"></span><span id="page-21-0"></span>**2.10) Διαφοροποιημένα έναντι ολοκληρωμένα συστήματα**

Τα διαφοροποιημένα συστήματα περιέχουν για παράδειγμα καλλιέργειες και ζώα, τα οποία συνυπάρχουν ανεξάρτητα το ένα από το άλλο. Οι αγρότες που ανήκουν στην γεωργία υψηλής εξωτερικής παραγωγής έχουν τη δυνατότητα να έχουν χοίρους, καλλιέργειες και γαλακτοκομικά προϊόντα ως ανεξάρτητες μονάδες. Σε αυτή την περίπτωση το να γίνει ανάμιξη ζώων η και καλλιεργειών δεν είναι για την ανακύκλωση των πόρων, αλλά για την ελαχιστοποίηση κινδύνου.[1]

Από την άλλη, η ολοκλήρωση γίνεται για την επαναχρησιμοποίηση και ανακύκλωση των πόρων. Τα ολοκληρωμένα συστήματα τα συναντάμε σε μικτές οικολογικές φάρμες εύκρατων κλιματικά χωρών (Νέα Γεωργία Συντήρησης NCA) καθώς επίσης και σε μικτά αγροκτήματα χαμηλού εισοδήματος της νότιας και νοτιοδυτικής Αυστραλίας που παράγουν μείγματα σιτηρών, οσπρίων και προβάτων.[1]

Ολοκληρωμένα συστήματα, συναντάμε σε μεγαλύτερο βαθμό, στα γεωργικά συστήματα γεωργίας χαμηλής εξωτερικής παραγωγής, που υπάρχουν σε χώρες όπου επικρατεί τροπικό κλίμα .Εκεί, προϊόντα και υποπροϊόντα ενός συστατικού χρησιμεύουν ως πόρος για το άλλο. Η κοπριά πηγαίνει στις καλλιέργειες και το άχυρο

στα ζώα. Επομένως αυτή η ενοποίηση καταλαβαίνει κανείς ότι είναι χρήσιμη για την μέγιστη αξιοποίηση των πόρων.[1]

Ολοκληρωμένα συστήματα χρησιμοποιούνται σε μεγάλο βαθμό στην Ασία. Εκεί, με την ενσωμάτωση ψαριών, καλλιεργειών και ζώων απεδείχθη ένα βιώσιμο σύστημα .Για παράδειγμα στην Κίνα η παραγωγή λιμνών με διάφορα είδη όπως πάπιες ,κοτόπουλα, χήνες, πρόβατα χοίρους και βοοειδή αύξησε την παραγωγή ψαριών κατά 2 έως 3.9 φορές όπως επίσης και προστέθηκαν οικολογικά και οικονομικά οφέλη από τα ψάρια που χρησιμοποιούν ζωικά απόβλητα. Η σωστή περιβαλλοντική ενσωμάτωση επιτυγχάνεται όταν τα απόβλητα ζωοτροφών και τα περιττώματα των ζώων μπορούν απευθείας να μπουν μέσα στην λίμνη και να γίνουν η τροφή για τα ψάρια ή ακόμα και για τα ζωοπλαγκτόν. Επιπροσθέτως, η κοπριά από τα ζώα μπορεί να είναι χρήσιμη για την γονιμοποίηση φυτών που μπορεί στην συνέχεια να αποτελέσουν τροφή για ψάρια. Τέλος, τα λαχανικά μπορούν να αρδευτούν από τις λίμνες και τα κατάλοιπά τους ή και τα υποπροϊόντα τους πολλές φορές είναι δυνατό να αξιοποιηθούν για το τάισμα των ζώων.[1]

Άλλη μια μορφή ολοκληρωμένης καλλιέργειας-κτηνοτροφίας είναι και η βοσκή των ζώων κάτω από δέντρα φυτείας. Αυτό το συναντάμε συχνά στην Νοτιοανατολική Ασία. Έχουν γίνει πειράματα στην Μαλαισία που έδειξαν ότι η βόσκηση κατσικών κάτω από φοινικέλαιο έδινε καλύτερη συγκομιδή φοινικέλαιου. Το ίδιο και για κατσίκες που τρέφονταν κάτω από καουτσούκ. Γενικότερα, με την ενσωμάτωση της κτηνοτροφίας για την χρήση της φυτικής κάλυψης του εδάφους στην Μαλαισία, αυξήθηκε η παραγωγή καουτσούκ και φοινικέλαιου και εξοικονομήθηκε το 40 τοις εκατό του κόστους του ελέγχου των ζιζανίων. Ένα παρόμοιο παράδειγμα βοήθειας στον έλεγχο ζιζανίων στα χωράφια από τα πρόβατα είναι στην Κολομβία σε χωράφια ζαχαροκάλαμου. Έτσι, μειώθηκε το κόστος των ζιζανιοκτόνων, το κόστος του ελέγχου ζιζανίων στο μισό και επιτευχθεί πρόσθετο εισόδημα από την παραγωγή κρέατος . Το ίδιο γίνεται επίσης όταν οι αγελάδες βοσκούν κάτω από δέντρα καρύδας. Στην Εικόνα 5 λόγου χάρη, βλέπουμε ένα είδος βοοειδούς να βόσκει κάτω από ένα δέντρο καρύδας στη Σρι Λάνκα ενώ στη Εικόνα 6 τα πρόβατα βοσκούν κάτω από κάποια δέντρα στην Ολλανδία.[1]

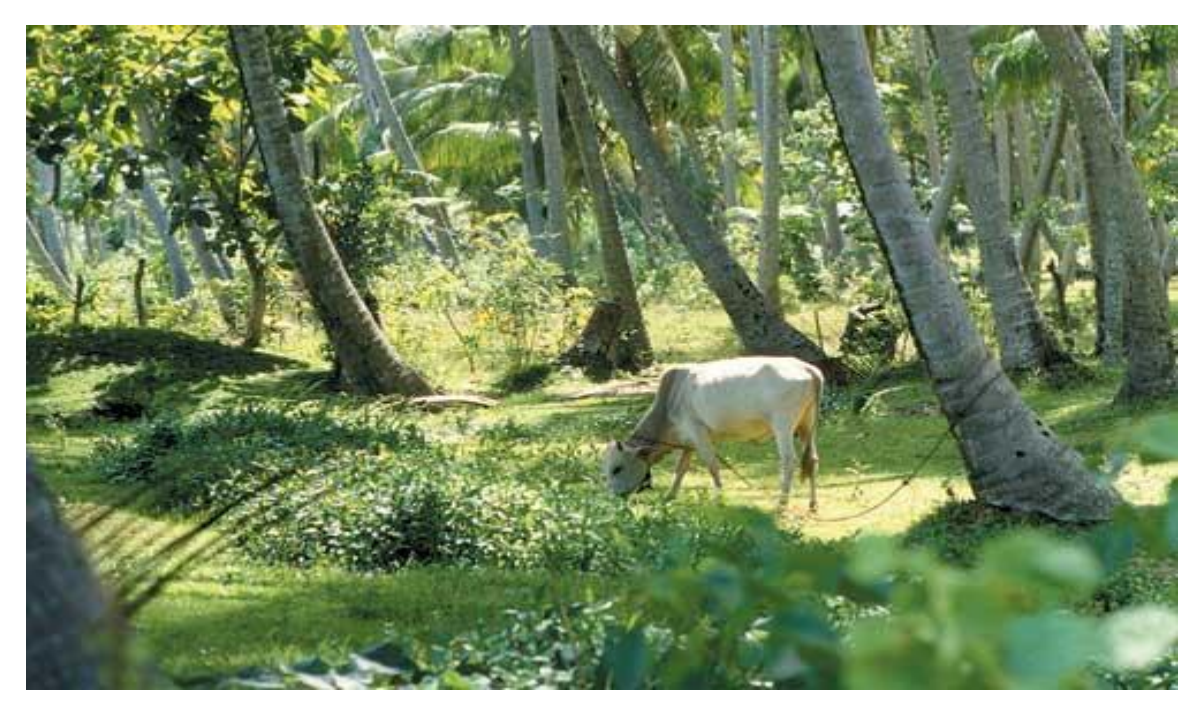

*Εικόνα 5 Βοειδές βόσκει κάτω από ένα δέντρο καρύδας [1]*

<span id="page-23-0"></span>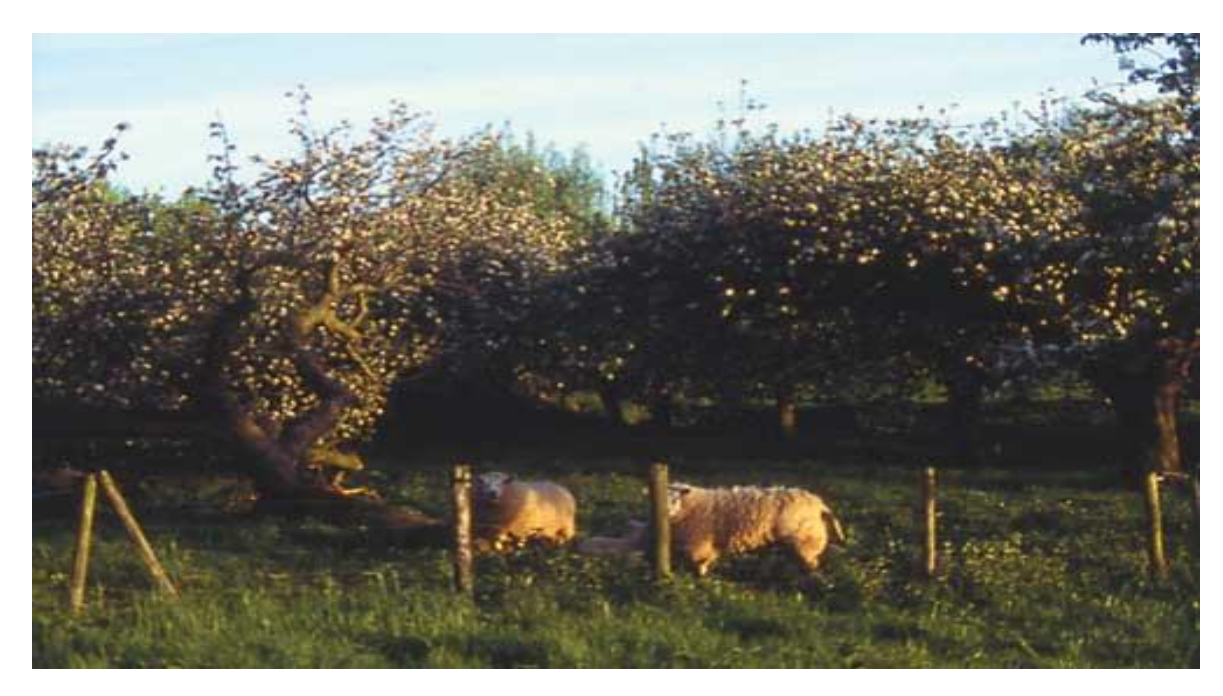

*Εικόνα 6 Πρόβατα βοσκούν κάτω από δέντρα στην Ολλανδία [1]*

<span id="page-23-1"></span>Η περίπτωση συστημάτων μικτής καλλιέργειας και κτηνοτροφίας αποτελεί τον πιο γνωστό τύπο ολοκληρωμένης μικτής γεωργίας. Η σοδιά από τις καλλιέργειες, προσφέρει στα ζώα τροφή από χόρτα, υπολείμματα, όσπρια ή ζιζάνια. Τα διάφορα είδη ζώων που βόσκουν κάτω από τα δέντρα παρέχουν κοπριά για τις καλλιέργειες. [1]

## **2.11) Τεχνολογικά συστήματα και μεικτή γεωργία**

<span id="page-24-0"></span>Η εφαρμογή τεχνολογικών συστημάτων, δε σημαίνει πάντα ότι οδηγεί σε βελτίωση ,αλλά μπορεί να αποτελέσει λύση σε μία κατάσταση έλλειψης. Λόγου χάρη, στην περίπτωση της επεκτάσιμης γεωργίας (EXPAGR) όπου υπάρχουν μεγάλα αποθέματα τροφής, δεν χρειάζεται να φυτευτούν ζωοτροφές ,παρά μόνο εάν εξαντληθούν τα υπάρχοντα αποθέματα. Εάν συμβεί αυτό, οι αγρότες, εξαιτίας της έλλειψης χόρτου, αναγκάζονται και τροφοδοτούν άχυρα (γεωργία χαμηλής εξωτερικής παραγωγής) ή καλλιεργούν τροφές ζώων οι οποίες έχουν βάση το λίπασμα (γεωργία νέας συντήρησης).Επίσης εάν δεν υπάρχει κάποιος κίνδυνος, σε ότι αφορά ασθένειες ή αρπακτικά, οι αγρότες δεν θα αναγκαστούν να εμβολιάσουν ή να εξασφαλίσουν κάποιου είδους στέγασης για τα ζώα τους. [1]

Τα τεχνολογικά συστήματα, από τη μία, μπορεί να εξυπηρετήσουν στην αντιμετώπιση πολλών προβλημάτων , αλλά μπορούν να προκαλέσουν κιόλας πολλά. Για παράδειγμα, η στέγαση των ζώων εξυπηρετεί στην προστασία τους, κάνει την καθημερινή εργασία των αγροτών ευκολότερη και βοηθά επίσης στην διατήρηση και συντήρηση της τροφής όμως κοστίζει αρκετά χρήματα για κάποιον αγρότη και τα ζώα περιορίζονται με αντίκτυπο στην ποιότητα των παραγόμενων προϊόντων ή και ακόμη στην ίδια την υγεία τους. Πρέπει να τονιστεί επιπροσθέτως, ότι καμία τεχνολογία δεν μπορεί να σταθεί μόνη της. Παραδείγματος χάριν, απαιτείται ειδική εκπαίδευση για την αξιοποίηση μιας μηχανής αρμέγματος. [1]

Εν κατακλείδι, κάθε νέα τοποθέτηση, θεωρείται τεχνολογία και αποτελεί μία διέξοδο σε κάποιο πρόβλημα. Για κάποιον που ασχολείται με την κτηνοτροφία, και δεν διαθέτει τον χρόνο ή κουράζεται να αρμέξει την αγελάδα θα είναι ευκολότερο για εκείνον η ύπαρξη κάποιου εργάτη ή μιας μηχανής. [1]

#### <span id="page-24-1"></span>**2.12) Μορφές τεχνολογικών συστημάτων στη μεικτή γεωργία**

Στη μεικτή γεωργία, συναντάμε διάφορα τεχνολογικά συστήματα. Οι μορφές των τεχνολογικών συστημάτων που αναλύονται και συγκρίνονται και παρακάτω είναι οι εξής :

- 1. Τεχνολογικά συστήματα που βασίζονται στην εισαγωγή και στην διαχείριση
- 2. Επιταχυνόμενα και απενεργοποιημένα τεχνολογικά συστήματα
- 3. Ιθαγενή και εξωγενή τεχνολογικά συστήματα
- 4. Τεχνολογικά συστήματα για εθνικά και τοπικά προβλήματα
- 5. Τεχνολογικά συστήματα για μεμονωμένους αγρότες και για την κοινωνία
- 6. Τεχνολογικά συστήματα για εκμετάλλευση και αναγέννηση.[1]

# <span id="page-25-0"></span>**2.13) Τεχνολογικά συστήματα που βασίζονται στην εισαγωγή και στη διαχείριση**

Τα τεχνολογικά συστήματα που βασίζονται στην εισαγωγή, βοηθούν στην ανάπτυξη ενός ζώου ή μιας φάρμας χρησιμοποιώντας περισσότερες εισροές είτε αυτές είναι ζωοτροφές είτε είναι φυτοφάρμακα, αξιοποιώντας μια μηχανή ή σκάβοντας πηγάδια σε περίπτωση έλλειψης νερού. Από την άλλη τα τεχνολογικά συστήματα που βασίζονται στη διαχείριση, στοχεύουν στην προσπάθεια κατανόησης της φάρμας ως έναν συνδυασμό εδάφους, φυτών και ζώων. [1]

Εάν η διαχείριση γίνει σωστά, μπορεί να αποφευχθεί οποιαδήποτε απώλεια. Για παράδειγμα μόλις η αγελάδα σηκωθεί το πρωί χρειάζεται κάποιο χρονικό διάστημα για να τεντωθεί και να ουρήσει ή να αφοδεύσει. Ο αγρότης που το γνωρίζει αυτό, πριν αφήσει την αγελάδα έξω από το στέγαστρο για να βοσκίσει, θα περιμένει τουλάχιστον δεκαπέντε (15) λεπτά έτσι ώστε η κοπριά και τα ούρα να συλλεχθούν στο υπόστεγο. Μέχρι και το υπόστεγο των ζώων πρέπει να είναι κατασκευασμένο με τέτοιο τρόπο έτσι ώστε ο ήλιος να εισέρχεται σε στιγμές που ταιριάζει στη διαχείριση. Έπειτα απαιτείται κατάλληλη διαχείριση της κοπριάς για την εφαρμογή της. Έτσι θα εξυπηρετήσει άλλωστε και τον σκοπό της. Τέλος, πέρα από την συνεχή παρακολούθηση και την σωστή υγιεινή που βοηθούν στην πρόληψη της ανάγκης για θεραπεία, οι κτηνίατροι μπορούν να κληθούν για να θεραπεύσουν ασθένειες.[1]

## <span id="page-26-0"></span>**2.14) Επιταχυνόμενα και απενεργοποιημένα τεχνολογικά συστήματα**

Ένα παράδειγμα ενός επιταχυνόμενου τεχνολογικού συστήματος είναι όταν μία αγελάδα, της οποίας το σώμα δεν είναι ακόμα έτοιμο για σύλληψη, λαμβάνει ένα φάρμακο που την αναγκάζει να μείνει έγκυος. Στην προσπάθεια να ξανά μείνει έγκυος, η αγελάδα θα καταρρεύσει και χρειάζεται πολλή προσπάθεια για να επιστρέψει στη φυσιολογική της μορφή. Ένα άλλο παράδειγμα επιταχυνόμενης τεχνολογίας είναι αυτό της παρακάτω εικόνας (Εικόνα 7) όπου βλέπουμε την ανάπτυξη ενός φυτού (Brachiaria) στο Περού σε φτωχό έδαφος. Το συγκεκριμένο είδος, αναπτύσσεται καλύτερα σε φτωχό έδαφος, με μεγάλη επιτυχία, ειδικά τα πρώτα χρόνια ,αλλά αφήνει το έδαφος ακόμη πιο εξαντλημένο εάν δεν παρθούν τα κατάλληλα μέτρα για την ενίσχυση της γονιμότητας του εδάφους. [1]

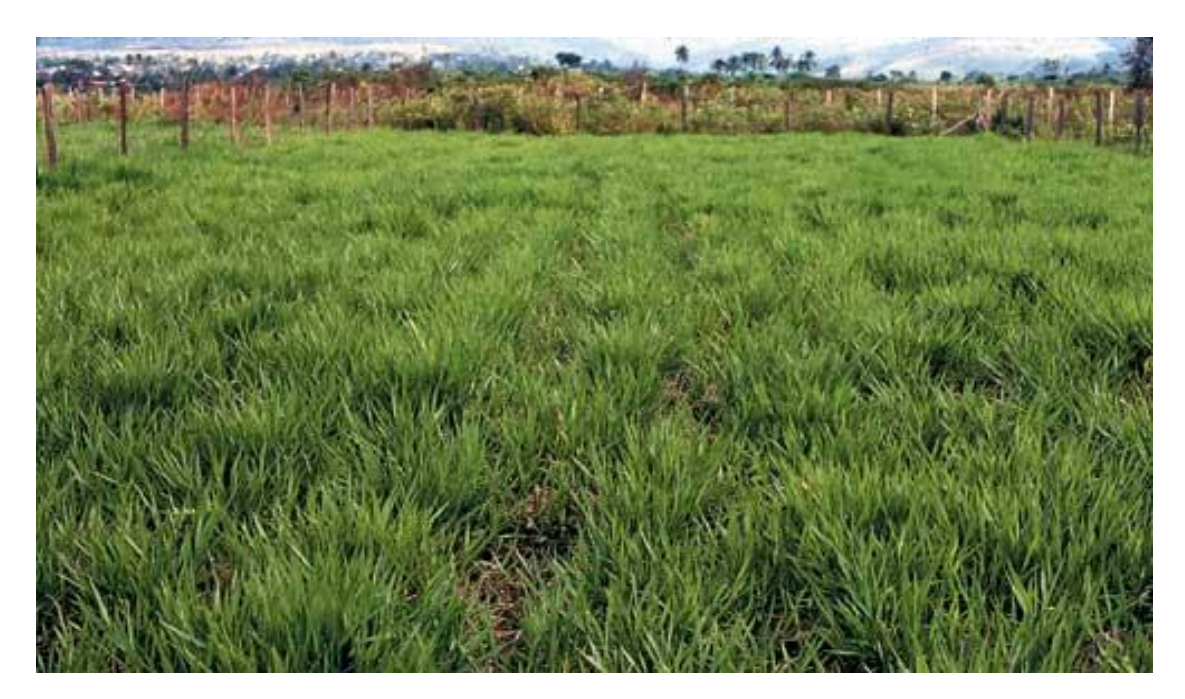

*Εικόνα 7 Ανάπτυξη ενός φυτού (Brachiaria) στο Περού σε φτωχό έδαφος [1]*

<span id="page-26-1"></span>Από την άλλη, η απομάκρυνση- απενεργοποίηση της τεχνολογίας αφορά αρχικά τη γεωργία νέα συντήρησης και έχει να κάνει με την αγρανάπαυση και την περιστροφή των καλλιεργειών αντί της επεξεργασίας αυτών με χημικές ουσίες . Για παράδειγμα στην παρακάτω εικόνα (Εικόνα 8) βλέπουμε ότι οι αγρότες φυτεύουν γρασίδι σε λόφους για να αποφευχθεί η διάβρωση και να ανοικοδομηθεί η τοπική βάση των πόρων. Ένα δεύτερο παράδειγμα είναι όταν οι κτηνοτρόφοι σταματούν να αρμέγουν μια αδύναμη αγελάδα ,για κάποιες βδομάδες, έτσι ώστε να μπορέσει να ανοικοδομήσει τα απαραίτητα αποθέματα. [1]

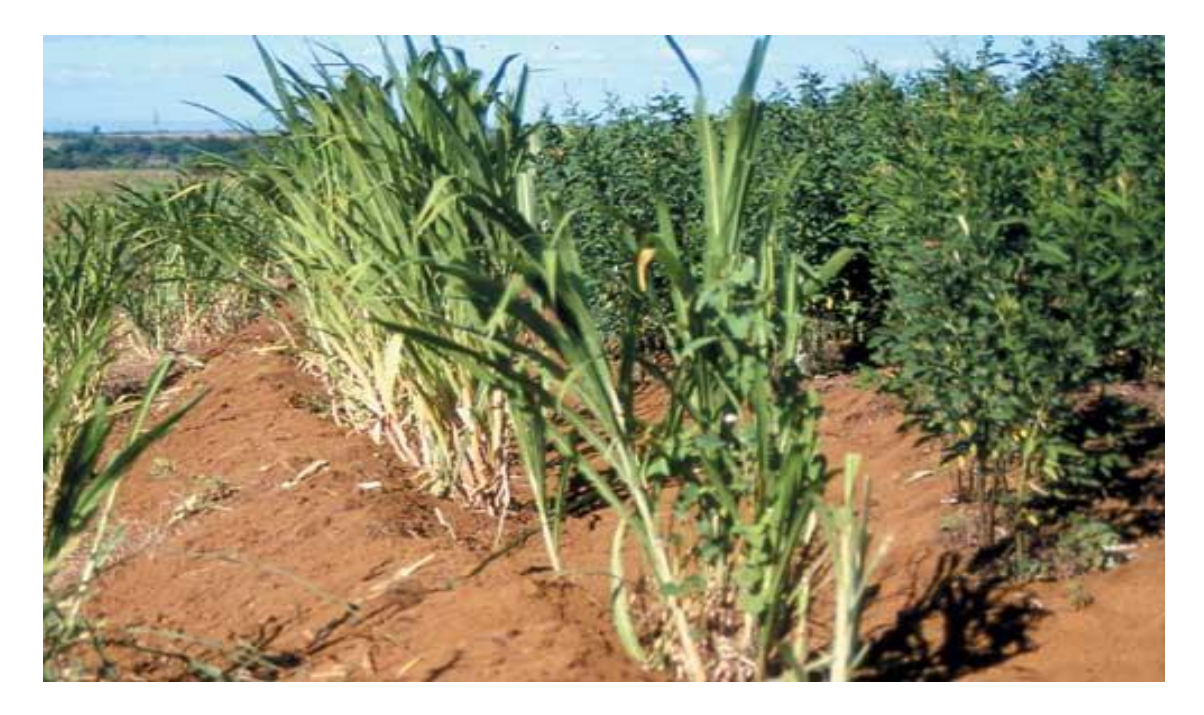

*Εικόνα 8 Οι αγρότες φυτεύουν γρασίδι σε λόφους για να αποφευχθεί η διάβρωση και να ανοικοδομηθεί η τοπική βάση των πόρων [1]*

# <span id="page-27-1"></span>**2.15) Ιθαγενή και εξωγενή τεχνολογικά συστήματα**

<span id="page-27-0"></span>Σε αυτή την σύγκριση μεταξύ ιθαγενών και εξωγενών τεχνολογικών συστημάτων μεικτής γεωργίας γίνεται αντιληπτή η διαφορά μεταξύ των λύσεων που γεννιούνται από γενιά σε γενιά, από τους ίδιους τους αγρότες, και λύσεις ή προτάσεις που παίρνουν από το εξωτερικό. Λόγου χάρη, μία τεχνική λύση από το εξωτερικό που μπορεί να είναι και χρήσιμη είναι ένα εμβόλιο ή ένας καινοτόμος τρόπος για την διατήρηση των ζωοτροφών. Υπάρχουν βέβαια και προτάσεις από το εξωτερικό που επειδή δεν συμβαδίζουν με τις τοπικές συνθήκες ή ακόμα και με την κουλτούρα οδηγούν τους αγρότες ή τους κτηνοτρόφους στην αξιοποίηση μιας τοπικής και οικονομικότερης, ίσως, λύσης. [1]

#### <span id="page-28-0"></span>**2.16) Τεχνολογικά συστήματα για εθνικά και τοπικά προβλήματα**

Στην παραγωγή των ζώων μπορεί να υπάρξουν διάφορα προβλήματα. Κάποια από αυτά επηρεάζουν περισσότερο το γενικό σύνολο παρά τους ίδιους τους αγρότες. Πολλές ασθένειες όπως η πανώλη των χοίρων ή ο αφθώδης πυρετός, ναι μεν προκαλούν ζημίες στους αγρότες αλλά απειλούν και την άδεια για εξαγωγή σε άλλες χώρες. Για το λόγο αυτό θα πρέπει να υπάρχουν προγράμματα στήριξης τέτοιων περιπτώσεων. Ένα άλλο παράδειγμα είναι όταν κάποιες κυβερνήσεις απαιτούν φθηνότερα τρόφιμα και σε μεγαλύτερες ποσότητες ή όταν αναγκάζονται να εργαστούν ενάντια σε κάποιες από τις παραδόσεις. Εάν δεν χειριστούν σωστά αυτές τις αντιθέσεις δε θα υπάρξει σωστή ανάπτυξη. [1]

# <span id="page-28-1"></span>**2.17) Τεχνολογικά συστήματα για μεμονωμένους αγρότες και για την κοινωνία**

Για την επίτευξη της ανάπτυξης σε ό,τι αφορά τις εισροές, την εργασία σε πίστωση και αποταμίευση ή την εργασία των αγροτών σε κάποιο πρόγραμμα, οι συνεταιρισμοί βοηθούν αρκετά και είναι μια χρήσιμη μορφή οργάνωσης των αγροτών. Παρόλα αυτά όμως υπάρχουν και αντιθέσεις πάνω στην συλλογική δράση και τα τεχνολογικά συστήματα. Παραδείγματος χάριν όταν πρόκειται για μια εκστρατεία εμβολιασμού ζώων τότε απαιτείται η οργάνωση ομάδων όταν όμως πρόκειται για μια θεραπεία ενός σπασμένου οργάνου πχ ποδιού τότε μιλάμε για ατομικά συμφέροντα. Εν ολίγοις ,συλλογική δράση αποτελούν οι ομάδες μελέτης των αγροτών ενώ ότι έχει να κάνει με τις επενδύσεις των αγροτών και τις στρατηγικές αυτών σχετικά με το πώς θα καλλιεργήσουν τις εκτάσεις τους ή θα διατηρήσουν τα ζώα τους είναι αποφάσεις αυτών. [1]

#### <span id="page-28-2"></span>**2.18) Τεχνολογικά συστήματα για εκμετάλλευση και για αναγέννηση**

Η σύγκριση τεχνολογικών συστημάτων για εκμετάλλευση με τα τεχνολογικά συστήματα για αναγέννηση θυμίζει πολύ αυτή του κεφαλαίου 2.14. Για παράδειγμα όπως βλέπουμε και παραπάνω στο κεφάλαιο 2.14 η καλλιέργεια του φυτού Brachiara σε φτωχό έδαφος, ναι μεν έχει τεράστιες αποδόσεις αλλά κάνει το έδαφος ακόμη πιο εξαντλημένο. Εάν όμως καλλιεργηθούν όσπρια στα εδάφη αυτά ή εάν οι αγρότες κάνουν επενδύσεις για την αναγέννηση του εδάφους, τότε , από τη μία ,μπορεί να είναι πιο αργή η ανάπτυξη του φυτού Brachiara αλλά από την άλλη εξασφαλίζεται ένα πιο γόνιμο έδαφος που θα δώσει παραγωγή σε επόμενες γενιές. Στη νέα γεωργία διατήρησης, η αναγέννηση γίνεται με διάφορα τεχνολογικά συστήματα όπως για παράδειγμα η χρήση λέιζερ, η επαναχρησιμοποίηση ή ανακύκλωση θρεπτικών ουσιών και τροφών. [1]

### <span id="page-30-1"></span><span id="page-30-0"></span>**Κεφάλαιο 3<sup>ο</sup>**

#### **3.1) Πλατφόρμες ιστότοπων**

Εάν για οποιονδήποτε λόγο κάποιος επιθυμεί να ξεκινήσει τον δικό του ιστότοπο είτε επειδή θέλει να στήσει το δικό του ηλεκτρονικό κατάστημα είτε το δικό του προσωπικό blog, για παράδειγμα, ή για να διαφημίσει την επιχείρηση του υπάρχουν πολλοί όροι τους οποίους θα ακούσει πολλές φορές ίσως για πρώτη φορά, ειδικά εάν δεν έχει ιστορικό πληροφορικής. Τέτοιοι όροι είναι οι πλατφόρμες ιστοτόπων, φιλοξενία ιστοτόπου, συστήματα διαχείρισης περιεχομένου και διάφοροι άλλοι. Είναι σημαντικό να γνωρίζει κάποιος αυτούς τους όρους όταν θέλει να στήσει την δική του ιστοσελίδα.[3]

Αρχικά μία πλατφόρμα ιστότοπου είναι μια τεχνολογία στην οποία λειτουργούν οι ιστότοποι. Σχεδόν όλες οι ιστοσελίδες λειτουργούν χρησιμοποιώντας διάφορα είδη πλατφορμών. Τέτοιοι τύποι πλατφορμών για παράδειγμα είναι οι γλώσσες προγραμματισμού, μια πλατφόρμα φιλοξενίας ιστού, εργαλεία δημιουργίας ιστοτόπων.Τα παραπάνω προκειμένου να ενισχύσουν κάποια ιστοσελίδα συνεργάζονται μεταξύ τους και έτσι οι επισκέπτες της έχουν μία καλύτερη εμπειρία.[3]

Οι πλατφόρμες φιλοξενίας ιστού, αποτελούν τα τεχνικά εργαλεία που χειρίζονται τους ιστοτόπους με διαφορετικούς τρόπους για παράδειγμα ταχύτητα ή εάν χρειάζονται συγκεκριμένες λειτουργίες τις οποίες δεν μπορεί να χειριστεί η απλούστερη τεχνολογία κωδικοποίησης.[3]

Τα λειτουργικά συστήματα που προσφέρονται πιο συχνά είναι τα windows και τα Linux.Και τα δύο αυτά λειτουργικά συστήματα αναγνωρίζουν διαφορετικές γλώσσες προγραμματισμού. Οι γλώσσες προγραμματισμού, δίνουν την επιλογή στους προγραμματιστές να δημιουργήσουν την ιστοσελίδα με καλύτερη απόδοση . Μερικές από της κοινές γλώσσες προγραμματισμού που χρησιμοποιούνται είναι:

- PHP
- ASP.net
- $\bullet$   $C + +$
- Java Script
- Python. [3]

31

## **3.2) Εργαλεία δημιουργίας ιστοτόπων**

<span id="page-31-0"></span>Για την ενεργοποίηση και την λειτουργία της ιστοσελίδας χρειάζονται τα εργαλεία δημιουργίας ιστοσελίδων-ιστοτόπων. Μερικά εργαλεία δημιουργίας σελίδων είναι οι πλατφόρμες ανάπτυξης, τα συστήματα διαχείρισης περιεχομένου και οι κατασκευαστές πρότυπα.

Στην περίπτωση που ο προγραμματιστής της σελίδας έχει συγκεκριμένες ανάγκες και δεν ενδιαφέρεται να αξιοποιήσει διαθέσιμα συστήματα διαχείρισης περιεχομένου είναι καλύτερο να χρησιμοποιήσει μια πλατφόρμα ανάπτυξης. Αυτές περιλαμβάνουν τη χρήση γλωσσών προγραμματισμού όπως την PHP και την ASP.net.O κώδικας λειτουργεί μαζί με την αποθήκευση στοιχείων και πληροφοριών στη βάση δεδομένων. Οι πληροφορίες αυτές άλλες φορές είναι αναρτήσεις ιστολογίου άλλες προϊόντα ηλεκτρονικού εμπορίου ή και άλλα.[3]

Το γνωστό CMS ή αλλιώς ένα σύστημα διαχείρισης περιεχομένου είναι ένα λογισμικό ειδικά σχεδιασμένο, το οποίο επιτρέπει στον οποιονδήποτε να δημιουργήσει μία ιστοσελίδα οποιοδήποτε τύπου (ιστολόγια, ηλεκτρονικά εμπόρια, ιστοσελίδες επιχειρήσεων, μέσα κοινωνικής δικτύωσης όπως το OpenHub κτλ.). [3]

Σχεδόν όλα τα συστήματα διαχείρισης περιεχομένου είναι σχεδιασμένα ώστε να προσφέρουν στον χρήστη την δυνατότητα να αλλάξει με ευκολία τον σχεδιασμό και την εμφάνιση της ιστοσελίδας του. Για να γίνει ορθός διαχωρισμός μεταξύ ενός λειτουργικού συστήματος και ενός συστήματος διαχείρισης, το δεύτερο δεν αποτελεί διακομιστή φιλοξενίας αλλά έναν μεμονωμένο απλό ιστότοπο.[3]

Μερικά από τα πιο γνωστά παραδείγματα συστημάτων διαχείρισης περιεχομένου είναι το WordPress, το Joomla και το Drupal. Υπάρχουν και άλλα τα οποία θα αναφερθούν στην επόμενη ενότητα. Τα παραπάνω ωστόσο είναι ευέλικτα και δίνουν στον χρήστη την ευκολία, μέσα από ένα εύκολο περιβάλλον να δημιουργήσει την ιστοσελίδα που επιθυμεί. Είναι αρκετά δημοφιλή για ιστοσελίδες τύπου blog η μικρών επιχειρήσεων.[3]

Τέλος οι κατασκευαστές πρότυπα, είναι προκατασκευασμένα σχέδια ιστοσελίδων τα οποία μπορούν να προσαρμοστούν από τον χρήστη στις ανάγκες της ιστοσελίδας που θέλει να χτίσει. Έχουν ενσωματωμένο γενικό περιεχόμενο οπότε ο χρήστης μπορεί απλώς αλλάζοντας κάποιες εικόνες και βάζοντας κάποιο δικό του περιεχόμενο να λειτουργήσει την ιστοσελίδα. Τέτοια παραδείγματα προκατασκευασμένων σχεδίων είναι το GoDaddy Websites + Marketing, και το WYSIWYG editor.[3]

## <span id="page-32-0"></span>**3.3) Δημοφιλέστερα συστήματα διαχείρισης περιεχομένου**

Υπάρχουν συστήματα διαχείρισης περιεχομένου με τα οποία, οποιοσδήποτε, χωρίς να έχει τις απαραίτητες γνώσεις πληροφορικής και προγραμματισμού μπορεί πανεύκολα και πολύ γρηγορά να στήσει την ιστοσελίδα του .Με αυτά τα συστήματα διαχείρισης περιεχομένου, δε χρειάζεται ο δημιουργός της σελίδας να ασχοληθεί καθόλου με το προγραμματιστικό κομμάτι.[4]

Οι σελίδες που μπορούν να δημιουργηθούν με αυτό τον τρόπο είναι διάφορων ειδών. Για παράδειγμα μπορεί να είναι ένα ηλεκτρονικό κατάστημα ή ένα blog.Παρόλο που δεν χρειάζονται απαραίτητες γνώσεις πληροφορικής, ο χρήστης καλό είναι να γνωρίζει πως να χρησιμοποιεί έναν επεξεργαστεί κειμένου για να μπορεί να διαχειρίζεται την ιστοσελίδα του.[4]

Επιπλέον οι περισσότερες από αυτού του είδους πλατφόρμες είναι αρκετά οικονομικές. Για παράδειγμα μπορεί ένας χρήστης να έχει την ιστοσελίδα του και να την φιλοξενεί σε κάποιον πάροχο με πολύ λίγα χρήματα το μήνα.[4]

Παρακάτω παρουσιάζονται τέσσερις πολύ δημοφιλείς τέτοιες πλατφόρμες:

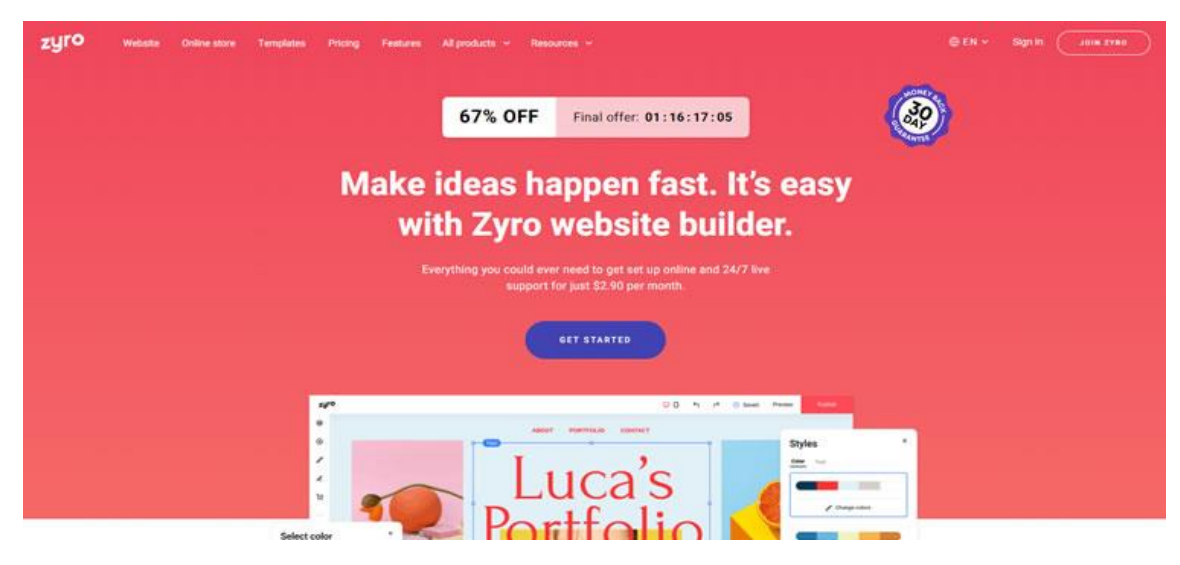

1) Zyro

<span id="page-32-1"></span>*Εικόνα 9 Πλατφόρμα Zyro [4]*

Η συγκεκριμένη πλατφόρμα, παρέχει διάφορα ενσωματωμένα πρότυπα ιστοτόπου, και είναι αρκετά φιλική σε όλους τους αρχάριους σχεδιαστές ιστοσελίδων. Στήνοντας τον ιστότοπό του με Ζyro ,ο χρήστης έχει πολλά πλεονεκτήματα. Μερικά από αυτά είναι η τιμή, καθώς με 2.90\$ το μήνα και 1GB χώρο αποθήκευσης και 3GB εύρος ζώνης το καθιστά φθηνότερο από άλλες παρόμοιες πλατφόρμες. Παρέχεται στον χρήστη η δυνατότητα να προσθέσει και να πουλήσει έως και 2.500 προϊόντα. Τέλος, υπάρχει πρόγραμμα επεξεργασίας ιστοτόπων WYSIWYG με ενσωματωμένο SSL.[4]

#### 2) Shopify

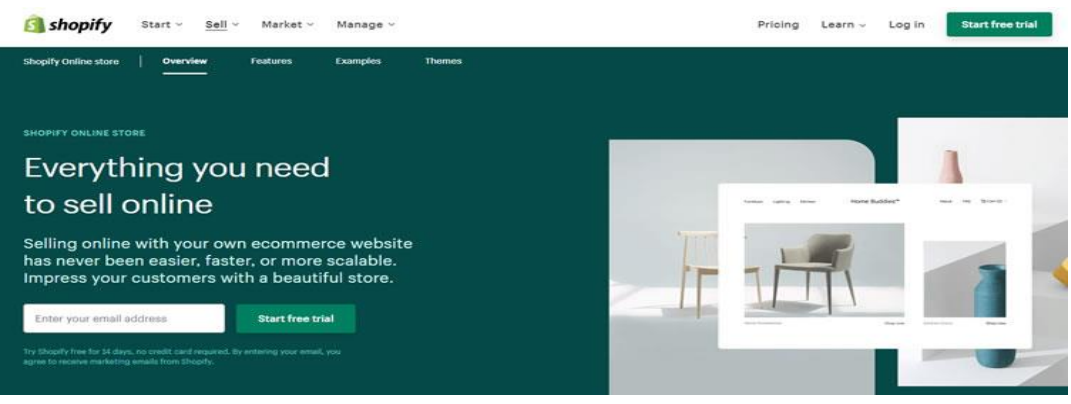

<span id="page-33-0"></span>*Εικόνα 10 Πλατφόρμα Shopify [4]*

Για εκείνους που επιθυμούν να δημιουργήσουν το ηλεκτρονικό τους κατάστημα, το Shopify είναι το καλύτερο για την κατασκευή της ηλεκτρονικής βιτρίνας. Δίνει στο χρήστη τη δυνατότητα να προσθέσει όσα προϊόντα θέλει και να αποθηκεύσει απεριόριστα αρχεία. Επίσης με το Shopify μπορεί να πουλήσει ψηφιακά προϊόντα χωρίς την αυτόματη δημιουργία παραγγελιών. Τέλος επιτρέπει την πώληση μέσω μέσων κοινωνικής δικτύωσης όπως είναι το Facebook το Pinterest κτλ. .Η τιμή του Shopify είναι 29\$ το μήνα.[4]

3) Wix

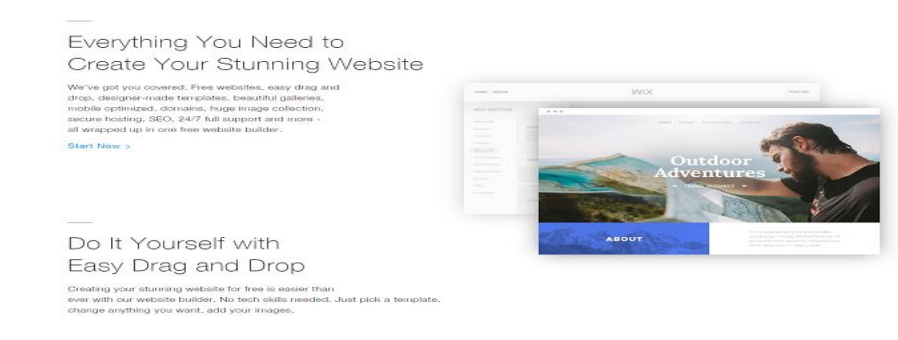

<span id="page-33-1"></span>*Εικόνα 11 Πλατφόρμα Wix [4]*

To Wix είναι ευρέως γνωστό ως ένας από τους πιο αξιόπιστους και δωρεάν κατασκευαστές ιστοσελίδων. Κυρίως απευθύνεται σε μάρκες, εταιρείες και επιχειρήσεις που πρωτοξεκινούν και ο προϋπολογισμός τους είναι αρκετά χαμηλός. Διαθέτει μεγάλο πλήθος θεμάτων σχεδίων και εργαλείων ,πράγμα που το κάνουν ιδιαίτερα ευέλικτο και εύκολο για τον χρήστη.[4]

4) WordPress.com

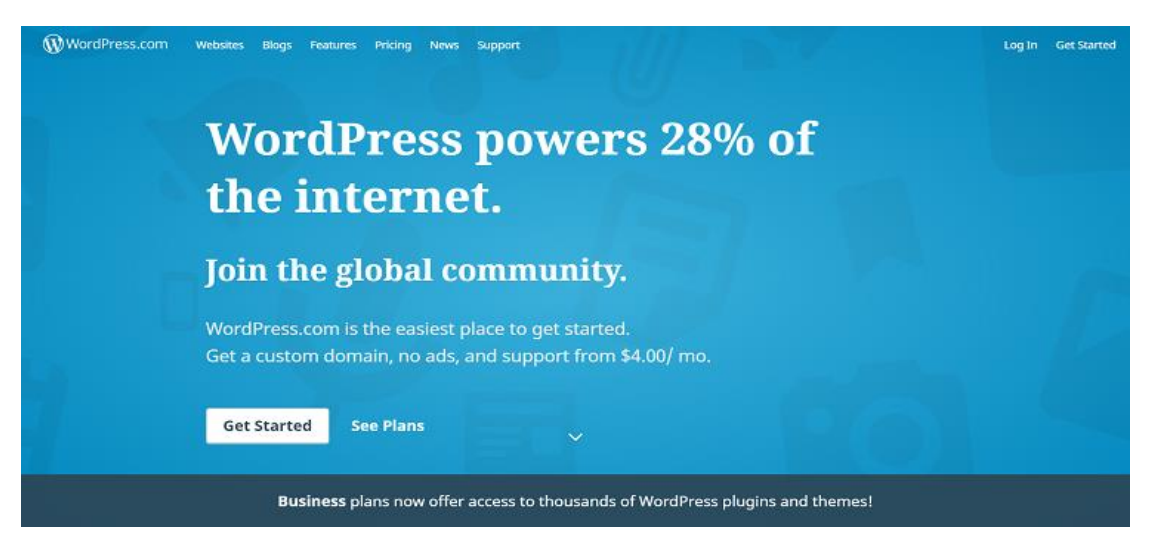

*Εικόνα 12 Πλατφόρμα WordpPress.com [4]*

<span id="page-34-0"></span>Ένα τεράστιο ποσοστό των σελίδων που υπάρχουν στο διαδίκτυο έχουν δημιουργηθεί σε WordPress (31.9%). Λόγω των φιλικών και εύκολων προς τον χρήστη εργαλείων που προσφέρει η πλατφόρμα αυτή απευθύνεται κυρίως σε bloggers. [4]

Για τους γνώστες προγραμματισμού και για τους εμπειρογνώμονες πάνω στο κομμάτι του σχεδιασμού και δημιουργίας ιστοσελίδων, υπάρχουν επίσης πλατφόρμες όπου ο σχεδιαστής, μπορεί να κάνει τεχνικές κατασκευές. Σε αυτά τα συστήματα διαχείρισης περιεχομένου, υπάρχει περισσότερος έλεγχος και επίσης δίνεται η δυνατότητα στον σχεδιαστή να είναι ευέλικτος και να σχεδιάσει την ιστοσελίδα του όπως επιθυμεί έχοντας όμως τις απαραίτητες γνώσεις. Απαιτείται λοιπόν η γνώση γλωσσών προγραμματισμού όπως PHP,MYSQL,HTML κ.τ.λ. . Για το στήσιμο ενός ιστοτόπου με την χρήση μιας τέτοιας πλατφόρμας παίρνει σίγουρα πολύ παραπάνω χρόνο αλλά υπάρχει ευελιξία κυρίως πάνω στο κομμάτι της προσθήκης λειτουργιών.[4]

Μερικές από τις δημοφιλέστερες τέτοιες πλατφόρμες, που απαιτούν γνωσιακό επίπεδο εμπειρογνώμονα, για την δημιουργία ιστοσελίδας είναι οι παρακάτω:

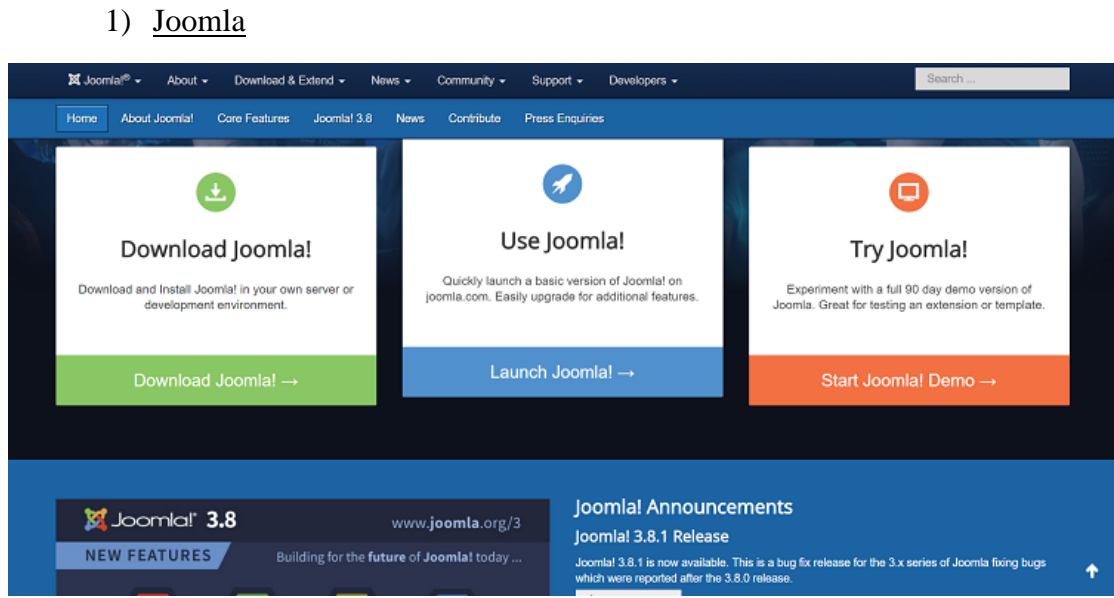

<span id="page-35-0"></span>*Εικόνα 13 Σύστημα διαχείρισης περιεχομένου Joomla [4]*

Το Joomla, είναι ένα σύστημα διαχείρισης περιεχομένου (CMS), το οποίο έχει βραβευτεί και χρησιμοποιείται παγκοσμίως χάρης των ισχυρών διαδικτυακών εφαρμογών του, την ευέλικτη επεκτασιμότητα, και του εύχρηστου λογισμικού που προσφέρει. Με την δημιουργία ενός ιστοτόπου σε Joomla,φαίνεται ότι ο ιστότοπος είναι κατασκευασμένος από την αρχή, πράγμα που οφείλεται στα εξαιρετικά και προηγμένα εργαλεία και λειτουργίες που προσφέρει.[4]

2) WordPress.org

# Trusted by the Best

28% of the web uses WordPress, from hobby blogs to the biggest news sites online.

<span id="page-35-1"></span>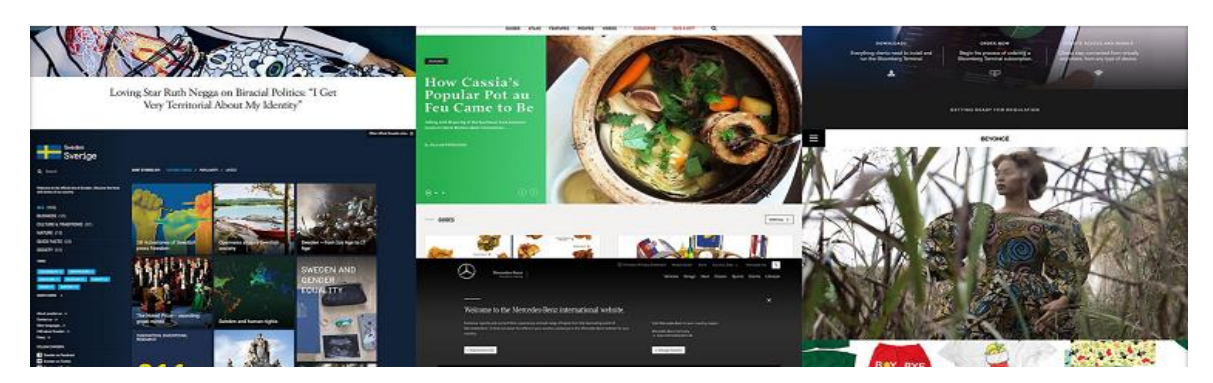

*Εικόνα 14 Σύστημα διαχείρησης περιεχομένου WordPress.org [4]*
Παρέχει τις δυνατότητες του WordPress.com αλλά δίνει τη δυνατότητα της φιλοξενίας του ιστοτόπου στο δικό του όνομα τομέα. Για το λόγο αυτό σε οτιδήποτε αφορά την προσθήκη λειτουργιών ή επεκτάσεων (plug –ins),υπάρχει μεγαλύτερη ευελιξία, καθώς ο σχεδιαστής έχει μια άμεση πρόσβαση στον κώδικα. [4]

3) Drupal

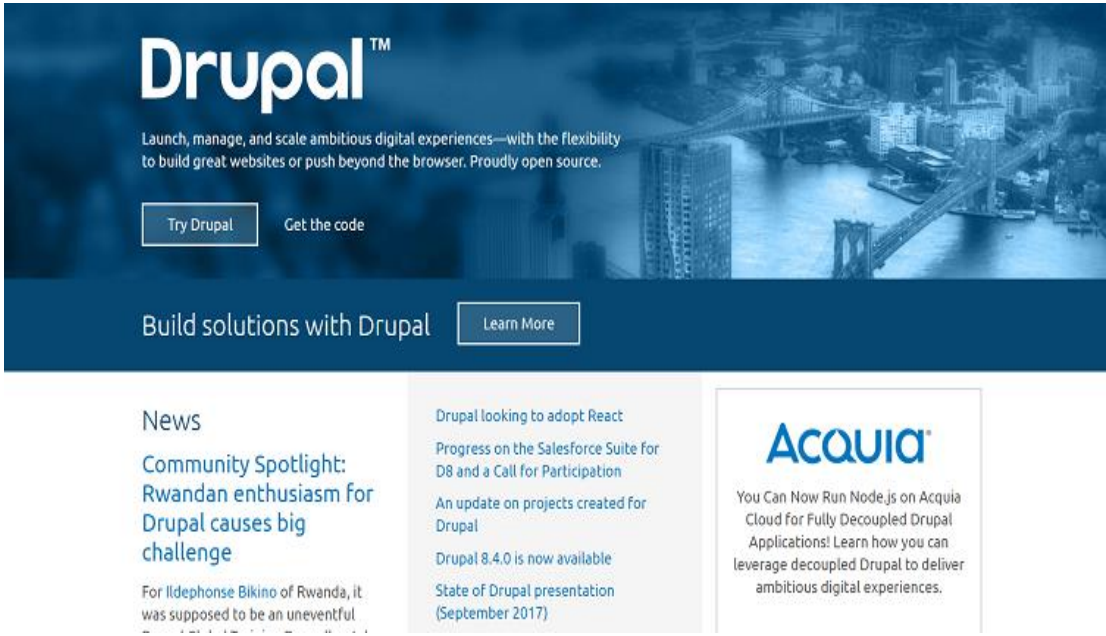

*Εικόνα 15 Σύστημα διαχείρισης περιεχομένου Drupal [4]*

To Drupal, προσφέρει μια πλατφόρμα ειδικά σχεδιασμένη για προγραμματιστές όπου λόγω σεναρίου ανοιχτού κώδικα, μπορούν να δημιουργήσουν οτιδήποτε είτε είναι απλά ιστολόγια είτε ολοκληρωμένοι πίνακες αναζητήσεων. [4]

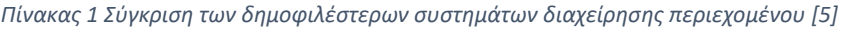

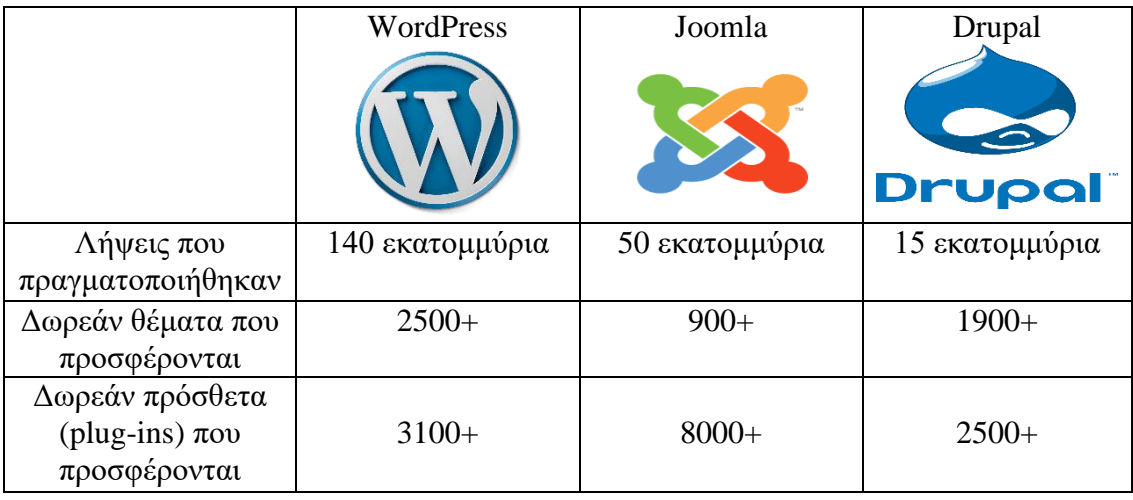

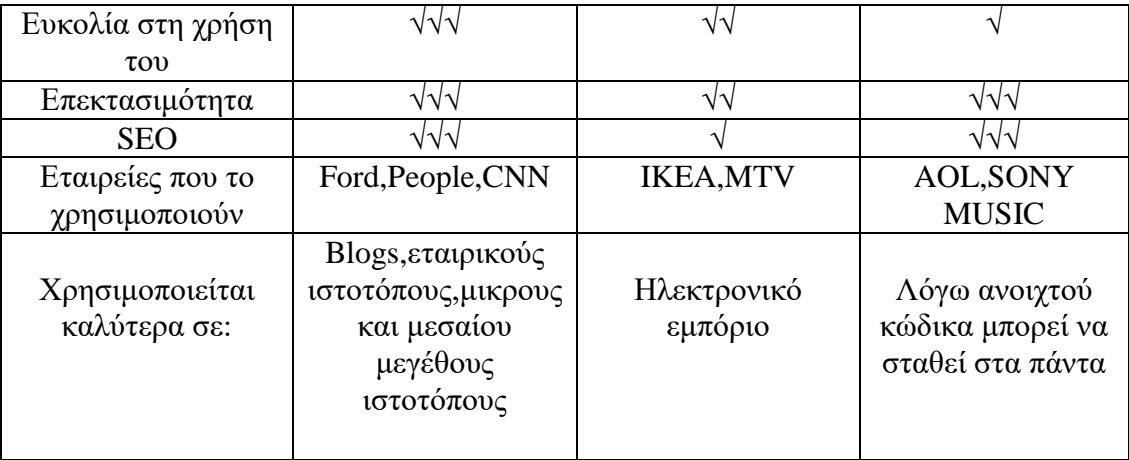

Σύμφωνα με τον παραπάνω πίνακα (Πίνακας 1), η ευκολία χρήσης του WordPress ,σε σύγκριση με το Joomla ή το Drupal, σε συνδυασμό με το πλήθος δωρεάν θεμάτων και προσθέτων που προσφέρει το καθιστούν το καλύτερο σύστημα διαχείρισης περιεχομένου. Επιπλέον, σημαντικό πλεονέκτημα είναι ο τεράστιος αριθμός λήψεων του WordPress σε συνδυασμό με τις πολύ δημοφιλείς εταιρίες που το χρησιμοποιούν. Για τους λόγους αυτούς, η δημιουργία του OpenHub έγινε με τη χρήση WordPress.org. Η ανάλυση του WordPress και οι λόγοι που οδήγησαν στην χρήση του αναλύονται σε επόμενες παραγράφους

## **3.4) Τι είναι το WordPress**

Το WordPress αποτελεί ένα σύστημα διαχείρισης περιεχομένου (CMS).Πριν από περίπου δέκα (10) χρόνια, είχε αναπτυχθεί με σκοπό την δημιουργία και δημοσίευση ιστολογιών (blog). Τα τελευταία χρόνια, έχει εξελιχθεί σε ένα πλήρες πρόγραμμα κατασκευής και διαχείρισης κάθε μορφής και είδους ιστοσελίδων όπως eshop,forum,social networks, κτλ. Είναι γραμμένο σε PHP και MYSQL και κυκλοφόρησε για πρώτη φορά στις 27 Μαΐου 2003, από τον Matt Mullenweg.[6],[7]

Στη σήμερον ημέρα, είναι η δημοφιλέστερη και η πιο αγαπημένη πλατφόρμα δημοσίευσης ιστολογιών/CMS και την χρησιμοποιούν περισσότεροι από 70 εκατομμύρια ιστότοποι, το οποίο εκφράζεται σε ποσοστό πάνω από το 23 τοις εκατό του διαδικτύου.[6],[7]

#### **3.5) Γιατί WordPress ;**

Ανάμεσα στα χιλιάδες άλλα συστήματα διαχείρισης περιεχομένου που υπάρχουν, το WordPress,ξεχωρίζει κατά κύριο λόγο διότι οι ιστοσελίδες που έχουν κατασκευαστεί σε αυτό βγαίνουν πρώτες στην αναζήτηση του Google. Επιπλέον καμία άλλη πλατφόρμα δεν έχει την ίδια τεχνική υποστήριξη και την ίδια κοινότητα προγραμματιστών. Σε μεγαλύτερη έκταση οι λόγοι που κάνουν το WordPress να παραμένει στην κορυφή είναι πολλοί και διάφοροι:

#### **1) Η χρήση του και η εκμάθηση του είναι εύκολη.**

Χωρίς να χρειάζεται ιδιαίτερες προγραμματιστικές γνώσεις, οποιοσδήποτε μπορεί με ευκολία να προσαρμόσει την πλατφόρμα στις ανάγκες του. Το στήσιμο του WordPress ,η εγκατάσταση του επιθυμητού θέματος για την σελίδα καθώς και των απαραίτητων plugins (αν αυτά χρειάζονται) γίνονται όλα με το πάτημα ενός πλήκτρου. Η εγκατάσταση του τοπικά επίσης το καθιστά ακόμα ευκολότερο αφού οι χρήστες μπορούν από τον υπολογιστή τους να πειραματιστούν και να δημιουργήσουν την σελίδα που επιθυμούν στον τοπικό τους υπολογιστή. [6],[7]

#### **2) Είναι εύκολα και μέγιστα επεκτάσιμο.**

Με τα άπειρα θέματα που προσφέρει, όπως και τα plugins ή τα διάφορα εργαλεία δεν εμποδίζει τίποτα τον χρήστη στο να δημιουργήσει μια ιστοσελίδα στα μέτρα που επιθυμεί. Πρέπει να τονιστεί πως υπάρχουν χρήστες οι οποίοι ενώ έχουν δημοσιεύσει πάρα πολλές σελίδες και άρθρα ποτέ δεν είχαν προβλήματα με την επεκτασιμότητα. Επιπροσθέτως, οι χρήστες του μπορούν να αλλάζουν τη θέση διαφόρων στοιχείων του γραφικού περιβάλλοντος χωρίς να χρειάζεται να επεξεργάζονται κώδικα PHP ή HTML ή ακόμα να επεξεργαστούν τον κώδικα PHP και HTML στα οπτικά θέματα, προκειμένου να επιτύχουν προχωρημένες τροποποιήσεις.[6],[7]

#### **3) Προσφέρει ταχύτητα και ασφάλεια.**

Έχουν εγκατασταθεί στο WordPress τα καλύτερα πρότυπα κώδικα ούτως ενημερώνεται με τις πολύ συχνές ενημερώσεις. Επιπλέον παρέχει spam protection.[6],[7]

#### **4) Μια τεράστια, δυνατή και εξαιρετική κοινότητα.**

Καθημερινά όλο και περισσότεροι βοηθούν στην εξέλιξη του έργου. Τα μέλη αυτά μπορεί να είναι προγραμματιστές ακόμη και απλοί χρήστες κάποιας ιστοσελίδας .Επομένως το WordPress είναι για όλους ανεξαιρέτως. Ο καθένας βάζει τις γνώσεις του, τις παρατηρήσεις του ή τις κριτικές του και έτσι επιτυγχάνονται διορθώσεις σφαλμάτων ,γρήγορες ενημερώσεις και η καταπληκτική υποστήριξη που προσφέρει. Σπάνια κάποιος να συναντήσει κάποιο πρόβλημα στη πρόσθεση η στην αφαίρεση μιας δυνατότητας του WordPress. Υπάρχουν διαθέσιμες σελίδες όπου κάποιος μπορεί να βρει την κατάλληλη βοήθεια σε οποιοδήποτε ζήτημα. Σχεδόν τα πάντα καλύπτει το WordPress.org/forums όμως κάποιος μπορεί να βρει πάρα πολλές πηγές και πλήθος ιστότοπων.[6],[7]

## **3.6) Θέματα και Πρόσθετα -Themes and Plugins**

Για την δημιουργία της ιστοσελίδας του, ο χρήστης , από τα πρώτα που καλείται να κάνει στην πλατφόρμα, είναι να επιλέξει κάποιο θέμα. Τα θέματα του WordPress είναι σχεδιασμένα να κάνουν μεγάλες αλλαγές στον ιστότοπο κυρίως σε ότι αφορά την εμφάνιση, τα χρώματα και τη διάταξη.

Υπάρχουν άπειρες επιλογές θεμάτων καθώς δημιουργούνται νέα θέματα αρκετά συχνά. Είναι απαραίτητη η επιλογή κάποιου θέματος για να λειτουργήσει η σελίδα που θέλει να δημιουργήσει ο χρήστης. Κατά την επιλογή του θέματος, ο χρήστης πρέπει να λάβει υπόψη του τους στόχους της σελίδας , τις ικανότητες του πάνω στην ανάπτυξη ιστοσελίδων και τα χρήματα που μπορεί να διαθέσει. Κάποια θέματα είναι επί πληρωμή και άλλα διατίθενται δωρεάν. [8],[9]

Εύκολα μπορεί κανείς να βρει το κατάλληλο θέμα αφού το WordPress δίνει τη δυνατότητα επιλογής κάποιον κριτηρίων για την αναζήτηση υποψήφιων θεμάτων. Τα κριτήρια αυτά μπορεί να αφορούν το είδος της σελίδας που θέλει να δημιουργήσει ο χρήστης, διάφορα χαρακτηριστικά που προσφέρονται από το θέμα ή ακόμα και την ημερομηνία δημιουργίας.

Μία σελίδα σε WordPress μπορεί να έχει μόνο ένα θέμα ενεργό, όμως μπορεί να χρησιμοποιεί απεριόριστα πρόσθετα (plugins). Ανάλογα με το είδος της σελίδας, η επιλογή θέματος που υποστηρίζει τα σημαντικότερα και δημοφιλέστερα πρόσθετα είναι επίσης σημαντικό κομμάτι. [8],[9]

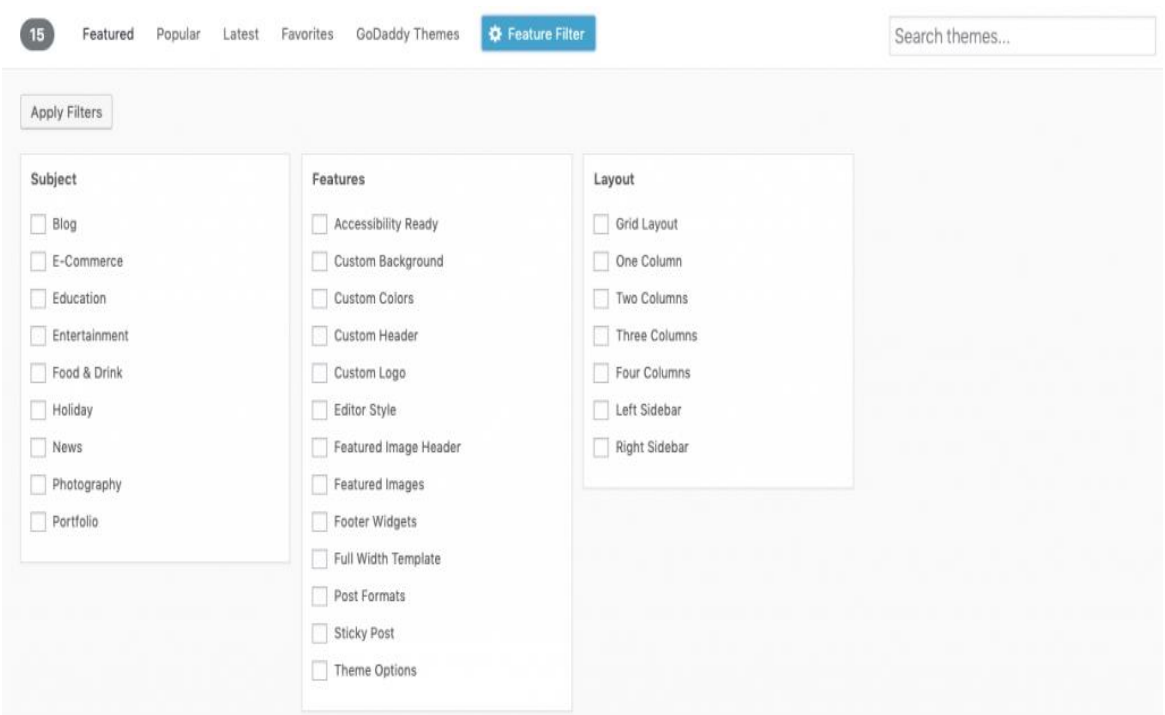

*Εικόνα 16 Παράδειγμα κριτηρίων επιλογής θεμάτων WordPress*

Οποιοδήποτε θέμα και αν επιλέξει ο χρήστης, για να προσθέσει όλα τα χαρακτηριστικά που επιθυμεί στην σελίδα, πρέπει να εγκαταστήσει και να ενεργοποιήσει μέσα σε αυτό διάφορα plugins.Για παράδειγμα για την δημιουργία του OpenHub, κατά την επιλογή του θέματος (Woffice) βασικό κριτήριο ήταν το θέμα να υποστηρίζει το Buddypress .Το συγκεκριμένο πρόσθετο είναι το βασικό συστατικό για τη δημιουργία κάποιας σελίδας κοινωνικής δικτύωσης ή intranet. Έτσι χωρίς αυτό λειτουργίες όπως ζωντανή συνομιλία, ανταλλαγή προσωπικών η δημοσίων μηνυμάτων ,δημιουργία ομάδων κτλ. θα ήταν ανέφικτες.[8],[9]

#### **3.7) Μέσα Κοινωνικής Δικτύωσης και WordPress**

Όπως έχει προαναφερθεί, το WordPress αποτελεί την ευκολότερη σε χρήση πλατφόρμα για την δημιουργία οποιουδήποτε είδους ιστοσελίδας. Με την χρήση κατάλληλων προσθέτων, πολύ εύκολα μια σελίδα μπορεί να μετατραπεί και σε ένα μέσο κοινωνικής δικτύωσης (social network). Το δημοφιλέστερο plugin για αυτή τη χρήση είναι το buddypress.Είναι πολύ ευέλικτο και μπορεί να εγκατασταθεί σε οποιονδήποτε ιστότοπο σε WordPress.

Το συγκεκριμένο πρόσθετο δίνει τη δυνατότητα στο χρήστη να δημιουργήσει μία διαδικτυακή κοινότητα (online community). Οι παροχές που προσφέρει το buddypress είναι πολλές:

- 1) Οι χρήστες έχουν τη δυνατότητα να εγγραφούν στον ιστότοπο
- 2) Οι χρήστες θα μπορούν να δημιουργούν εκτεταμένα προφίλ χρηστών
- 3) Οι ροές δραστηριότητας επιτρέπουν στους χρήστες να παρακολουθούν ενημερώσεις σε ολόκληρο τον ιστότοπο
- 4) Δίνεται η δυνατότητα δημιουργίας υπό-κοινοτήτων με ομάδες χρηστών
- 5) Οι χρήστες μπορούν να προσθέσουν ο ένας τον άλλον ως διαδικτυακό φίλο με το γνωστό αίτημα φιλίας
- 6) Οι χρήστες μπορούν να στέλνουν προσωπικά μηνύματα ο ένας στον άλλο
- 7) Η λειτουργία buddypress μπορεί να επεκταθεί χρησιμοποιώντας πρόσθετα τρίτων
- 8) Λειτουργεί με οποιοδήποτε τυπικό συμβατό θέμα WordPress
- 9) Μπορεί να ρυθμιστεί με τον υπάρχοντα ιστότοπo στο WordPress.[10]

Πολύ εύκολα μετά την εγκατάσταση και την ενεργοποίηση του συγκεκριμένου προσθέτου (plugin) ,ο χρήστης από της ρυθμίσεις ,επιλέγοντας buddypress, μπορεί να

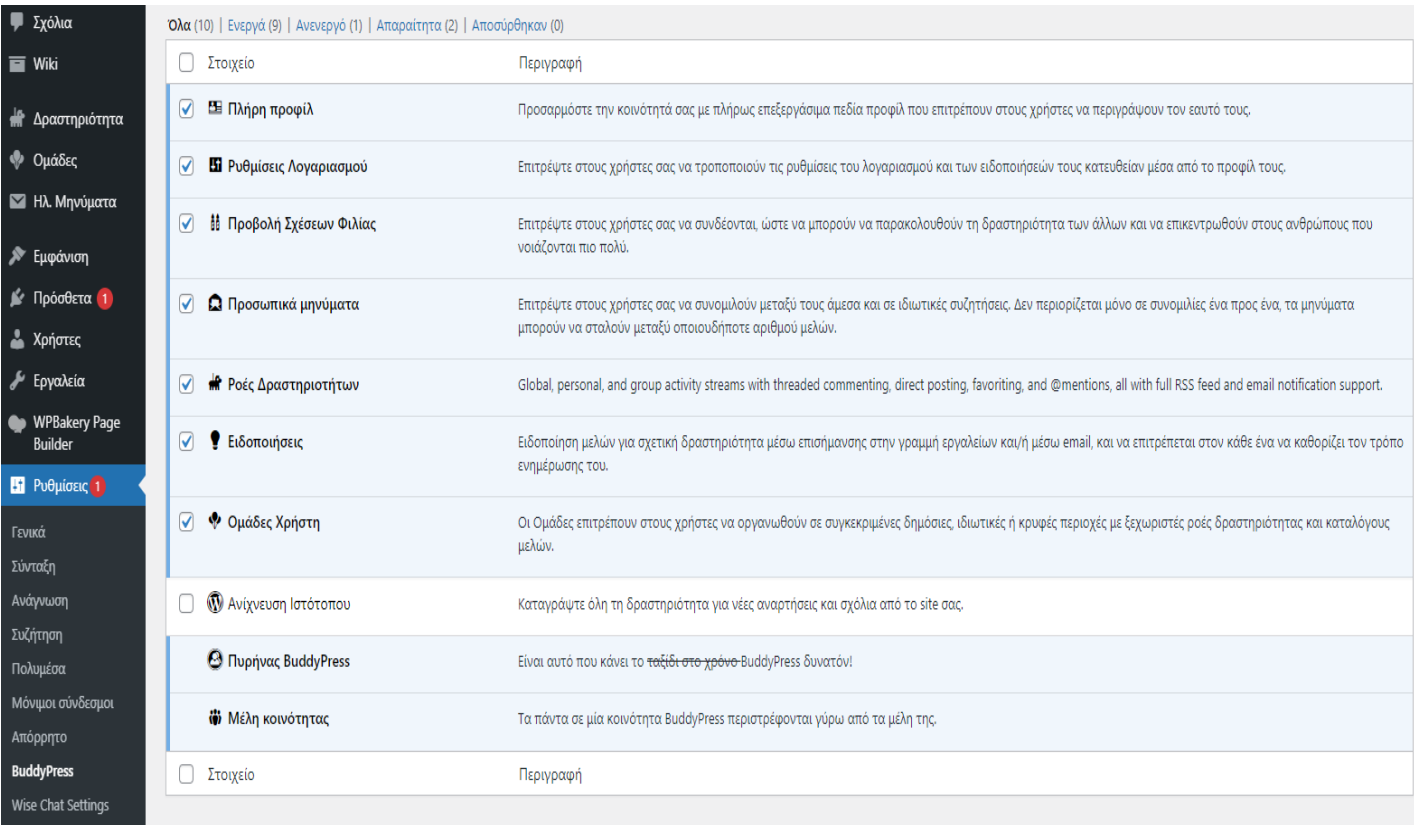

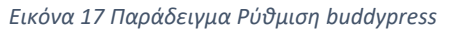

ρυθμίσει το μέσο κοινωνικής δικτύωσης .

Περεταίρω, ο χρήστης έχει τον πλήρη έλεγχο και μπορεί να διαχειριστεί τα πάντα σε ότι αφορά τους χρήστες, τις αναρτήσεις, τα μηνύματα ούτως ώστε να αποφεύγονται τυχόν spams η άλλες ανεπιθύμητες ενέργειες .[10]

Πάρα πολλά γνωστά μέσα κοινωνικής δικτύωσης χρησιμοποιούν το WordPress είτε για την εξ ολοκλήρου δημιουργία τους, είτε για κάποιο κομμάτι ή κάποια υποσελίδα. Για παράδειγμα, η πιο δημοφιλής πλατφόρμα κοινωνικής δικτύωσης, το Facebook, χρησιμοποιεί το WordPress για να δημοσιεύσει τις ειδήσεις και τις ανακοινώσεις. [12]

August 15, 2018

# **People Raise** \$300M Through **Birthday Fundraisers in First Year**

We're also announcing plans to help people more easily find nonprofits to support in the year ahead. Read more

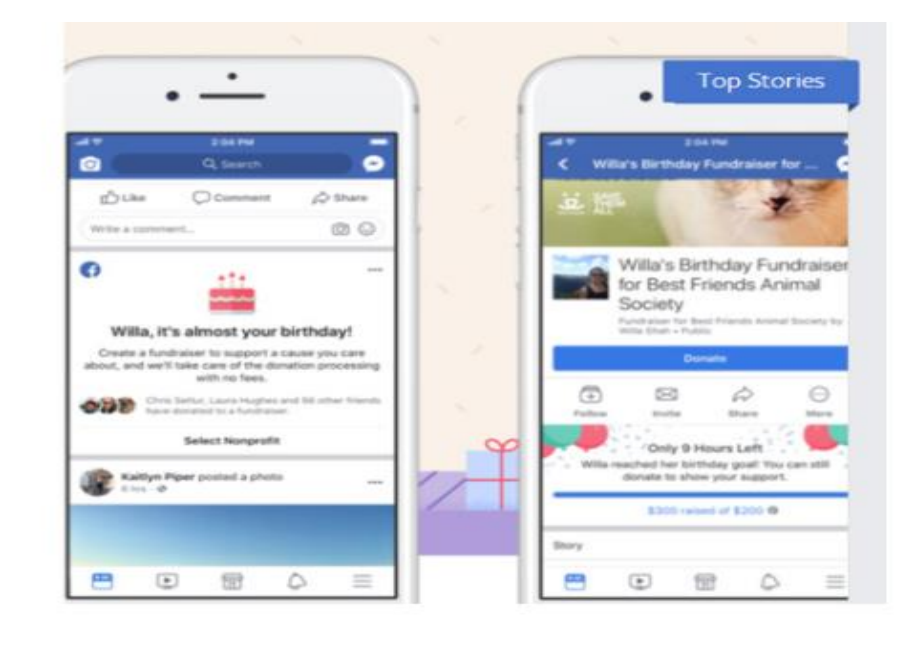

#### *Εικόνα 18Facebook και WordPress*

Πέρα του Facebook,στο Spotify, πολλές σελίδες του έχουν δημιουργηθεί σε WordPress.Το συγκεκριμένο μπορεί να μη φαντάζει τόσο για μέσω κοινωνικής δικτύωσης όπως τα κλασσικά, όμως και εκείνο αποτελεί καθώς οι χρήστες ανταλλάσσουν μεταξύ τους της αγαπημένοι τους μουσική , γίνονται διαδικτυακοί φίλοι ο ένας με τον άλλον αναλόγως τα κομμάτια που ακούνε, δημιουργούν group για συναυλίες κτλ.

Γενικότερα, μέσα κοινωνικής δικτύωσης θεωρούνται και πολλές σχολικές η πανεπιστημιακές σελίδες. Τα σύγχρονα εκπαιδευτικά site διαθέτουν σχεδόν ό,τι προσφέρει ένα social network. Οι μαθητές ανταλλάσσουν υλικό μεταξύ τους, επικοινωνούν προσωπικά με τους ιδρυματικούς τους λογαριασμούς ή ανταλλάσσουν πληροφορίες για οποιοδήποτε εκπαιδευτικό θέμα μέσω forum που πολλές φορές διατίθενται σε αυτούς τους ιστότοπους . Παράδειγμα τέτοιων μαθησιακών ιστοσελίδων δημιουργημένων σε WordPress είναι το Students Nepal και το Blogs.sch.gr. Η δεύτερη (Πανελλήνιο σχολικό δίκτυο) ,που είναι αρκετά γνωστή στην Ελλάδα, επιτρέπει στα μέλη να δημιουργήσουν και να συμμετάσχουν σε μία ή περισσότερες κοινότητες, να μοιραστούν τι ιδέες τους σχετικά με θέματα που τους ενδιαφέρουν και να ανταλλάσσουν προσωπικά μηνύματα.[11]

#### **3.8) WIKIS**

Ο όρος wiki προέρχεται από την χαβανέζικη φράση wiki-wiki που μεταφράζεται ως γρήγορο/σύντομο. Για κάποιους ερμηνεύεται ως το ακρώνυμο του What I Know Is (Αυτό που ξέρω είναι). Γενικότερα το wiki είναι μια συνεργατική ιστοσελίδα στην οποία οποιοσδήποτε μπορεί χωρίς κανένα περιορισμό να μορφοποιήσει το περιεχόμενο. Έτσι με την συνεργασία πολλών διευκολύνεται η συγγραφή του έργου. Όλοι έχουν το δικαίωμα να συμβάλουν στη συγγραφή του περιεχομένου της ιστοσελίδας χωρίς να υποβληθούν σε διαδικασία "εγγραφής", όπως συνήθως επιβάλλεται σε σελίδες συζητήσεων.[13]

Τα πλεονεκτήματα των wikis στην εκπαίδευση είναι πολλά:

- 1) Προσφέρει πρόσβαση από παντού ανεξαρτήτως που βρίσκεται ο χρήστης
- 2) Υποστηρίζει σχεδόν όλα τα μέσα (σύνδεσμοι URL,βίντεο, μουσική, εικόνες)
- 3) Ο κάθε χρήστης μπορεί να δει την όποια αλλαγή ή καταχώρηση που έχει υποστεί η σελίδα
- 4) Ο χρήστης έχει τη δυνατότητα να συλλέξει πληροφορίες από μαθητικές ομάδες
- 5) Επιτρέπεται η συνεργατική συγγραφή έργων και εργασιών
- 6) Βοηθάει στην ανάπτυξη του γραπτού λόγου
- 7) Βοηθάει στον ανοιχτό διάλογο και ενθαρρύνει την δημιουργία κοινοτήτων [14]

Το κύριο μειονέκτημα για την χρήση των wikis είναι ότι οι πληροφορίες γίνονται δημόσια καταγεγραμμένες ακόμη και αν διαγραφούν. Αυτό μπορεί να οδηγήσει σε παραπληροφόρηση, βανδαλισμό και σαμποτάζ .

Για την σωστή χρήση των wikis και την αποφυγή των παραπάνω, θα πρέπει:

- 1) Να ορίζονται σαφείς κανόνες και προσδοκίες
- 2) Να ορίζονται με σαφήνεια οι ρόλοι και οι δραστηριότητες των μαθητών
- 3) Παρακολουθούνται στενά οι δραστηριότητες των μαθητών
- 4) Να ενθαρρύνεται η αλληλεπίδραση μεταξύ των μαθητών [14]

Στον τομέα των επιχειρήσεων, wiki είναι μια κεντρική βάση δεδομένων γνώσεων. Εκεί μπορεί ο κάθε συνεργάτης να αποθηκεύει την τεκμηρίωσή του σχετικά με τις διαδικασίες, τα έργα ή τα προϊόντα που κατασκευάζει. Είναι ουσιαστικά μια Wikipedia για μια εταιρεία. [16]

Για την δημιουργία wiki με WordPress, αρχικά πρέπει να επιλέξει ο χρήστης κάποιο θέμα για την σελίδα του που θα υποστηρίζει τα αντίστοιχα plugins που σχετίζονται με την λειτουργία των wiki .Αφού γίνει η εγκατάσταση του κατάλληλου θέματος, πρέπει να γίνει η λήψη του plugin και η ενεργοποίηση του. Πολλά είναι τα plugins που έχουν την λειτουργία των wikis. Μερικά από αυτά είναι το MyWiki (δωρεάν αλλά πολύ απλό) και το Yada Wiki. Στην ανάπτυξη του OpenHub, το Βuddypress μας έδωσε και αυτή την λειτουργία. Στη συνέχεια είναι καλό να γίνει η κατηγοριοποίηση των wiki έτσι ώστε να υπάρχει μια σειρά και μια συνοχή. Τέλος για την αποφυγή ανεπιθύμητων ενεργειών, η δημιουργία κανόνων όσων αφορά την δημοσίευση wiki, αποτελεί τελικό στάδιο της διαδικασίας.[15]

#### **Κεφάλαιο 4<sup>ο</sup>**

#### **4.1) BUSSINES REQUIREMENTS**

#### **4.1.1) Ρόλοι**

Αυτή η πλατφόρμα θα επιτρέψει δύο (2) ρόλους, διαχειριστές και χρήστες, καθένας με δυνατότητες προσαρμοσμένες στις ανάγκες και τις απαιτήσεις τους σε αυτήν την πλατφόρμα. Συγκεκριμένα, οι χρήστες κατηγοριοποιούνται περαιτέρω σε δύο (2) τύπους, δηλαδή, ειδικούς και ενδιαφερόμενους. Οι δυνατότητες κάθε υποκατηγορίας τακτικών χρηστών είναι παρόμοιες λόγω της φύσης του OpenHub που μοιάζει με μέσο κοινωνικής δικτύωσης, ωστόσο, έχουν διαφορετικούς λόγους για να ενταχθούν στην πλατφόρμα.

Τακτικοί χρήστες:

• **Ειδικός**, είναι ένα άτομο που συμμετέχει στο OpenHub για σκοπούς επίλυσης προβλημάτων και ανταλλαγής γνώσεων. Οι ειδικοί ενδέχεται να εμπίπτουν στην κατηγορία ΤΠΕ (ICT) , Αγρονόμοι ή Κτηνίατροι, ανάλογα με το επάγγελμα και την εμπειρία τους. Οι δυνατότητές τους στο OpenHub, περιλαμβάνουν αναζήτηση χρηστών, λειτουργίες ζωντανής συνομιλίας μεταξύ όλων των χρηστών, δημιουργία και τροποποίηση wiki, δημιουργία θεμάτων και φόρουμ, καθώς και δημοσίευση σε αυτά.

• Ένας **ενδιαφερόμενος** αποτελεί ένα άτομο που συμμετέχει στην πλατφόρμα για να αποκτήσει γνώση, να επιλύσει τα προβλήματά του και να έχει υποστήριξη από ειδικούς . Τα ενδιαφερόμενα μέρη μπορεί να είναι αγρότες ή κτηνοτρόφοι, ζητώντας βοήθεια και πληροφορίες σχετικά με καλές πρακτικές στον τομέα των μικτών γεωργικών συστημάτων. Οι δυνατότητές τους σε αυτήν την πλατφόρμα είναι ακριβώς ίδιες με τους ειδικούς.

Διαχειριστές: Οι διαχειριστές είναι προκαθορισμένοι χρήστες που έχουν ειδικά προνόμια στο OpenHub. Συγκεκριμένα, οι διαχειριστές παρακολουθούν όλες τις δραστηριότητες που λαμβάνουν χώρα σε αυτήν την πλατφόρμα και είναι σε θέση να εκτελούν ενέργειες προκειμένου να διασφαλίσουν ότι το OpenHub προσφέρει υψηλής ποιότητας, ενημερωμένες πληροφορίες και εκπαιδευτικό υλικό. Μερικές από τις ευθύνες / δυνατότητες του διαχειριστή είναι:

• Προβολές: Έχετε επίσης πρόσβαση στον πίνακα διαχείρισης του WP.

• Συντήρηση, ενημέρωση, δημιουργία αντιγράφων ασφαλείας και προβλήματα λήψης της πλατφόρμας

• Αξιολόγηση αναλυτικών στοιχείων ιστότοπου (επισκεψιμότητα, προβολές, συνεδρίες κ.λπ.)

• Να βεβαιώνεται ότι ο ιστότοπος προστατεύεται με την ενεργοποίηση των κατάλληλων μέτρων ασφαλείας.

• Διαχείριση νέων αναρτήσεων των χρηστών.

• Διεξαγωγή ελέγχων περιεχομένου για την εξάλειψη περιττών ή και ακατάλληλων πληροφοριών και περιεχομένου.

• Δημιουργία και επεξεργασία περιεχομένου για τις σελίδες του Wiki.

• Διασφάλιση πλήρους συμμόρφωσης στον ιστότοπο με όλους τους νόμους και κανονισμούς

## **4.1.2) Περιπτώσεις χρήσης**

Οι δυνατότητες κάθε ρόλου μπορούν να παρατηρηθούν στην Εικόνα 19 με τα κόκκινα βέλη να αντιπροσωπεύουν τις πρόσθετες δυνατότητες των διαχειριστών. Η λεπτομερής περιγραφή των περιπτώσεων χρήσης ακολουθεί στο διάγραμμα.

1. **Log-in**: Θα ζητηθεί από τους χρήστες να συνδεθούν στην πλατφόρμα με τα διαπιστευτήρια (διεύθυνση email & κωδικός πρόσβασης) που παρείχαν. Μετά τη σύνδεση, οι χρήστες θα μπορούν να χρησιμοποιούν τα βοηθητικά προγράμματα της πλατφόρμας.

2.**Wiki-Access**: Όλοι οι χρήστες μπορούν να επιλέξουν να έχουν πρόσβαση στα wiki, οι οποίες είναι σελίδες αφιερωμένες στην παροχή χρήσιμων πληροφοριών για διάφορα θέματα. Τα Wikis μπορούν να χρησιμεύσουν ως εκπαιδευτική υποστήριξη για τους ενδιαφερόμενους.

48

- a) **Search-Topics**: Οι χρήστες θα έχουν τη δυνατότητα να αναζητήσουν ένα συγκεκριμένο θέμα που τους ενδιαφέρει στα wikis.
- b) **Add Information**: Όλοι οι χρήστες θα μπορούν να συνεισφέρουν στην επέκταση των wiki με τις γνώσεις τους. Ως εκ τούτου, μπορούν να προσθέσουν πληροφορίες για να εμπλουτίσουν τα wiki.
- c) **Create topic**: Όλοι οι χρήστες μπορούν να δημιουργήσουν θέματα για το wiki.
- d) **Verify Wiki**: Οι διαχειριστές έχουν την ευθύνη να ελέγχουν εάν το υλικό που υποβάλλεται είναι σωστό ή όχι. Με αυτόν τον τρόπο, διασφαλίζεται το περιεχόμενο wiki υψηλής ποιότητας.
- e) **Post submitted info**: Οι διαχειριστές μπορούν στη συνέχεια να δημοσιεύσουν τις πληροφορίες που υποβλήθηκαν και, συνεπώς, να επεκτείνουν το wiki, εάν οι πληροφορίες πληρούν τις απαιτήσεις ποιότητας

3. **Search for users**: Όλοι οι χρήστες θα μπορούν να αναζητούν άλλους χρήστες στην πλατφόρμα, προκειμένου να επικοινωνούν μαζί τους. Θα είναι σε θέση να πραγματοποιήσουν αναζήτηση με βάση το όνομα, τον τύπο (εμπειρογνώμονας / ενδιαφερόμενος) και τον τομέα εμπειρογνωμοσύνης / εργασίας.

- a) **Chat**: Όλοι οι χρήστες θα μπορούν να ξεκινήσουν μια συνομιλία με τους χρήστες που αναζητούν. Εάν ο χρήστης που ζητάει συνομιλία αποδέχεται το αίτημα συνομιλίας, τότε και τα δύο μέρη μπορούν να επικοινωνήσουν μέσω των λειτουργιών ζωντανής συνομιλίας της πλατφόρμας.
- b) **Accept Chat**: Ο χρήστης που ζητάει συνομιλία θα έχει τη δυνατότητα να αποδεχτεί ή να αγνοήσει ένα αίτημα συνομιλίας.
- c) **Friend-Request**: Οι χρήστες μπορούν να στείλουν ένα αίτημα φιλίας σε οποιονδήποτε άλλο χρήστη στο OpenHub.

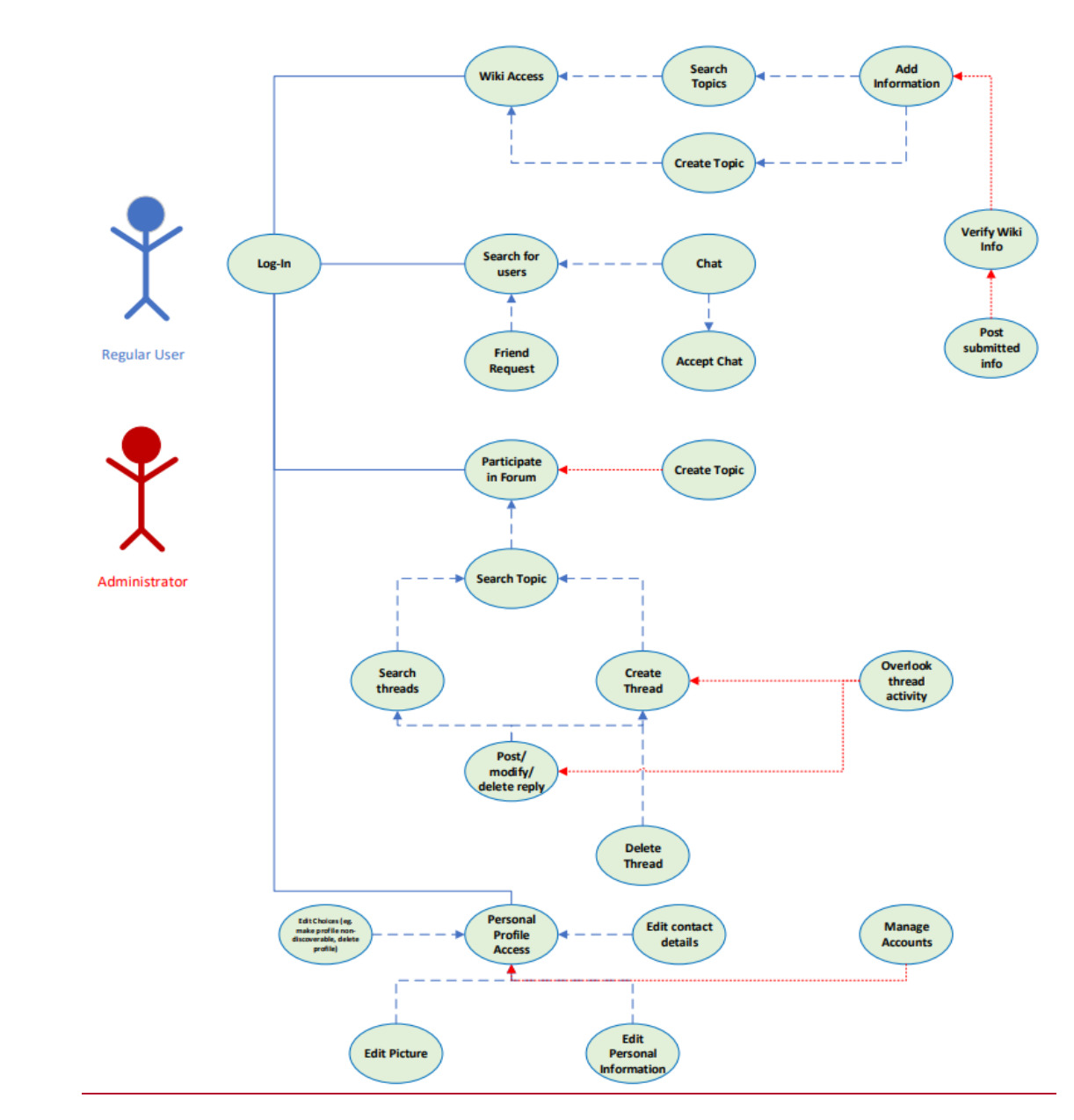

*Εικόνα 19 Σχήμα εμφάνισης δυνατοτήτων κάθε ρόλου της πλατφόρμας*

4. **Participate in forum**: Οι χρήστες θα μπορούν να συμμετέχουν σε φόρουμ για να κάνουν ερωτήσεις ή / και να απαντούν σε ερωτήσεις. Με την εφαρμογή λειτουργιών φόρουμ, επιτυγχάνεται συνεργασία μεταξύ εμπειρογνωμόνων / ενδιαφερομένων.

- a) **Search topics**: Οι χρήστες μπορούν να αναζητήσουν μια συγκεκριμένη περιοχή ενδιαφέροντος στα φόρουμ.
- b) **Create Topic**: Οι διαχειριστές μπορούν να δημιουργήσουν μόνο θέματα
- c) **Search a thread.** Οι χρήστες μπορούν να αναζητήσουν τα υπάρχοντα νήματα σε αυτό το θέμα για να εντοπίσουν αυτό που τους ενδιαφέρει.
- d) **Create a thread**: Εάν δεν υπάρχει νήμα που να ικανοποιεί την ερώτηση του χρήστη, ένας χρήστης μπορεί να δημιουργήσει ένα νέο νήμα και να δημοσιεύσει την ερώτησή του.
- e) **Post/Modify/Delete reply**: Αφού εντοπίσει το νήμα που τους ενδιαφέρει ή δημιουργήσει ένα νέο νήμα, μπορούν να απαντήσουν σε αυτό ή να τροποποιήσουν / διαγράψουν μια προηγούμενη απάντηση.
- f) **Delete a thread**: Εάν ένας χρήστης ήταν ο δημιουργός ενός νήματος, τότε έχει τη δυνατότητα να το διαγράψει.
- g) **Overlook thread activity**. Οι διαχειριστές πρέπει να παρακολουθούν συνεχώς τις δραστηριότητες των χρηστών στο νήμα, διασφαλίζοντας ότι δεν υπάρχει παραβίαση των πολιτικών του ιστότοπου ή των διπλών αναρτήσεων. Εάν εντοπιστεί διπλή ανάρτηση ή παράβαση (π.χ. βωμολοχίες), μπορούν να καταργήσουν τυχόν ανεπιθύμητες αναρτήσεις.

5.**Personal profile access:** Όλοι οι χρήστες θα μπορούν να έχουν πρόσβαση στο προσωπικό τους προφίλ και να κάνουν τις απαραίτητες αλλαγές

- a) **Edit contact details**: Οι χρήστες θα μπορούν να τροποποιούν τα στοιχεία επικοινωνίας τους (π.χ. διεύθυνση email, κινητό κ.λπ.) προκειμένου να παρέχουν τις πιο ενημερωμένες πληροφορίες.
- b) **Edit choices**: Οι χρήστες μπορούν να τροποποιήσουν τις επιλογές που σχετίζονται με το προσωπικό τους προφίλ. Για παράδειγμα, ενδέχεται να διαγράψουν τον λογαριασμό τους ή να ορίσουν τον λογαριασμό τους σε κατάσταση μη ανακάλυψης.
- c) **Edit picture:** Οι χρήστες μπορούν να επιλέξουν να επεξεργαστούν / αφαιρέσουν την εικόνα προφίλ τους.
- d) **Edit personal information:** Οι χρήστες θα μπορούν να επεξεργάζονται τα προσωπικά τους στοιχεία, όπως εμπειρογνωμοσύνη, όνομα ή τύπο μέσω αυτού του πλαισίου.
- e) **Manage accounts:** Οι διαχειριστές θα μπορούν να διαχειρίζονται όλους τους λογαριασμούς και να αναστέλλουν τυχόν λογαριασμούς χρηστών, εάν είναι απαραίτητο

## **4.1.3)Ανάγκες δεδομένων**

Αυτή η πλατφόρμα είναι ένα μέσω κοινωνικής δικτύωσης. Για το σκοπό αυτό, ορισμένες προσωπικές πληροφορίες που παρέχονται από τους χρήστες θα είναι απαραίτητες για την αποτελεσματικότητα της πλατφόρμας.

• Όνομα: Οι χρήστες θα πρέπει να δώσουν το πλήρες όνομά τους στην πλατφόρμα. Ως εκ τούτου, η αναζήτηση για χρήστες με όνομα είναι ενεργοποιημένη.

• Τύπος χρήστη: Αν και η πλατφόρμα θα υποστηρίζει τις ίδιες λειτουργίες και για τους δύο τύπους χρηστών (ειδικοί / ενδιαφερόμενοι), ο τύπος χρήστη μπορεί να βοηθήσει στην προσαρμογή των αναγκών αναζήτησης στις απαιτήσεις των χρηστών. Επομένως, η παροχή του τύπου του χρήστη (π.χ. Ειδικός> Κτηνίατρος) θα είναι απαίτηση για πρόσβαση στην πλατφόρμα.

• Εθνικότητα: Οι χρήστες μπορούν προαιρετικά να εισάγουν την εθνικότητά τους στην πλατφόρμα, για στατιστικούς σκοπούς.

## **4.2) Χάρτης Ιστότοπου**

Στην παρακάτω εικόνα (Εικόνα 11), εμφανίζεται ο χάρτης ιστοτόπου (site map) την πλατφόρμας OpenHub.Αυτό που παρατηρείται είναι ότι στην αρχική σελίδα και στην σελίδα του προφίλ χρήστη, υπάρχει μενού με τις επιλογές- κουμπιά για την μεταφορά στις σελίδες Forum,wiki, και members. Αντίστοιχα στην σελίδα επεξεργασίας του προφίλ του χρήστη, ο επισκέπτης συναντά τις επιλογές ή πεδία, επικοινωνία (contact),Προσωπικές πληροφορίες του χρήστη, προτιμήσειςενδιαφέροντα και αλλαγής φωτογραφίας προφίλ ή εξωφύλλου. Τέλος στο κάτω μέρος κάθε σελίδας (Footer) υπάρχουν οι σύνδεσμοι About us, Επικοινωνία και πολιτική προστασία που πατώντας σε αυτούς χρήστης μεταφέρεται στην αντίστοιχες σελίδες.

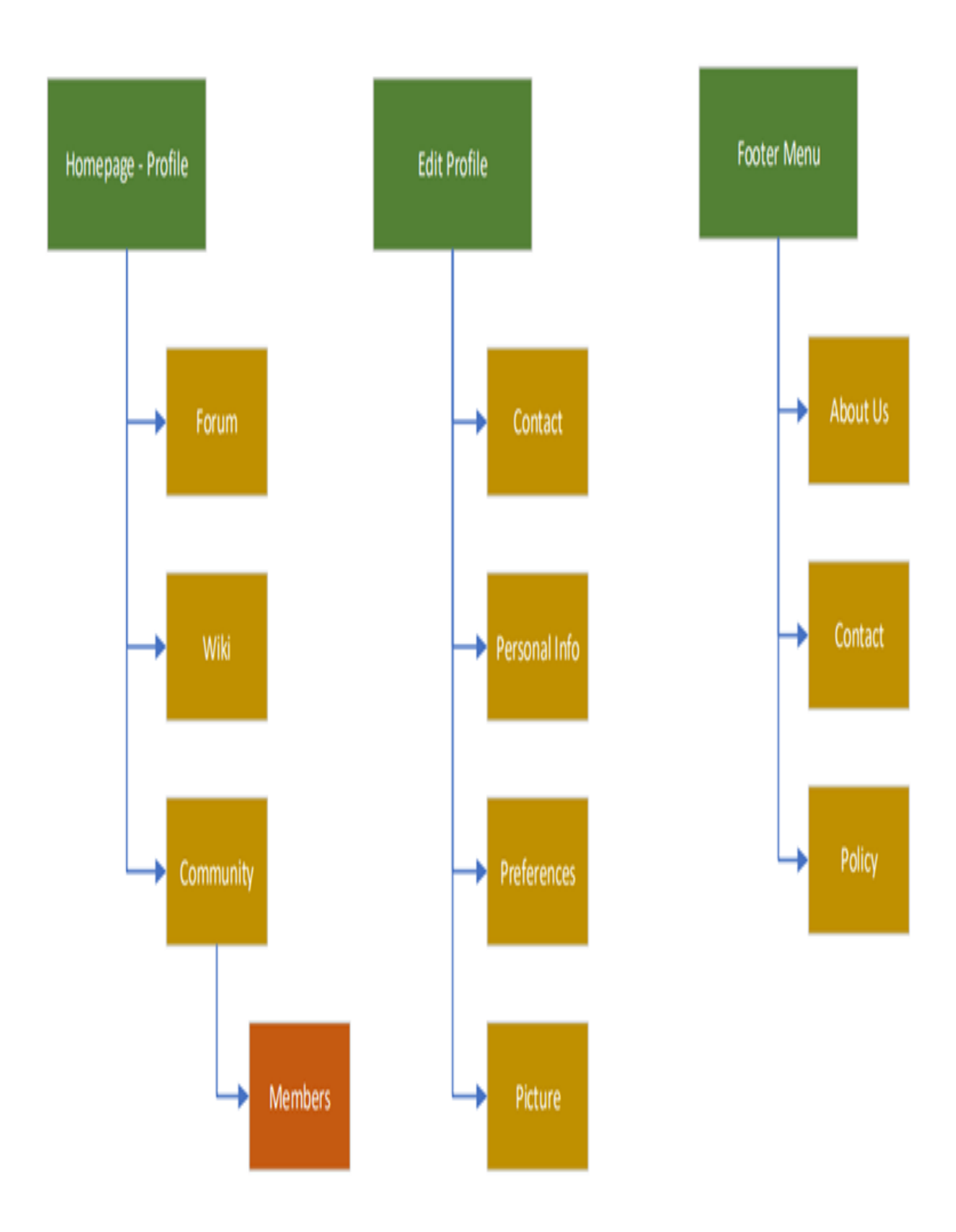

*Εικόνα 20 Χάρτης ιστοτόπου ( Site-map)*

## **Κεφάλαιο 5<sup>ο</sup>**

#### **5.1) Φωτογραφικό Υλικό από OpenHub**

Στο κεφάλαιο αυτό, παρουσιάζεται φωτογραφικό υλικό από στιγμιότυπα οθόνης (Print Screen) των σημαντικότερων σελίδων της πλατφόρμας OpenHub.Στο Παράρτημα που ακολουθεί στο τέλος της διπλωματικής εργασίας, υπάρχει αναλυτικό εγχειρίδιο χρήσης της πλατφόρμας, με στιγμιότυπα οθόνης και οδηγίες χρήσης όλων των σελίδων.

Στην πρώτη εικόνα (Εικόνα 21) εμφανίζεται η σελίδα καλωσορίσματος ενός επισκέπτη της σελίδας. Εδώ, πέρα από τα μηνύματα καλωσορίσματος, τους στόχους και την περιγραφή του προγράμματος καθώς και τους χορηγούς της σελίδας, ο επισκέπτης έχει τη δυνατότητα να περιηγηθεί στις σελίδες Forum και Wiki χρησιμοποιώντας το μενού που βρίσκεται στην αριστερή μεριά του λογότυπου. Επιπροσθέτως , μπορεί να συνεχίσει την σύνδεση του στην πλατφόρμα, εάν αυτός είναι εγγεγραμμένος χρήστης ή να εγγραφτεί σε αυτή χρησιμοποιώντας το κουμπί-σύνδεσμο που βρίσκεται δεξιά από το λογότυπο. Τέλος του δίνεται η δυνατότητα να χρησιμοποιήσει την αναζήτηση πατώντας το αντίστοιχο κουμπί αναζήτησης.

Ο μη εγγεγραμμένος χρήστης που επιθυμεί να περιηγηθεί στην σελίδα των Wikis, χρησιμοποιώντας όπως αναφέρθηκε προς τα πάνω το μενού ,θα μεταβεί στην σελίδα που βλέπουμε στην Εικόνα 22.Εκεί οποιοσδήποτε επισκέπτης μπορεί να αναζητήσει κάποιο Wiki από την μπάρα αναζήτησης όπως φαίνεται στην εικόνα, καθώς και να περιηγηθεί σε κάποιο από αυτά, να προχωρήσει στην ανάγνωση του και να αφήσει κάποιο σχόλιο εάν επιθυμεί. Βέβαια για να συνεχίσει σε μια τέτοια ενέργεια ,όπως για παράδειγμα να αφήσει κάποιο σχόλιο σε κάποιο Wiki , πρέπει να συμπληρώσει κατάλληλη φόρμα δίνοντας κάποια στοιχεία, καθώς ο επισκέπτης είναι μη εγγεγραμμένος. Όπως φαίνεται και στην εικόνα, ο επισκέπτης μπαίνοντας στην σελίδα παρατηρεί τις κατηγορίες των Wikis (Agriculture και Farming and Iot) και κάτω από αυτές τα Wikis που υπάρχουν.

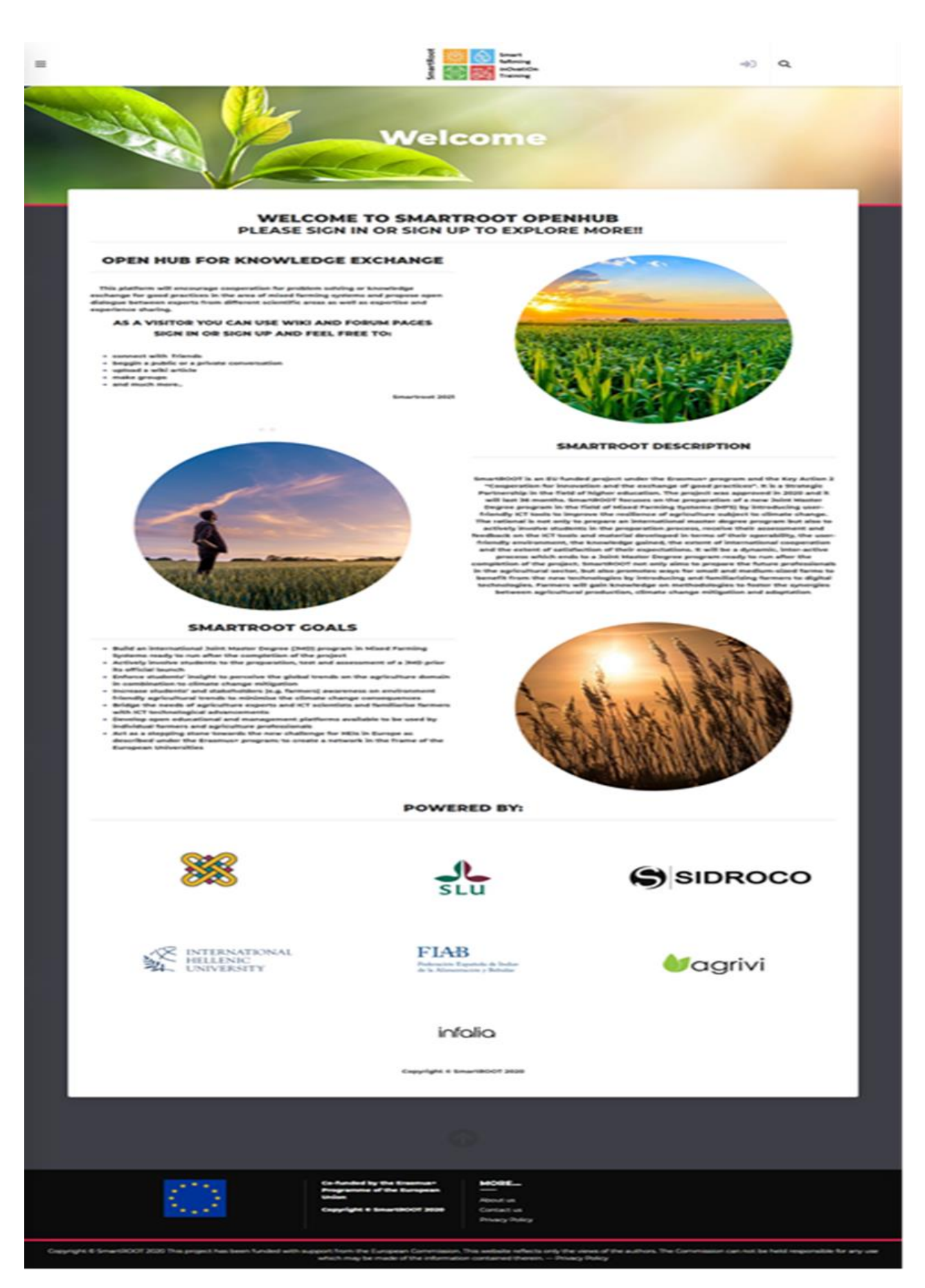

*Εικόνα 21 Σελίδα καλωσορίσματος*

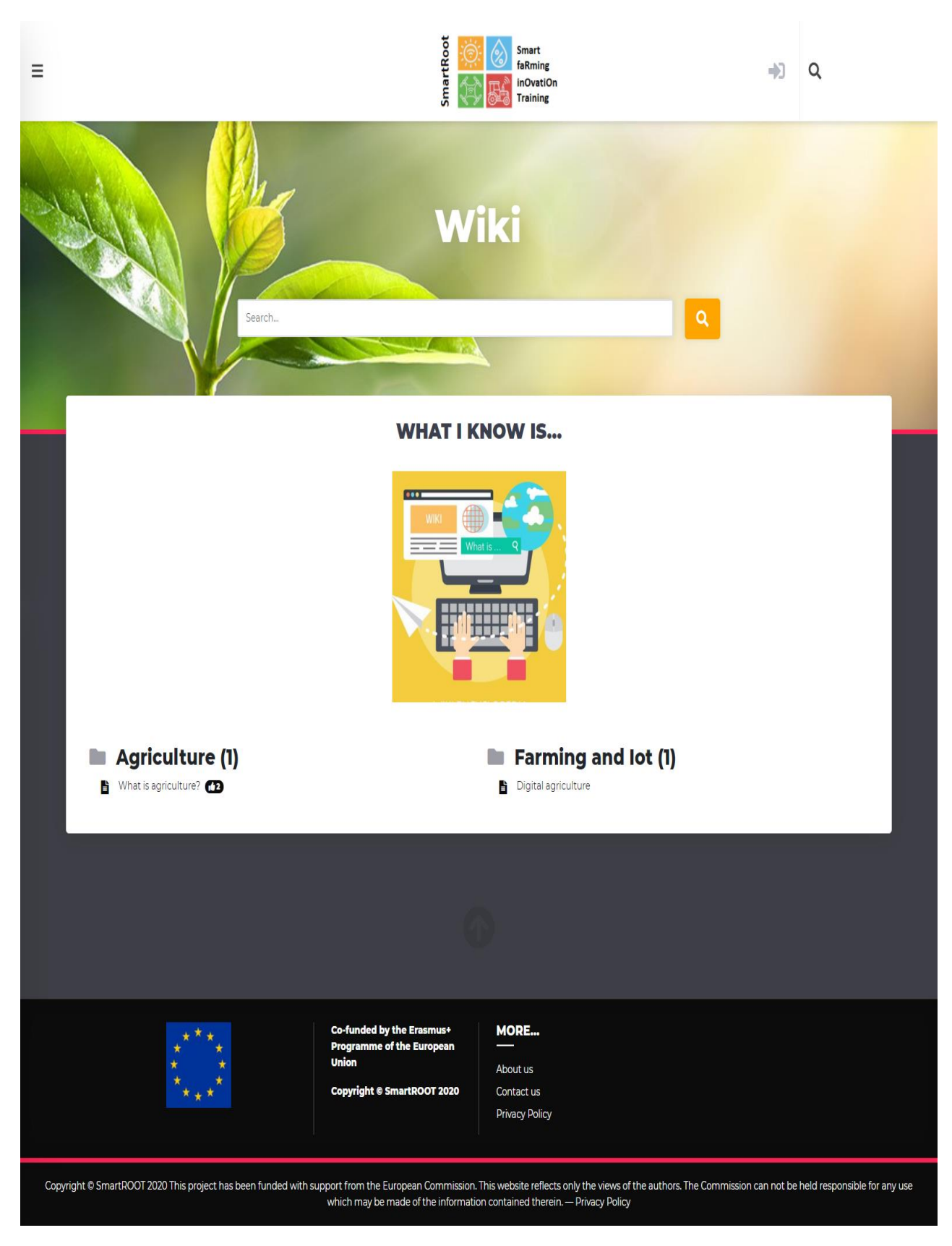

*Εικόνα 22 Σελίδα Wiki για επισκέπτες*

Όπως και για την σελίδα των Wikis, έτσι και στην σελίδα Forum, ο επισκέπτης μπορεί να αναζητήσει κάποιο θέμα συζήτησης από την μπάρα αναζήτησης και να συμμετάσχει σε αυτό (Εικόνα 23).Στο συγκεκριμένο παράδειγμα υπάρχουν οι κατηγορίες θεμάτων για συζήτηση Agriculture και General discussion . Ακριβώς δίπλα από κάθε κατηγορία θεμάτων συζήτησης παρατηρούνται ο αριθμός θεμάτων, ο αριθμός των δημοσιεύσεων και η τελευταία δημοσίευση. Ο μη εγγεγραμμένος χρήστης μπορεί να περιηγηθεί σε αυτά μόνο για ανάγνωση. Όπως και στη σελίδα των Wikis για να συμμετέχει σε κάποια συζήτηση με κάποιο σχόλιο πρέπει και εδώ να συμπληρώσει κατάλληλη φόρμα.

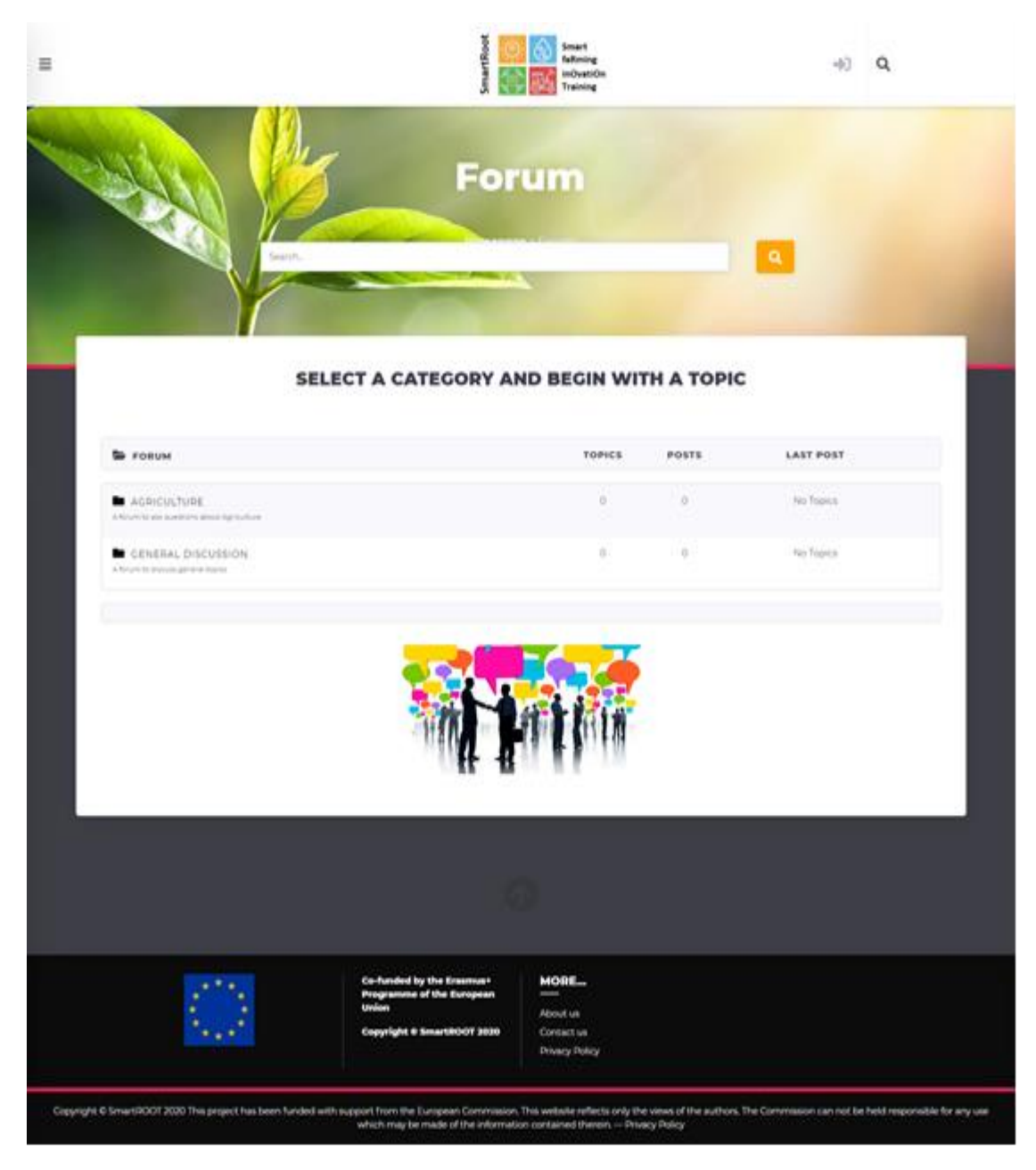

*Εικόνα 23 Σελίδα Forum για επισκέπτες*

Στις παρακάτω εικόνες (Εικόνα 24 και Εικόνα 25) εμφανίζονται οι σελίδες, σύνδεσης για κάποιο εγγεγραμμένο μέλος και εγγραφής αντίστοιχα. Στη σελίδα σύνδεσης ,ο χρήστης, όπως φαίνεται και στην εικόνα για να προχωρήσει στην πλατφόρμα καλείται να πληκτρολογήσει το όνομα χρήστη ή την ηλεκτρονική διεύθυνση και τον κωδικό πρόσβασης .Το OpenHub δίνει την δυνατότητα σύνδεσης και με Facebook.Στη σελίδα εγγραφής, ο μη εγγεγραμμένος χρήστης, αφού πληκτρολογήσει τα απαραίτητα στοιχεία που ζητούνται στα αντίστοιχα πεδία είναι έτοιμος να συνδεθεί στην πλατφόρμα.

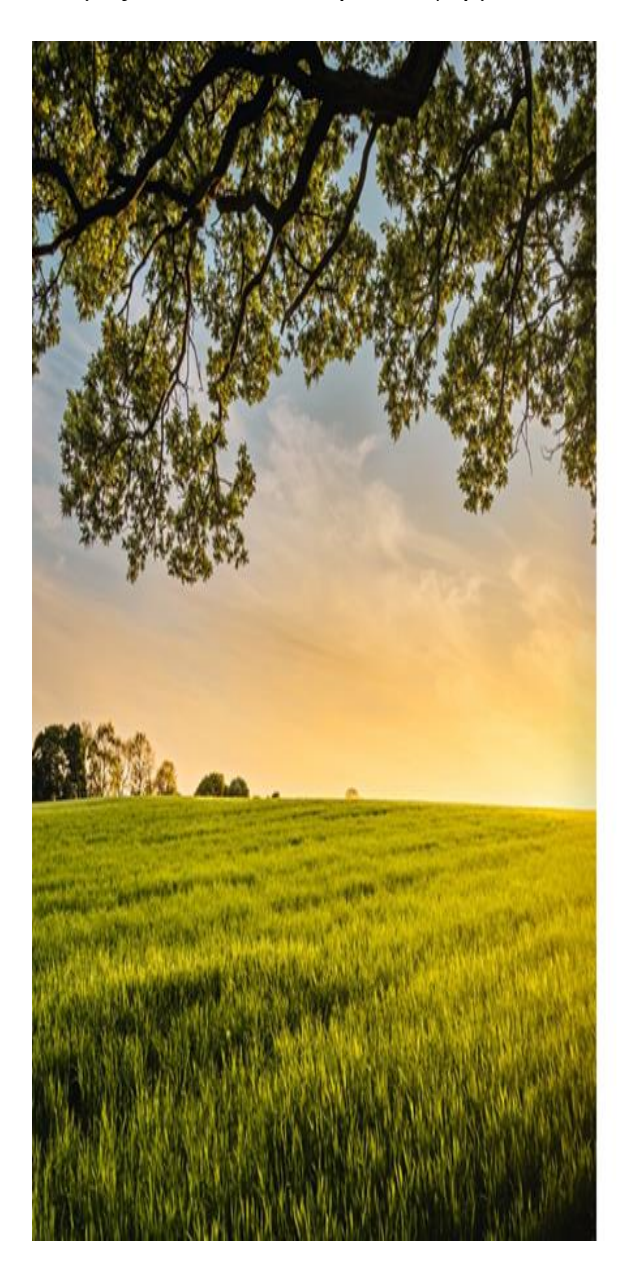

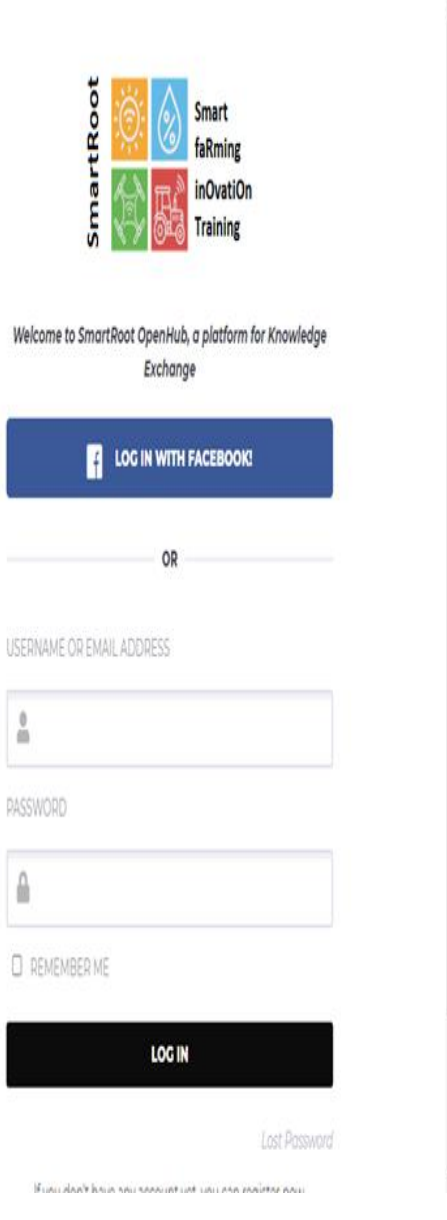

*Εικόνα 24 Σελίδα σύνδεσης*

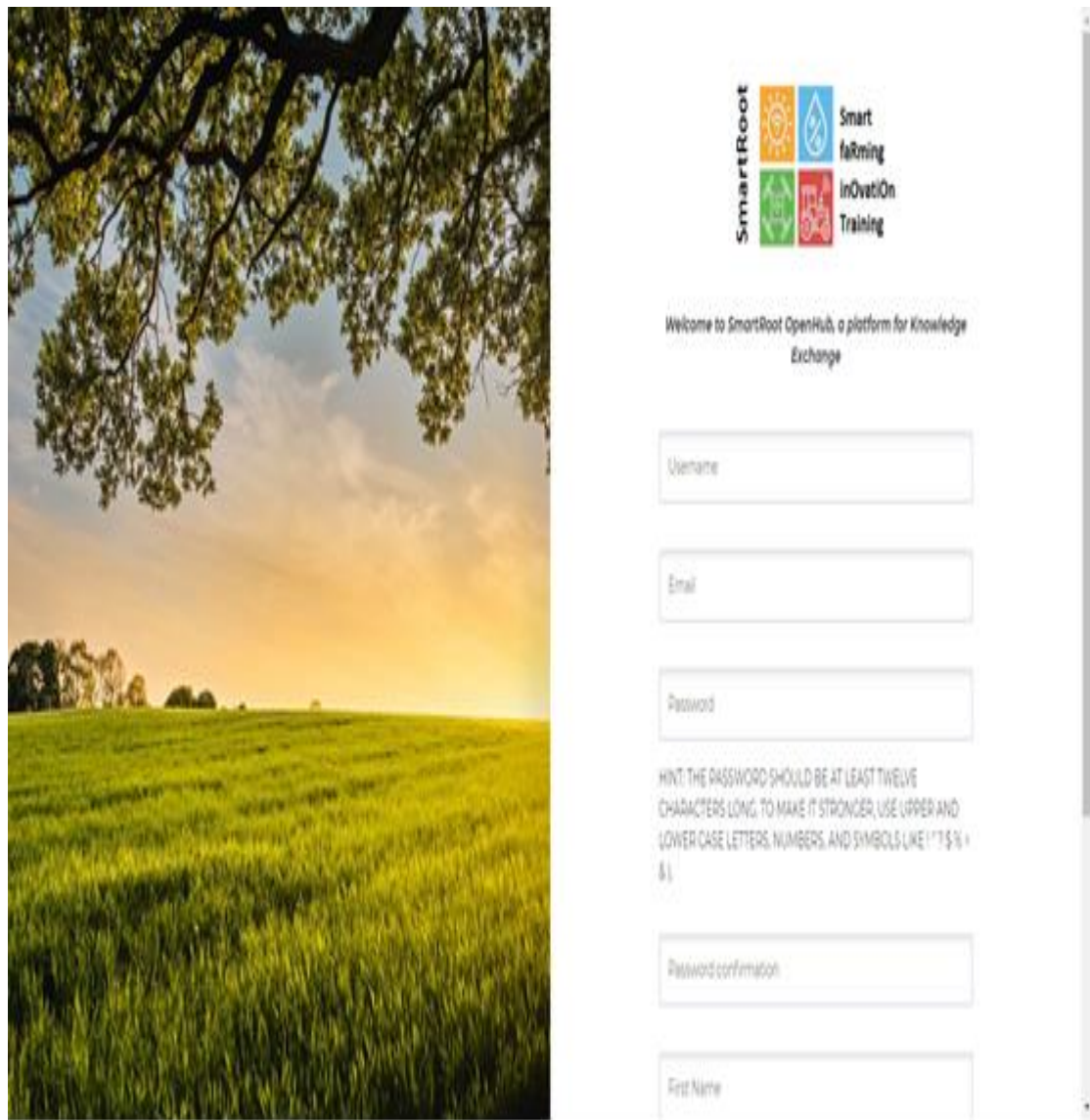

*Εικόνα 25 Σελίδα εγγραφής*

Κατά τη σύνδεσή του στην πλατφόρμα, ο χρήστης, μεταβαίνει αυτόματα στην σελίδα των ενημερώσεων (Εικόνα 26). Εκεί, εμφανίζεται οποιαδήποτε ενημέρωση των διαδικτυακών φίλων του χρήστη. Τέτοιες ενημερώσεις μπορεί να είναι αλλαγή μιας φωτογραφίας προφίλ, εγγραφή κάποιου μέλους σε κάποιο γκρουπ, σχολιασμός σε κάποιο θέμα συζήτησης, νέο άρθρο Wiki κτλ.

| $\equiv$                           | <b>I DE</b>                                                                                                    | Il Arts Talafies (200 G. A. |
|------------------------------------|----------------------------------------------------------------------------------------------------|-----------------------------|
|                                    |                                                                                                    |                             |
| كمعاد                              | <b>Whats New?</b>                                                                                                    |                             |
|                                    | <b>The Company's Company</b>                                                                                                    |                             |
| $\mathbf{z}$<br>. What's new Arter |                                                                                                    |                             |
|                                    | 121<br>品质<br>-104                                                                                                    |                             |
| <b>By</b> International Agency     | AXI Microsoftracta<br><b>My Freenoe</b><br><b><i><u>Adaptation</u></i></b><br>$\alpha$                                                                                                    | $-$ Everything $ -$         |
|                                    | tases, spectrals, assess commented the wild post What is agriculture? It hours ugo<br>West continuate.                                                                                                    |                             |
|                                    | tases spentrick search replied to the topic Second topic on 14th of June in the forum Agriculture 10<br>Perposise to the first insurance                                                                                       |                             |
|                                    | Exens, approximate, common started the topic Second topic are 14th of June In the forces Agriculture 12 hours                                                                                                    | <b>.</b>                    |
|                                    | Taxis impose sub line from researching                                                                                                    | <b>THEFT</b>                |
|                                    | Maystadle Vasilla joined the group of Python Developers IT hours ago.                                                                                                    | <b>.</b>                    |
|                                    | tenes, spendick, usuals started the topic Piret topic in the forum Apriculture T days ago<br>Text trent                                                                                                    | <b>.</b>                    |
|                                    | Arts Telefitis changed their profile plotone 2 months ago.                                                                                                    | <b>100 100 100</b>          |
|                                    | Anna Triantalytics choriged their profile philoson 2 months ago.                                                                                                    | ----                        |
|                                    | Arts Yaterbia liked the wiki poor What is agriculture? I months tops                                                                                                    | <b>PO 200</b>               |
|                                    | Vicky Helly joined the group . Pythan Excelligers 2 intertine age                                                                                                    | <b>.</b>                    |
|                                    | Vicky Kelly's profile was sprinted 2 months ago.                                                                                                    | œo                          |
|                                    | Arts Takefille's profile was updated 3 months rgn-                                                                                                    | <b>1300</b>                 |
|                                    | Paris Karyphills posted an update in the group 4 Python Developers I munitiv ago<br>FO farless, just having annumber.                                                                                                    |                             |
|                                    | Terror experiments comment of months ago.                                                                                                    | $-1$ $+1$                   |
|                                    | . Now or hand and hand frame                                                                                                    | <b>HIGH DELETE</b>          |
|                                    | Parts Karygridin joined the group. 4 <mark>5: Python Developme 3</mark> : months ago                                                                                                    | <b>113 12 13 13</b>         |
|                                    | Paris Karyphila posted on update 2 months ago.<br>1. International commercial property                                                                                                    | <b>PERSONAL</b>             |
|                                    | Parts Harppidle changed their profile protons X country ago.                                                                                                    | <b>100 100 100</b>          |
|                                    | Paris Karypidia's profile was updated 2 months ago.                                                                                                    | <b>CONTRACT</b>             |
| 5                                  | town, spechalt, seweri's profile was updated I munitiz ago.                                                                                                    | <b>2012101</b>              |
|                                    | Arts Velatilis's profile was spoketed it months ago.                                                                                                    | 8388                        |
|                                    | Magstedix Maskle's profile was opdated it months ago.                                                                                                    | <b>PO 200</b>               |
|                                    | tassa apentuda lement posted on opticia in the group. At Python Developers 1 months ago<br>IE'S Transition broker A refinanced for that marking an                                                                             | $-1$                        |
|                                    | Load More                                                                                                    |                             |
|                                    |                                                                                                    |                             |
|                                    |                                                                                                    |                             |
|                                    | HOML<br>and by the Ernstmann<br>smalled the European<br>Adamati use.<br>Englandation in American County<br>Contact us.<br><b>Philadelp Politica</b>                                                                            |                             |
|                                    | Copyright & SmartDOF 2020 The project has been funded only spect from the European Contentation contents (the indept of the property of the public section, the Commercial for the funded the public of the public of the publ |                             |

*Εικόνα 26 Σελίδα ενημερώσεων*

Χρησιμοποιώντας το ευέλικτο μενού, αριστερά του λογότυπου, δίνεται η δυνατότητα στο χρήστη να μεταβεί στη σελίδα διαχείρισης του προφίλ του (Εικόνα 27). Εκεί μπορεί να δει όλα τα προσωπικά του στοιχεία, τους διαδικτυακούς φίλους που έχει κάνει στην πλατφόρμα, τα προσωπικά του μηνύματα, τις συζητήσεις που παρακολουθεί στο Forum, τις ομάδες που είναι εγγεγραμμένος κτλ. Πέρα των υπολοίπων, στη σελίδα αυτή μπορεί να αλλάξει και την φωτογραφία προφίλ ή εξωφύλλου του.

| ←<br>š                                                                                                    | SmartRoot<br>Smart<br>fallming<br>inOvatiOn<br>Training                                                     |                                                                                                    |                                                          | Michael Talafilis<br>a        |  |  |
|----------------------------------------------------------------------------------------------------|----------------------------------------------------------------------------------------------------|----------------------------------------------------------------------------------------------------|----------------------------------------------------------|-------------------------------|--|--|
|                                                                                                    | <b>Aris Tsiafilis</b>                                                                                       |                                                                                                    |                                                          |                               |  |  |
| @ARIS                                                                                                    | Θ<br>View                                                                                                   | å,<br>Edit                                                                                           | ø<br>Change Profile Photo                                | the<br>Change Cover<br>image. |  |  |
| Active (revision sign)<br><b>B</b> Advis<br>$2$ Profile<br>Notifications<br>自<br>Metaages<br><b>A</b> Friends<br><b>DE</b> Crouss<br>ch Fourne<br><b>Q</b> Settings                                                                                                    | <b>VIEW PROFILE</b><br>BASE<br>Name<br>Cender<br>Age<br>Nationality<br>Professional level<br>Specialization | Aris Tsiehlis<br>Male<br>1997-07-16<br>Oeek<br>Expert:<br>SCT.                                       |                                                          |                               |  |  |
| <b>ARIS TSIAFILIS'S</b><br><b>FRIENDS</b><br>MEWRST   INCTIVE<br>POPULAR<br><b>PARIS KARYPIDIS</b><br>Il hours ago<br>TASOS_OPENHUB_UOWM<br>is hours ago.<br>MOVSIADIS VASILIS<br><b><i>Mi hours ago</i></b><br><b>VICKY KELLY</b><br>a month ago<br>Copyright @ SmartROOT 2020 This project has been funded with support from the European Commission. This website reflects only the views of the authors. The Commission can not be held responsible for | any use which may be made of the information contained therein. - Privacy Policy                            | Co-funded by the Erasmus*<br>Programme of the European<br><b>Civil</b><br>Copyright 6 SmartROOT 2020 | MORE.<br>About us<br>Contact us<br><b>Privacy Policy</b> |                               |  |  |

*Εικόνα 27 Σελίδα προφίλ χρήστη*

Στην Εικόνα 28, παρουσιάζεται η σελίδα των ομάδων (Groups).Στη σελίδα αυτή, εμφανίζονται όλες οι ομάδες που υπάρχουν στο OpenHub. Εάν ο χρήστης θέλει να συμμετάσχει σε μία ομάδα δεν έχει παρά μόνο να πατήσει το κουμπί συμμετοχής (Join Group).Επιπροσθέτως, για την δημιουργία μιας ομάδας-γκρουπ, πατώντας το κουμπί δημιουργίας νέας ομάδας (Create a Group),ο χρήστης, μεταβαίνει σε μία φόρμα όπου μπορεί να δημιουργήσει την δική του ομάδα.

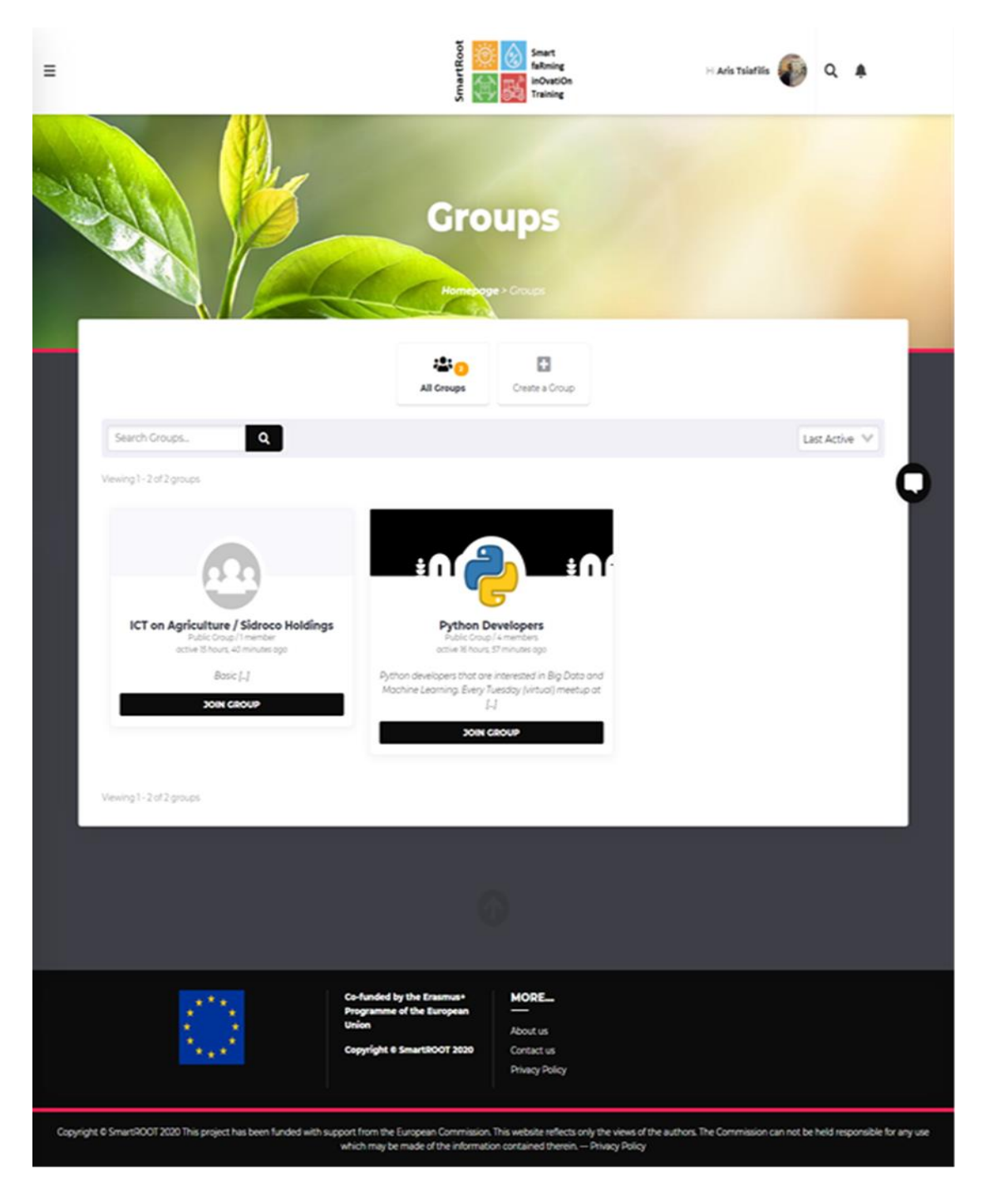

*Εικόνα 28 Σελίδα Groups*

Η σελίδα των Wiki για έναν εγγεγραμμένο χρήστη (Εικόνα 29) δε διαφέρει σχεδόν καθόλου από εκείνη του απλού επισκέπτη (Εικόνα 22). Η μόνη διαφορά είναι ότι παρέχεται η δυνατότητα δημιουργίας άρθρου Wiki.Όπως φαίνεται και στην εικόνα, για την δημιουργία κάποιου Wiki, πρέπει ο χρήστης να πληκτρολογήσει αρχικά τον τίτλο του άρθρου που θέλει να δημοσιεύσει, στη συνέχεια να το εντάξει σε μία από τις κατηγορίες Wiki που υπάρχουν, και αφού συντάξει το κείμενο να πατήσει το κουμπί δημιουργίας Wiki (Create Wiki).

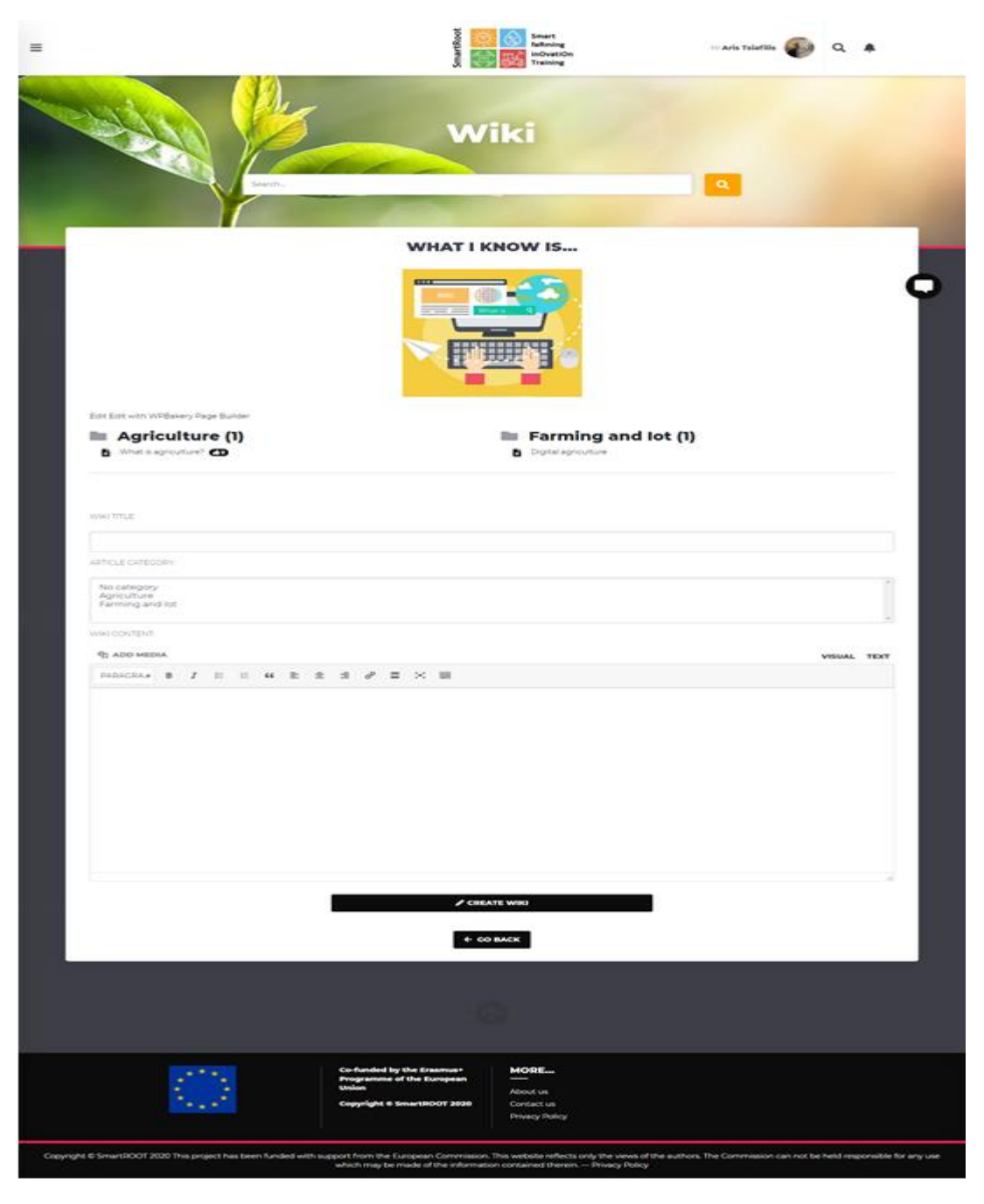

*Εικόνα 29 Σελίδα Wiki εγγεγραμμένου χρήστη*

Στη σελίδα Μέλη (Members) (Εικόνα 30), εμφανίζονται όλα τα μέλη της πλατφόρμας. Από εκεί, το μέλος της πλατφόρμας ,μπορεί να δει τα προσωπικά στοιχεία του κάθε μέλους ή τις πληροφορίες του και να περιηγηθεί στο προφίλ του. Αν επιθυμεί να τον προσθέσει στους διαδικτυακούς φίλου υπάρχει το κουμπί προσθήκης φίλου (ADD A FRIEND).

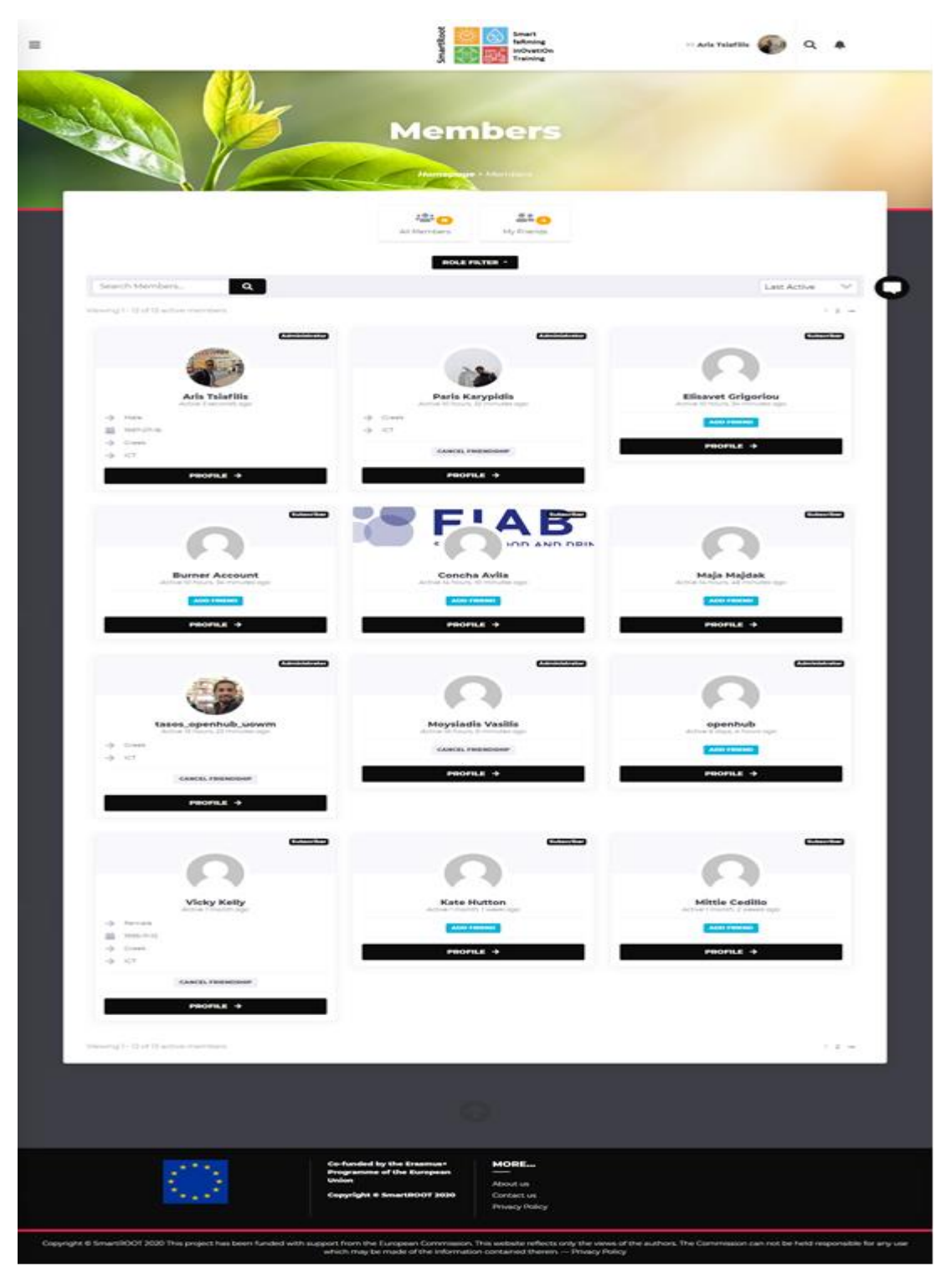

*Εικόνα 30 Σελίδα προβολής εγγεγραμμένων μελών της πλατφόρμας*

Όπως στα υπόλοιπα μέσα κοινωνικής δικτύωσης, έτσι το OpenHub, προσφέρει την λειτουργία αποστολής προσωπικών μηνυμάτων μεταξύ των μελών όπως και την δυνατότητα της ζωντανής συνομιλίας (live chat).Στην Εικόνα 31, φαίνεται η σελίδα διαχείρισης των μηνυμάτων. Εκεί ο χρήστης μπορεί να δει τα μηνύματα που έχει λάβει ή που έχει στείλει καθώς και τα αγαπημένα του μηνύματα. Πατώντας το κουμπί σύνθεσης νέου μηνύματος (Compose) μεταφέρεται σε κατάλληλη φόρμα αποστολής μηνύματος,

Σε όλες τις σελίδες του OpenHub, το κάθε συνδεδεμένο μέλος, συναντά στο κάτω και δεξιά μέρος της σελίδας ένα κουμπί. Πατώντας το μπορεί να ξεκινήσει μια ζωντανή συνομιλία (live chat ) με οποιοδήποτε μέλος της πλατφόρμας είτε σε προσωπικό επίπεδο είτε σε ομαδικό. (Εικόνα 32)

Τέλος η σελίδα των ρυθμίσεων εμφανίζεται στην Εικόνα 33. Εκεί μπορούν τα ενεργά μέλη της πλατφόρμας να αλλάξουν τα στοιχεία σύνδεσής τους στην πλατφόρμα (διεύθυνση ηλεκτρονικού ταχυδρομείου ,κωδικό πρόσβασης), να διαχειριστούν το απόρρητο τους και την ορατότητα τους στην πλατφόρμα ,όπως επίσης και να διαγράψουν το λογαριασμό τους από την πλατφόρμα.

![](_page_64_Picture_76.jpeg)

*Εικόνα 31 Φόρμα αποστολής μηνυμάτων*

![](_page_65_Picture_22.jpeg)

*Εικόνα 32 Ζωντανή συνομιλία (Live chat)*

![](_page_65_Picture_23.jpeg)

*Εικόνα 33 Σελίδα ρυθμίσεων*

Αυτές είναι οι πιο σημαντικές σελίδες τις πλατφόρμας, και οι εικόνες τους παρουσιάζονται παρακάτω. Στο παράρτημα που ακολουθεί, δίνονται αναλυτικές οδηγίες χρήσης όλων των σελίδων του OpenHub.

## **5..2) Συμπεράσματα και μελλοντικά σχέδια**

Οποιοσδήποτε επισκέπτης, κατά τη χρήση της πλατφόρμας, μπορεί να καταλάβει την ευχρηστία της. Μέσω των λειτουργιών που προσφέρει , (Wiki, Forum, ζωντανή συνομιλία) μπορεί να επιτευχθεί ο στόχος της ανταλλαγής γνώσης πάνω σε θέματα μεικτής γεωργίας. Η χρήση της πλατφόρμας μπορεί να γίνει από υπολογιστές και κινητά τηλέφωνα (Smartphones) και είναι πολύ εύκολη ακόμη και για χρήστες που δεν έχουν ιστορικό πληροφορικής ή δεν χρησιμοποιούν άλλα παρόμοια μέσα κοινωνικής δικτύωσης.

Όσον αφορά τα μελλοντικά σχέδια για το OpenHub, υπάρχουν πολλά που θα μπορούσαν να προστεθούν. Μια χρήσιμη λειτουργία θα ήταν η δυνατότητα ζωντανής σύνδεσης (κλήση ή βιντεοκλήση) μεταξύ των μελών. Κάτι τέτοιο θα έφερνε τα μέλη της πλατφόρμας ακόμη πιο κοντά. Επιπλέον θα μπορούσαν να πραγματοποιηθούν και ομαδικές ομιλίες ή συνέδρια (meetings), όπου τα μέλει θα αντάλλαζαν διάφορες απόψεις για οποιοδήποτε θέμα πάνω στα συστήματα μικτής γεωργίας.

Πιο μακροπρόθεσμα, το OpenHub, θα μπορούσε να γίνει και εφαρμογή για κινητά τηλέφωνα όπως όλα τα δημοφιλή μέσα κοινωνικής δικτύωσης.

# **Παράρτημα**

## *OPENHUB SMARTROOT*

## *ΕΓΧΕΙΡΙΔΙΟ ΧΡΗΣΗΣ*

![](_page_67_Picture_3.jpeg)

## **Σελίδα καλωσορίσματος**

![](_page_67_Picture_5.jpeg)

 *Εικόνα 34 Σελίδα καλωσορίσματος*

## **1.1 Μέρη σελίδας καλωσορίσματος:**

- 1) Σελίδα των wiki για τους μη εγγεγραμμένους χρήστες
- 2) Σελίδα Forum για τους μη εγγεγραμμένους χρήστες
- 3) Σελίδα login και εγγραφής
- 4) Κουμπί που οδηγεί στην σελίδα login και εγγραφής
- 5) Αναζήτηση

![](_page_68_Picture_100.jpeg)

![](_page_68_Figure_1.jpeg)

*Εικόνα 35 Σελίδα wiki*

Πατώντας την επιλογή wiki, στο μενού αριστερά, της σελίδας καλωσορίσματος, ένας μη εγγεγραμμένος χρήστης μεταφέρεται στην σελίδα των wiki.(Εικόνα 35)

Εκεί ο επισκέπτης της σελίδας συναντά:

- 1) Μπάρα αναζήτησης όπου μπορεί να αναζητήσει κάποιο wiki
- 2) Κατηγορίες wiki που έχουν οριστεί από τον admin. Στην συγκεκριμένη εικόνα υπάρχουν οι κατηγορίες Agriculture και Farming and Iot
- 3) Wikis. Στο παράδειγμα αυτό υπάρχει ένα wiki στην κατηγορία agriculture το οποίο λέγεται What is agriculture και ένα στην κατηγορία Farming and Iot το Digital Agriculture
- 4) Το μενού με τις επιλογές για μετάβαση στις σελίδες forum και login

Κάνοντας κλικ σε μια κατηγορία wiki, ο χρήστης μεταφέρεται στην σελίδα όπου υπάρχουν όλα τα wiki της κατηγορίας αυτής. Για παράδειγμα, πατώντας την κατηγορία agriculture, ο επισκέπτης ,βλέπει όλα τα wikis που αφορούν την γεωργία.(Εικόνα 36)

![](_page_69_Picture_1.jpeg)

*Εικόνα 36 Παράδειγμα κατηγορίας Wiki*

 Για την ανάγνωση κάποιου wiki ,ο επισκέπτης, πρέπει απλά να κάνει κλικ πάνω σε αυτό Μόλις μεταβεί σε κάποιο wiki μπορεί να διαβάσει κατευθείαν το κείμενο.(Εικόνα37)

![](_page_69_Picture_4.jpeg)

*Εικόνα 37 Παράδειγμα ανάγνωσης Wiki*

Πάνω από το κυρίως κείμενο υπάρχουν τα κουμπιά:

- 1) Comments, όπου οποιοσδήποτε επισκέπτης μπορεί να αφήσει κάποιο σχόλιο, συμπληρώνοντας πρώτα κάποια φόρμα. (Εικόνα 38)
- 2) Revisions, όπου αναφέρεται η ημερομηνία έκδοσης του wiki και ο εκδότης (Εικόνα 39)

Κάτω από το κυρίως κείμενο υπάρχει το κουμπί 3) "Mου αρέσει". Πατώντας το ο κάθε χρήστης δείχνει ότι του αρέσει το wiki που διάβασε. Δίπλα φαίνεται ο αριθμός των "Mου αρέσει" που έχει το κάθε wiki .

![](_page_70_Picture_66.jpeg)

*Εικόνα 38 Παράδειγμα σχολιασμού Wiki*

![](_page_70_Picture_6.jpeg)

*Εικόνα 39 Παράδειγμα Revisions*

#### **FORUM**

![](_page_71_Figure_1.jpeg)

*Εικόνα 40 Παράδειγμα σελίδας Forum*

Τα μέρη της σελίδας forum είναι τα παρακάτω:

- 1) Μπάρα αναζήτησης, όπου μπορεί ο καθένας να αναζητήσει κάποιο θέμα συζήτησης, μια κατηγορία θεμάτων ή δημοσιεύσεις σε κάποιο θέμα
- 2) Κατηγορίες θεμάτων οι οποίες διαμορφώνονται από τον χρήστη
- 3) Θέματα συζήτησης
- 4) Δημοσιεύσεις
- 5) Τελευταία δημοσίευση

Πατώντας σε μία κατηγορία πχ στην Agriculture μπορεί κάποιος να βρει το θέμα συζήτησης που τον ενδιαφέρει και να ξεκινήσει μια κουβέντα ή να ξεκινήσει και το
δικό του θέμα συζήτησης αφού πρώτα σαν επισκέπτης συμπληρώσει κατάλληλη φόρμα (Eικόνα41)

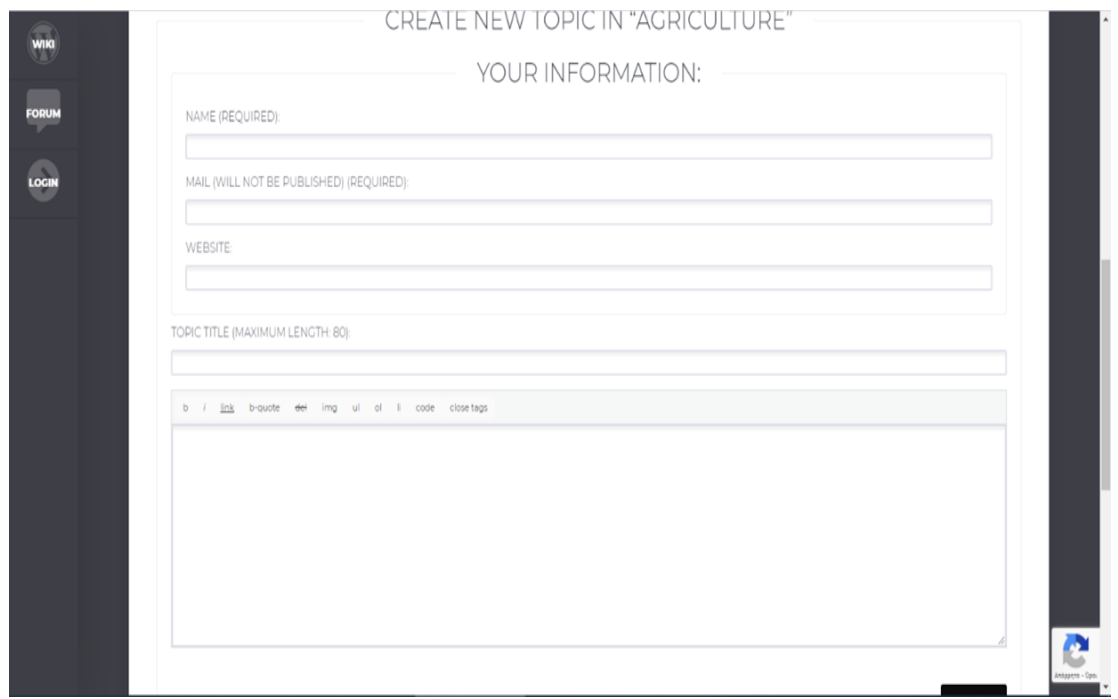

*Εικόνα 41 Φόρμα συμπλήρωσης στοιχείων ενός επισκέπτη που επιθυμεί να ξεκινήσει μία συζήτηση στο Forum*

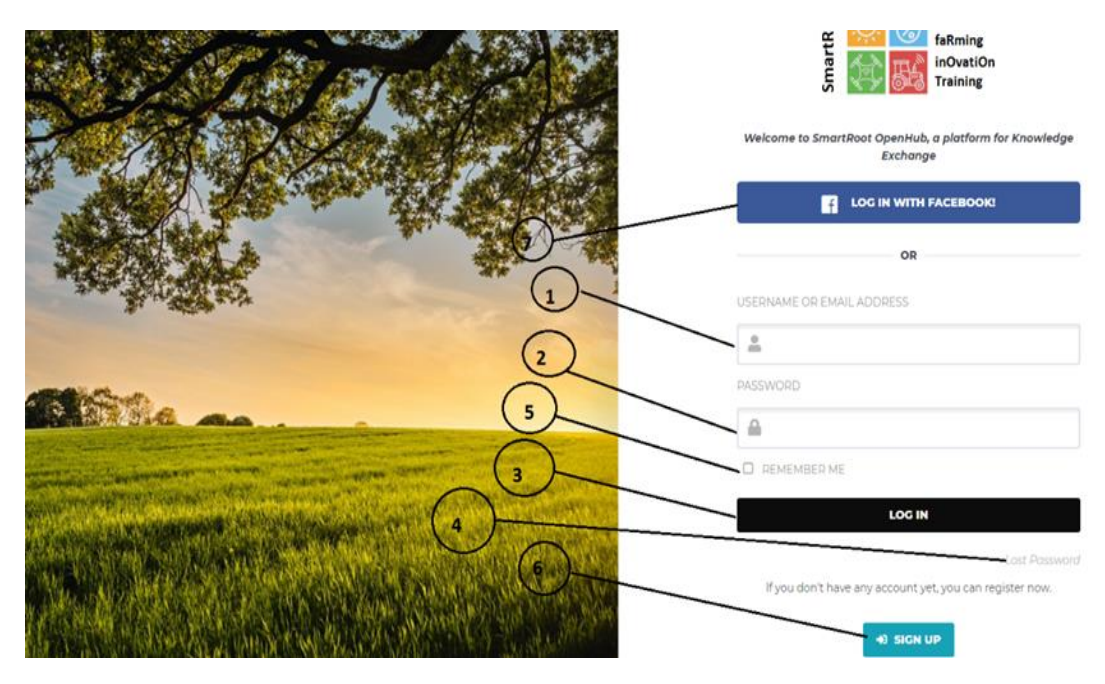

# **LOGIN**

*Εικόνα 42 Σελίδα σύνδεσης με οδηγίες χρήσης*

- 1) Φόρμα εισαγωγής username η email
- 2) Φόρμα εισαγωγής κωδικού πρόσβασης
- 3) Κουμπί σύνδεσης στην πλατφόρμα
- 4) Επιλογή ανάκτησης κωδικού
- 5) Checkbox για απομνημόνευση κωδικού
- 6) Κουμπί μετάβασης στην σελίδα εγγραφής
- 7) Επιλογή σύνδεσης στην πλατφόρμα μέσω Facebook

# **ΣΕΛΙΔΑ ΕΓΓΡΑΦΗΣ (REGISTER)**

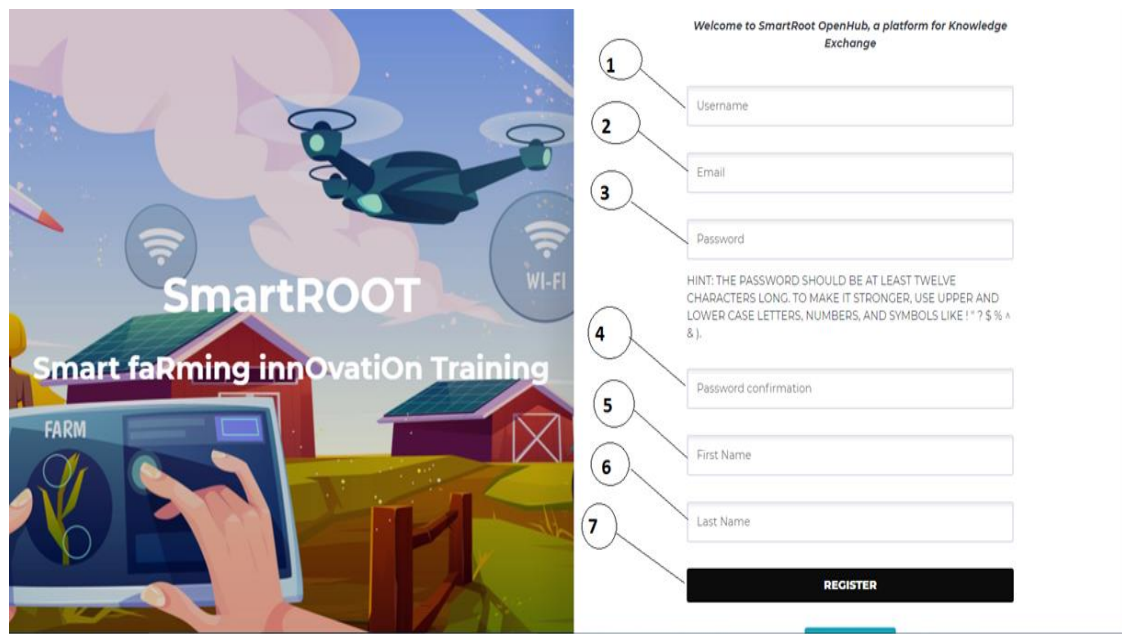

*Εικόνα 43 Σελίδα εγγραφής στην πλατφόρμα*

Μπαίνοντας στη σελίδα register ο χρήστης συναντά τα παρακάτω πεδία όπως φαίνονται και στην Εικόνα 43 :

- 1) Φόρμα εισαγωγής username
- 2) Φόρμα εισαγωγής email
- 3) Φόρμα εισαγωγής κωδικού πρόσβασης
- 4) Φόρμα εισαγωγής κωδικού πρόσβασης 2<sup>η</sup> φορά για επιβεβαίωση
- 5) Φόρμα εισαγωγής ονόματος
- 6) Φόρμα εισαγωγής επιθέτου
- 7) Κουμπί υποβολής της αίτησης εγγραφής

### **ΣΥΝΔΕΔΕΜΕΝΟΣ ΧΡΗΣΤΗΣ**

Αφού ο χρήστης έχει συμπληρώσει τα απαραίτητα (username και password) στην login σελίδα ή αν δεν ήταν εγγεγραμμένος και συμπλήρωσε την φόρμα εγγραφής στην σελίδα register, μεταφέρεται στην αρχική σελίδα χρήστη.

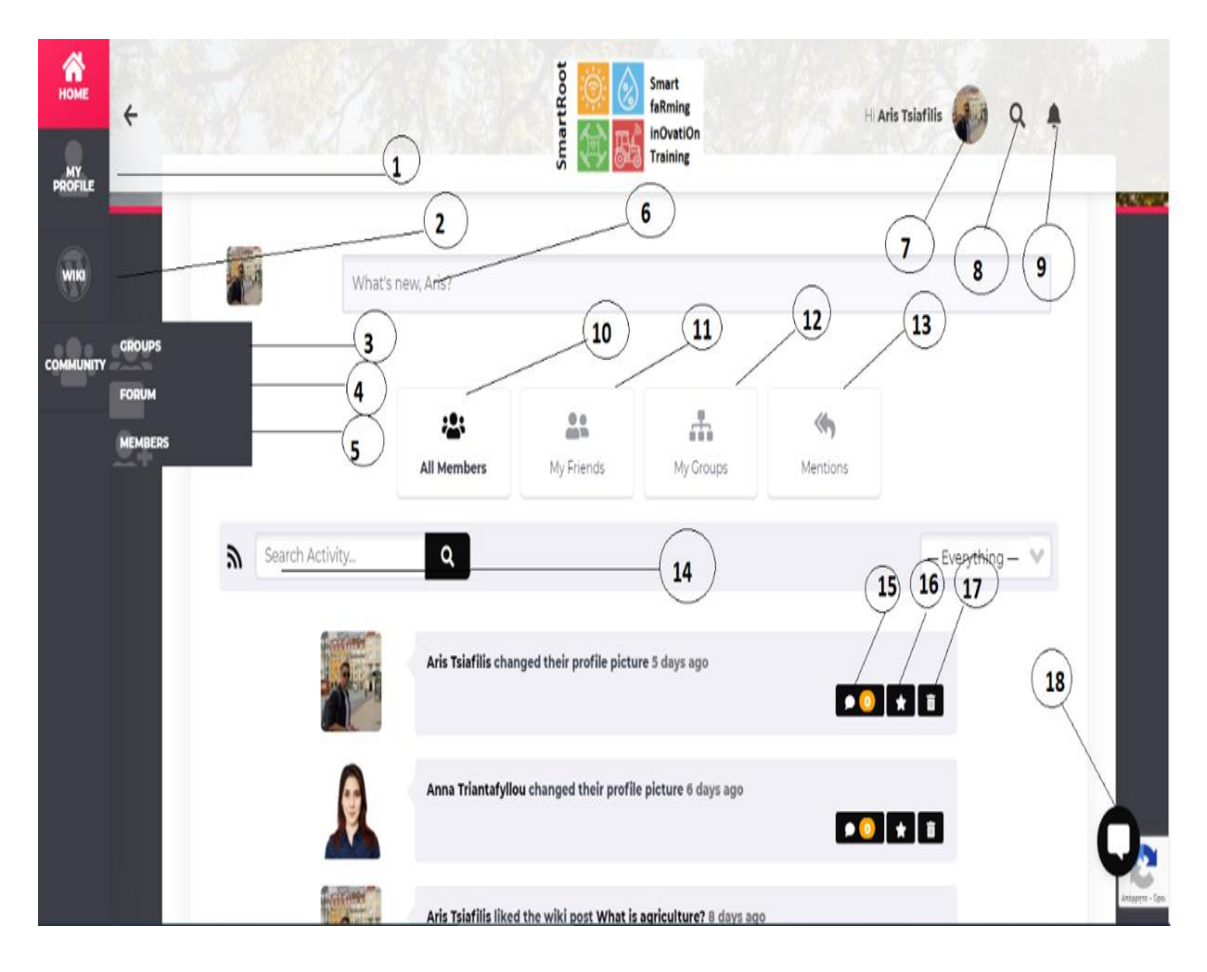

## **ΑΡΧΙΚΉ ΣΕΛΙΔΑ (HOME PAGE)**

*Εικόνα 44 Αρχική σελίδα*

Η αρχική σελίδα του χρήστη δε διαφέρει από τις αρχικές σελίδες που συναντάμε στα γνωστά μέσα κοινωνικής δικτύωσης. Εδώ ο χρήστης βλέπει τις νέες δραστηριότητες των φίλων του, των group που είναι εγγεγραμμένος ή όλων των μελών της πλατφόρμας και μπορεί να αναρτήσει και ο ίδιος κάτι. Οι δραστηριότητες αυτές μπορεί να είναι διάφορων ειδών. Στο παράδειγμα της εικόνας 44 βλέπουμε ότι η τελευταία δραστηριότητα είναι η ενημέρωση της φωτογραφίας του προφίλ ενώ πριν

από 8 ημέρες φαίνεται στους φίλους μου ότι έχω κάνει "Μου αρέσει" σε κάποιο wiki.Στην αρχική σελίδα χρήστη του Openhub σύμφωνα με την Εικόνα 44 ο χρήστης παρατηρεί τα εξής πεδία:

> Το μενού στην αριστερή πλευρά για την μετάβαση σε διάφορες σελίδες: 1.Σελίδα My profile για την προβολή και την επεξεργασία του προφίλ του χρήστη

2.Σελίδα Wiki όπου ο χρήστης μπορεί να βρει να διαβάσει να σχολιάσει και να κάνει "Μου αρέσει" σε κάποιο wiki ή και να δημοσιεύσει και ο ίδιος κάποιο wiki

3.Σελίδα Groups όπου ο χρήστης μπορεί να δει τα group που είναι εγγεγραμμένος ή και να δημιουργήσει μια νέα ομάδα

### 4.Σελίδα Forum

5.Σελίδα Members στην οποία φαίνονται όλα τα μέλη της πλατφόρμας για την ευκολότερη εύρεση και αναζήτηση φίλων.

Το Header Bar στο οποίο υπάρχουν :

7. Όνομα χρήστη και φωτογραφία. Πατώντας την φωτογραφία ο χρήστης μεταφέρεται στην σελίδα προβολής και επεξεργασίας του προφίλ του.

8.Κουμπί αναζήτησης

9.Ειδοποιήσεις

Στο κέντρο υπάρχουν:

6. Φόρμα για την συγγραφή κειμένου προς δημοσίευση 10. Κουμπί επιλογής με το οποίο ο χρήστης επιλέγει οι δραστηριότητες που παρακολουθεί να είναι από όλα τα μέλη της πλατφόρμας 11. Κουμπί επιλογής με το οποίο ο χρήστης επιλέγει οι δραστηριότητες που παρακολουθεί να είναι από τα μέλη φίλους του 12. Κουμπί επιλογής με το οποίο ο χρήστης επιλέγει οι δραστηριότητες που παρακολουθεί να είναι από τα group που είναι εγγεγραμμένος 13. Κουμπί επιλογής με το οποίο ο χρήστης επιλέγει οι δραστηριότητες που παρακολουθεί να έχουν αναφορά στο username του

- 14. Φόρμα αναζήτησης κάποιας δραστηριότητας
- 15. Σχόλια μιας δραστηριότητας
- 16. Προσθήκη δραστηριότητας στα αγαπημένα
- 17. Διαγραφή δραστηριότητας
- 18. Συνομιλία (chat)

# **ΤΟ ΠΡΟΦΙΛ ΜΟΥ (MY PROFILE)**

Κάνοντας κλικ στο κουμπί my profile του κυρίως μενού στα αριστερά οποιασδήποτε σελίδας, ο χρήστης μεταβαίνει στη σελίδα όπου μπορεί να δει τα στοιχεία του προφίλ του και να τα επεξεργαστεί.(Εικόνα 45)

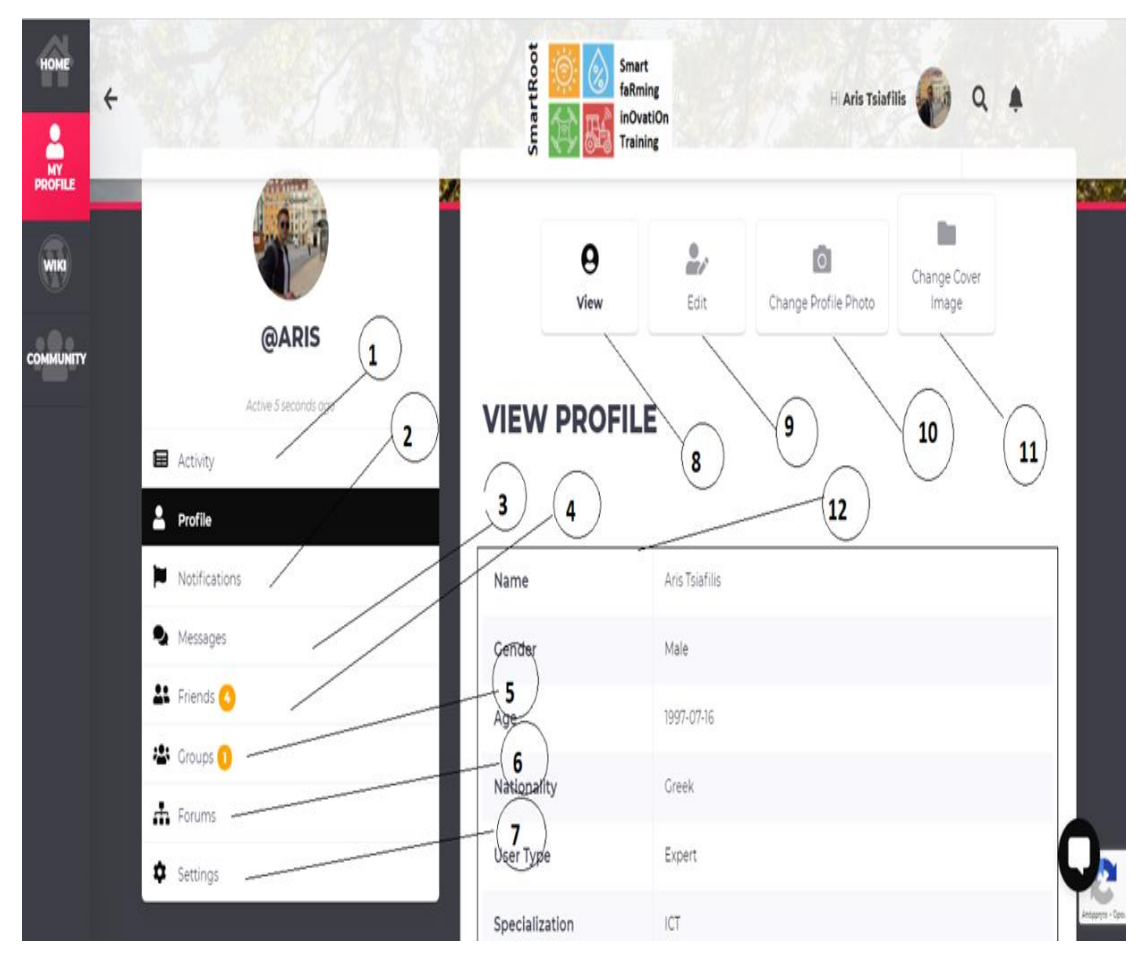

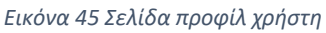

Στην αριστερή πλευρά της σελίδας (κάτω από την φωτογραφία προφίλ του χρήστη) εμφανίζεται ένα μενού με τις εξής επιλογές-κουμπιά :

1) Activity (πατώντας το μεταφέρεται ο χρήστης στην σελίδα δραστηριοτήτων- home page)

- 2) Profile (πατώντας το ο χρήστης έχει πρόσβαση στην σελίδα που βλέπουμε στην Εικόνα 45, για αυτό και είναι μαυρισμένο στο παράδειγμα)
- 3) Notifications όπου ο χρήστης μπορεί να δει τις ειδοποιήσεις του (αιτήματα φιλίας, αναφορά σε κάποιο σχόλιο ή σε κάποια συζήτηση, νέα ανάρτηση από κάποιο group, νέα μήνυμα κτλ.)
- 4) Friends όπου ο χρήστης βλέπει όλους τους φίλους του
- 5) Groups. Κάνοντας κλικ μεταφέρεται στην σελίδα των groups
- 6) Forums. Κάνοντας κλικ μεταφέρεται στην σελίδα forum
- 7) Settings (Σελίδα ρυθμίσεων)

Στο κέντρο και στην δεξιά πλευρά της σελίδας υπάρχουν τα παρακάτω πεδία :

- 8) View (το οποίο είναι επιλεγμένο στο παράδειγμα της εικόνας 45, και πατώντας το ο χρήστης βλέπει τα στοιχεία του προφίλ του)
- 9) Edit (σελίδα επεξεργασίας προφίλ)
- 10) Αλλαγή φωτογραφίας προφίλ
- 11) Αλλαγή φωτογραφίας εξωφύλλου
- 12) Στοιχεία προφίλ χρήστη

# **ΕΠΕΞΕΡΓΑΣΙΑ ΠΡΟΦΙΛ ΧΡΗΣΤΗ (EDIT PROFILE)**

Πατώντας το κουμπί Edit (νούμερο 9 Εικόνα 45) ο χρήστης μεταφέρεται στην σελίδα επεξεργασίας του προφίλ του. Εκεί μπορεί να αλλάξει συγκεκριμένα πεδία που έχουν οριστεί από τον admin. Αυτά είναι : ονοματεπώνυμο ,εθνικότητα, φύλο, ηλικία, εθνικότητα, τύπος χρήστη (πχ ειδικός), ειδικότητα (πχ ICT) και τηλέφωνο επικοινωνίας. Κατά την επεξεργασία των παραπάνω για να πραγματοποιηθούν οι αλλαγές πρέπει στο τέλος ο χρήστης να πατήσει το κουμπί save changes στο τέλος της σελίδας (Εικόνα 46)

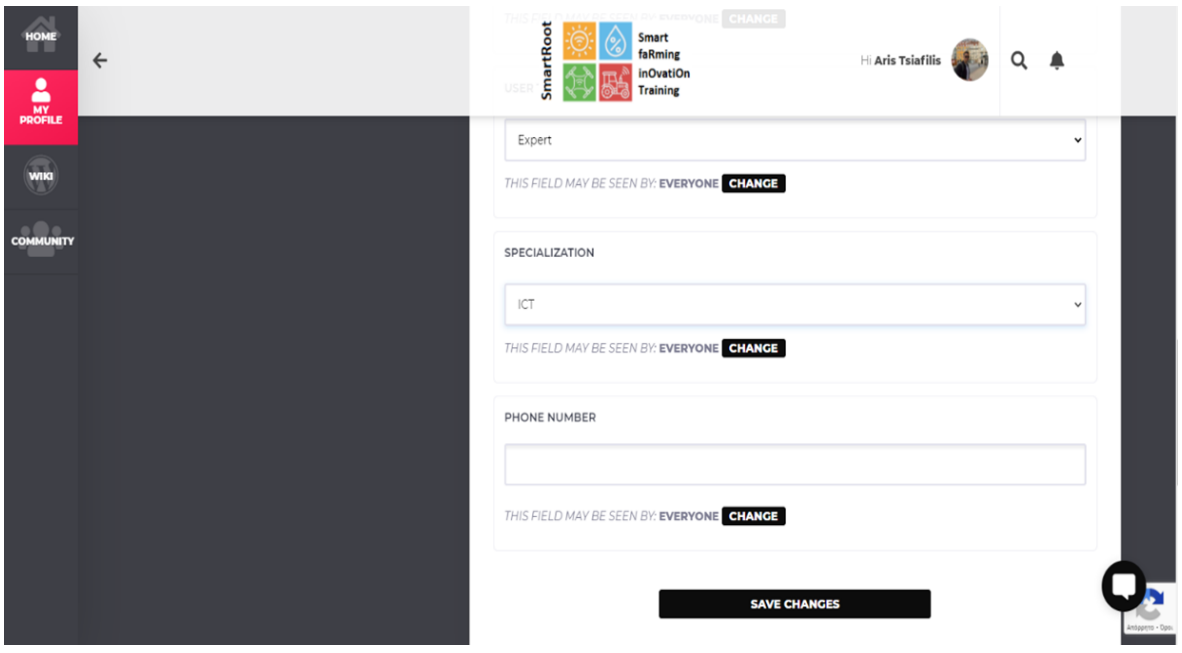

*Εικόνα 46 Σελίδα επεξεργασίας προφίλ*

# **ΑΛΛΑΓΗ ΦΩΤΟΓΡΑΦΙΑΣ ΠΡΟΦΙΛ**

 Για την αλλαγή φωτογραφίας προφίλ ο χρήστης πρέπει να κάνει αρχικά κλικ στο κουμπί change profile photo (εικόνα 12 νούμερο 10). Στην συνέχει μεταφέρεται στην παρακάτω σελίδα.

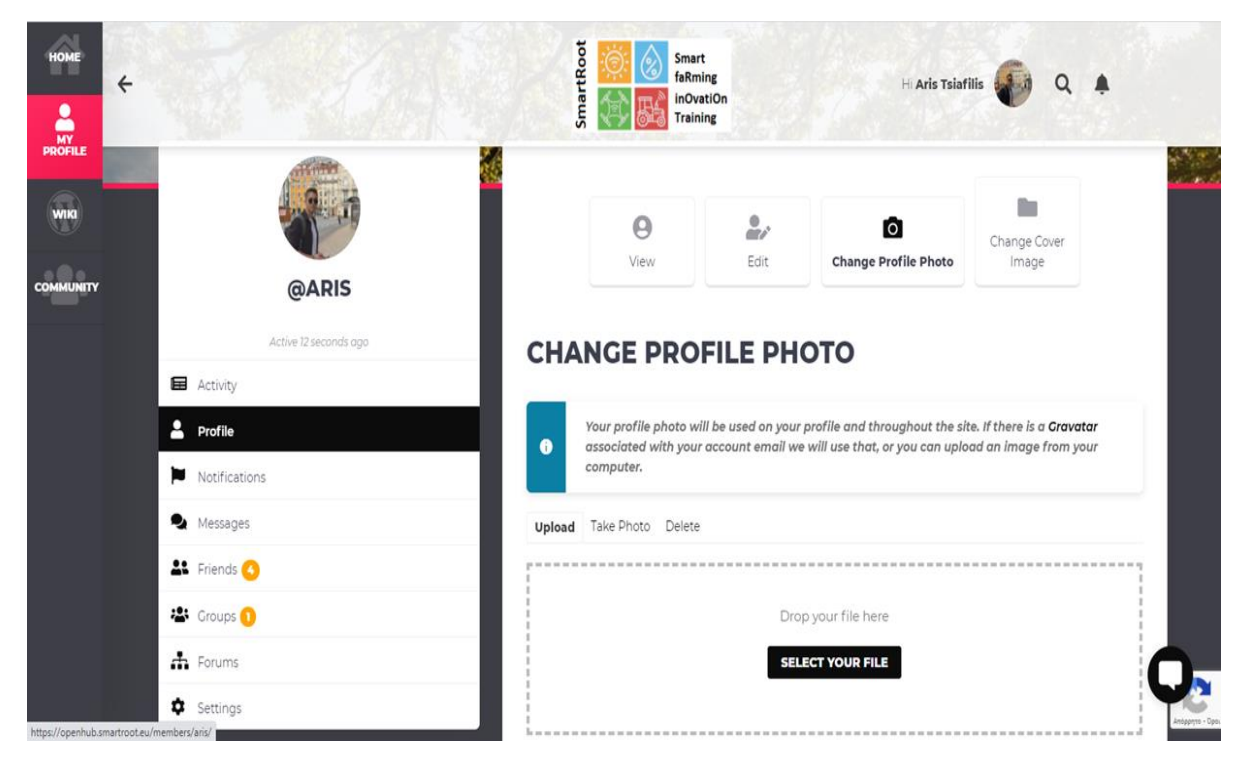

*Εικόνα 47Παράδειγμα αλλαγής φωτογραφίας προφίλ*

Το μόνο που έχει να κάνει είναι να πατήσει το κουμπί select your file και αυτομάτως μεταφέρεται στον φάκελο με τις φωτογραφίες του υπολογιστή του. Επιλέγει την φωτογραφία και κατευθείαν αλλάζει την εικόνα του προφίλ. Με τον ίδιο ακριβώς τρόπο μπορεί να αλλάξει και την εικόνα του εξωφύλλου του. Απλώς πιέζοντας το κουμπί change cover image. Η διαδικασία είναι η ίδια με την αλλαγή της εικόνας προφίλ.

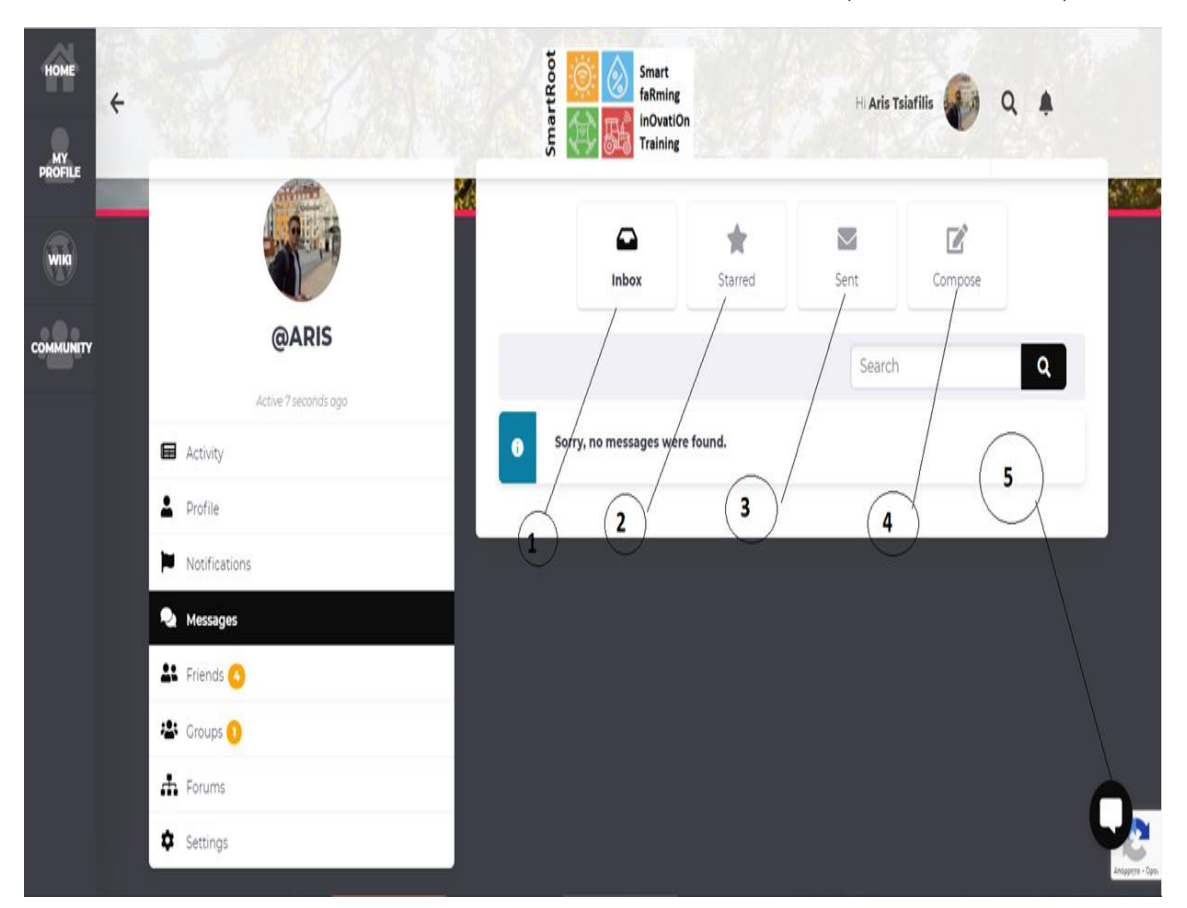

# **ΜΗΝΥΜΑΤΑ ΚΑΙ ΖΩΝΤΑΝΗ ΣΥΝΟΜΙΛΙΑ (LIVE-CHAT)**

*Εικόνα 48 Σελίδα μηνυμάτων*

Στη σελίδα μηνυμάτων υπάρχουν:

- 1) inbox (τα εισερχόμενα μηνύματα)
- 2) Stared (τα αγαπημένα μηνύματα)
- 3) Sent (τα απεσταλμένα μηνύματα)
- 4) Compose (σύνθεση νέου μηνύματος)
- 5) Live chat

## **ΣΥΝΘΕΣΗ ΝΕΟΥ ΜΗΝΥΜΑΤΟΣ**

Για την σύνθεση νέου μηνύματος πρέπει πρώτα ο χρήστης να κάνει κλικ στο κουμπί Compose (εικόνα 49 νούμερο 4). Στην συνέχεια μεταφέρεται στην παρακάτω σελίδα.

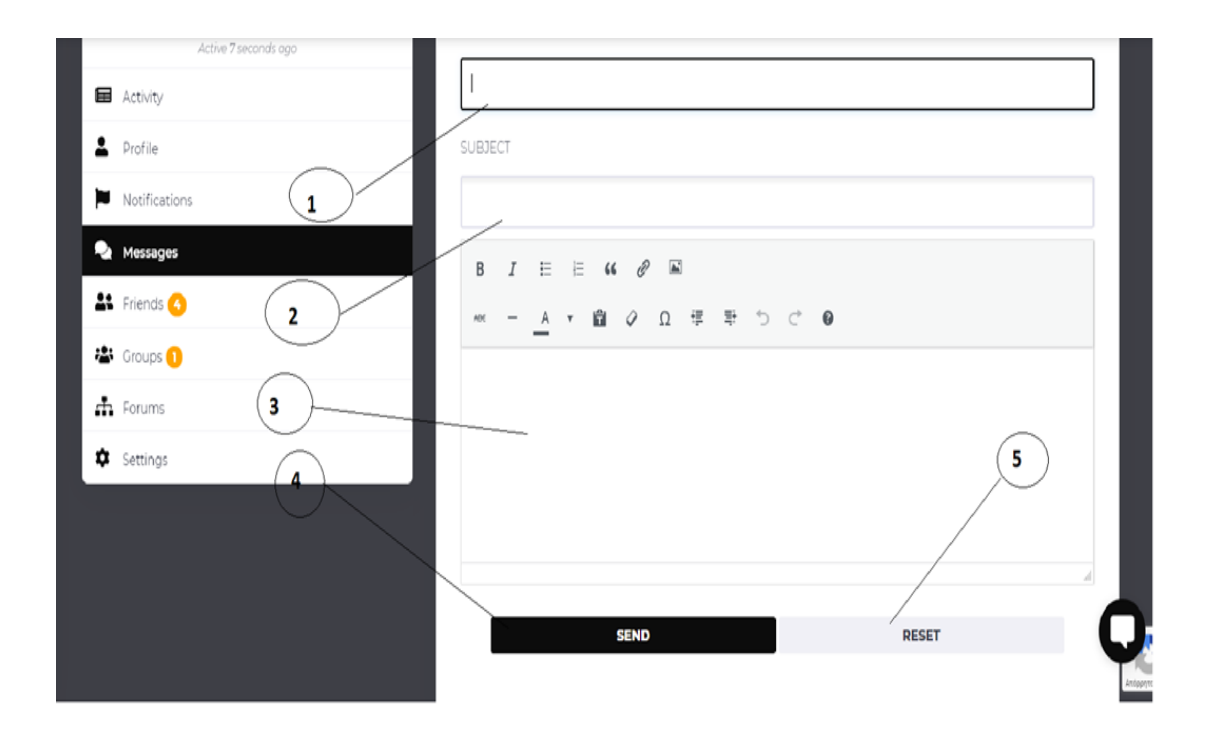

#### *Εικόνα 49 Σύνθεση νέου μηνύματος*

Η φόρμα σύνθεσης νέου μηνύματος προς αποστολή δε διαφέρει από τις φόρμες άλλων μέσων κοινωνικής δικτύωσης. Όπως βλέπουμε και στην εικόνα 49 η φόρμα περιλαμβάνει :

- 1) φόρμα εισαγωγής ονόματος παραλήπτη μηνύματος
- 2) φόρμα εισαγωγής θέματος μηνύματος
- 3) φόρμα εισαγωγής κυρίως κειμένου (μήνυμα)
- 4) κουμπί αποστολής μηνύματος
- 5) κουμπί διαγραφής των όσων έχει γράψει ο χρήστης στην φόρμα

### **CHAT**

Σε όλες τι σελίδες κάτω δεξιά υπάρχει το κουμπί της ζωντανής συνομιλίας.(Εικόνα 48 νούμερο 5) Πατώντας το ανοίγει η επιλογή new conversation και στην συνέχεια το παράθυρο που βλέπουμε στην παρακάτω εικόνα.

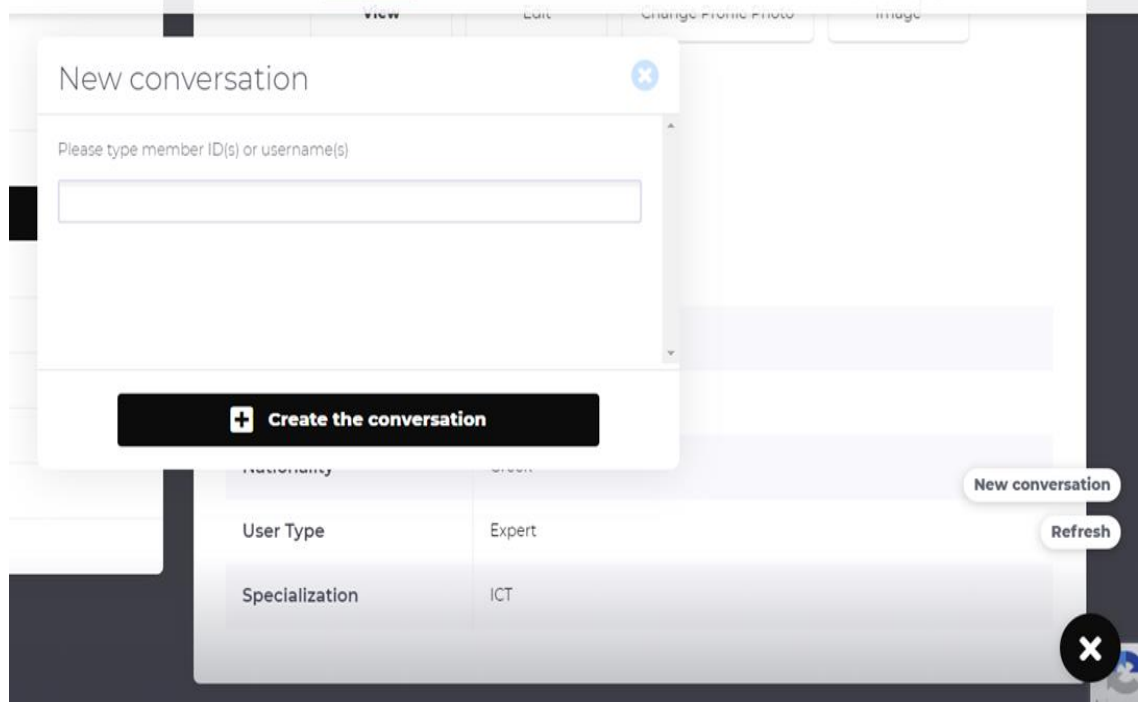

*Εικόνα 50 Ζωντανή συνομιλία*

Ζητείται από το χρήστη να πληκτρολογήσει το όνομα του ατόμου η του group ατόμων που θέλει να συνομιλήσει και κατευθείαν ξεκινάει η ζωντανή συνομιλία.

### **FORUM ΚΑΙ WIKI ΓΙΑ ΣΥΝΔΕΔΕΜΕΝΟΥΣ ΧΡΗΣΤΕΣ**

Οι σελίδες Forum και Wiki για έναν συνδεδεμένο χρήστη είναι ακριβώς οι ίδιες όπως και για τους μη εγγεγραμμένους χρήστες. Η μόνη διαφορά είναι ότι στην σελίδα των wiki ο χρήστης μπορεί να δημοσιεύσει ένα δικό του wiki. Επίσης μπορεί να σχολιάσει κάποιο wiki, και να αναπτύξει κάποια κουβέντα στο forum χωρίς να συμπληρώσει κάποια φόρμα αφού είναι συνδεδεμένος με τα στοιχεία του στην πλατφόρμα.

Για την δημοσίευση κάποιου wiki, o χρήστης πρέπει να πατήσει αρχικά το κουμπί new wiki article όπως φαίνεται και στην παρακάτω εικόνα (Εικόνα 51).Στη συνέχεια μεταφέρεται σε μία νέα σελίδα όπου υπάρχει κατάλληλη φόρμα. (Εικόνα 52)

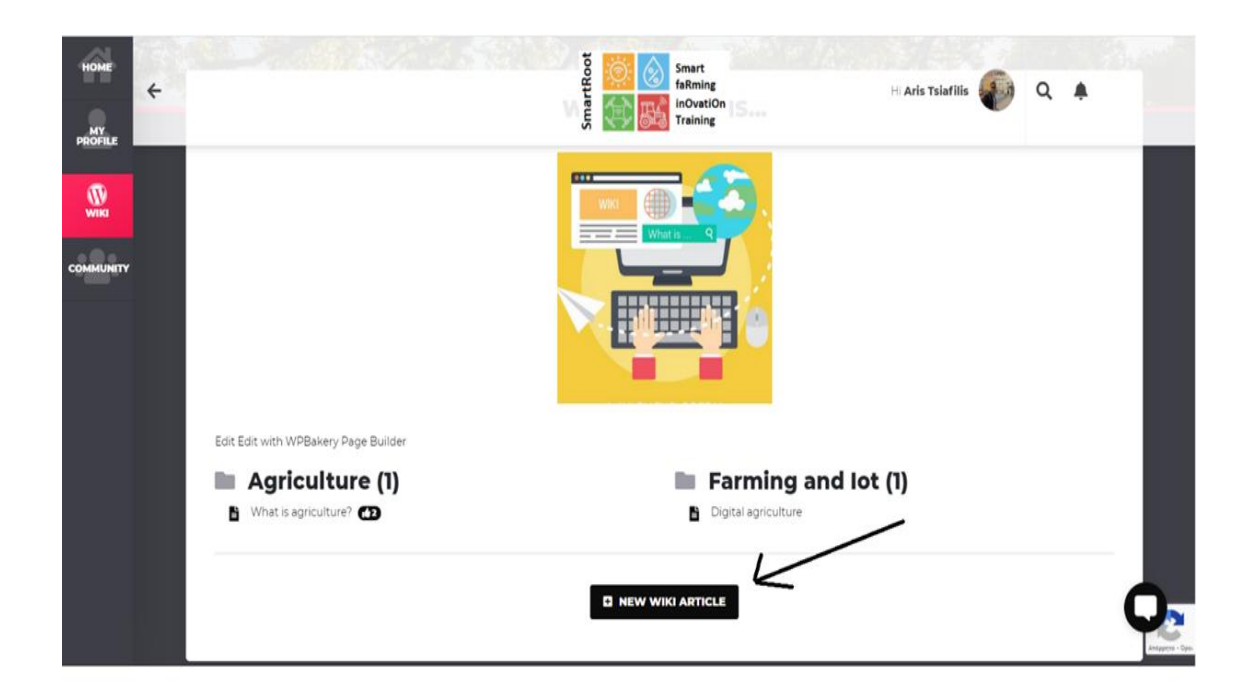

#### *Εικόνα 51 Νέο άρθρο Wiki*

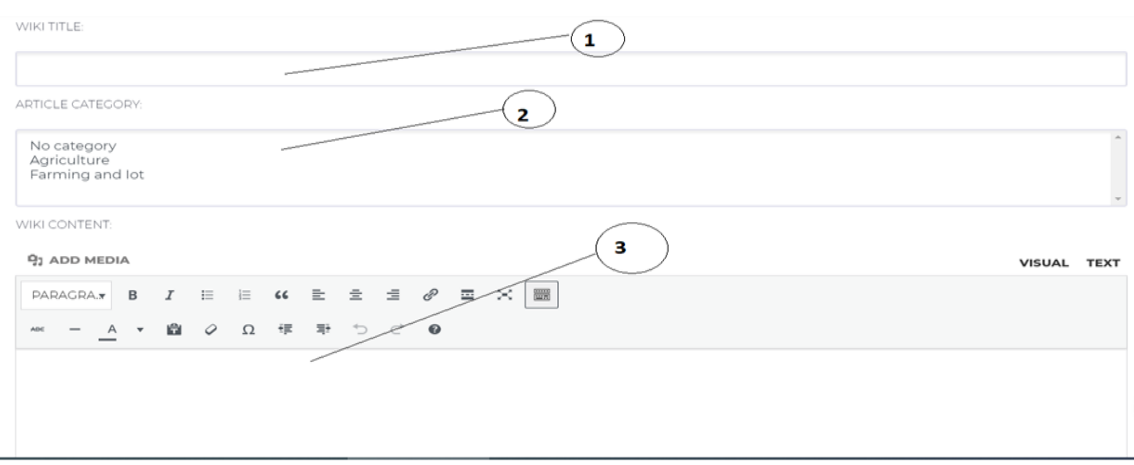

#### *Εικόνα 52 Νέο Wiki (Φόρμα)*

Εκεί ο χρήστης συναντά τα παρακάτω πεδία:

- 1) Wiki title όπου πρέπει να συμπληρώσει τον τίτλο του wiki που θα δημοσιεύσει
- 2) Article category όπου ο χρήστης καλείται να επιλέξει την κατηγορία στην οποία θα μπει το wiki του (Στο συγκεκριμένο παράδειγμα υπάρχουν από τον admin δυο κατηγορίες agriculture, farming and Iot)
- 3) Κειμενογράφος όπου θα γραφτεί το κυρίως κείμενο (wiki)

Αφού συμπληρώσει τα παραπάνω, για να δημοσιευτεί με επιτυχία το wiki, πρέπει να κάνει κλικ στο κουμπί create wiki που βρίσκεται στο τέλος της σελίδας.(Εικόνα 53).

# CREATE WIKI

*Εικόνα 53 Κουμπί δημιουργίας νέου Wiki*

# **GROUPS**

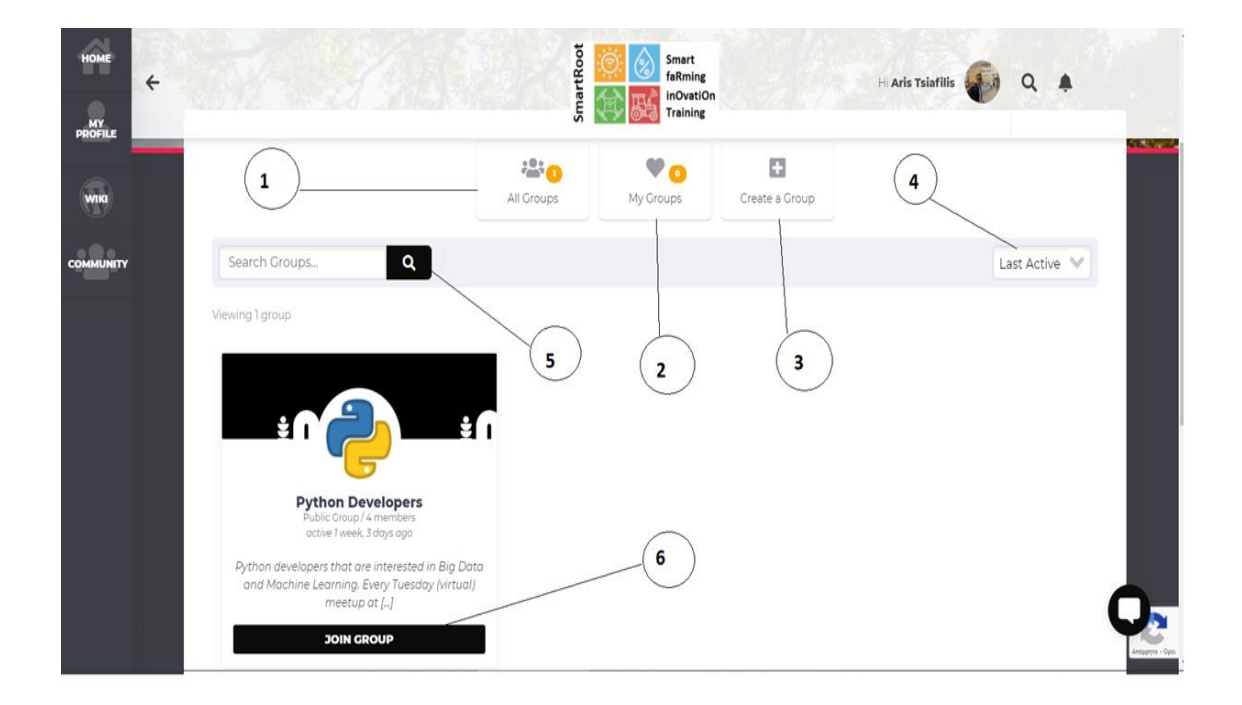

#### *Εικόνα 54 Σελίδα ομάδων Group*

Μέρη σελίδας Groups:

- 1) Κουμπί εμφάνισης όλων των group της πλατφόρμας
- 2) Κουμπί εμφάνισης των group που είναι εγγεγραμμένος ο χρήστης
- 3) Κουμπί δημιουργίας νέου group
- 4) Κριτήρια αναζήτησης
- 5) Φόρμα αναζήτησης
- 6) Κουμπί συμμετοχής σε group

### **ΜΕΛΗ**

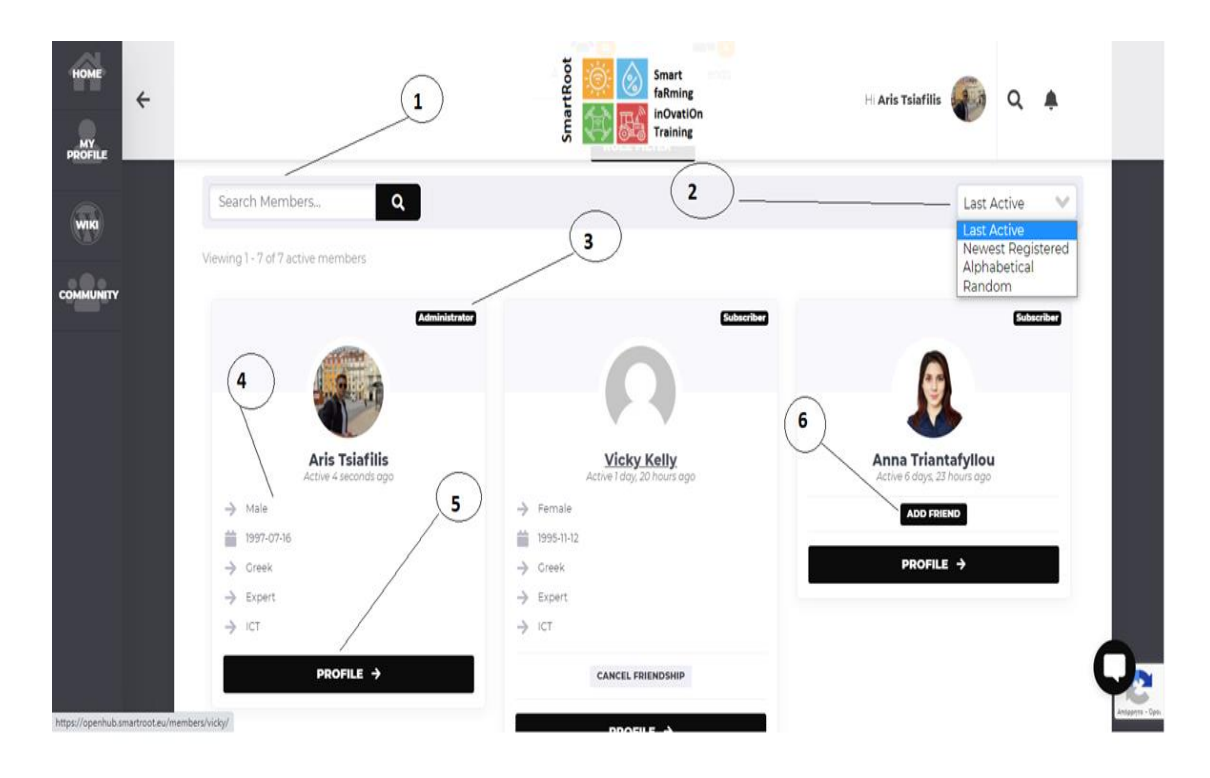

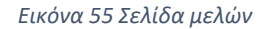

Εκεί υπάρχουν τα εξής πεδία:

- 1) Φόρμα αναζήτησης μελών
- 2) Κριτήρια αναζήτησης
- 3) Ρόλος του μέλους (administrator, subscriber)
- 4) Τα στοιχεία του προφίλ
- 5) Κουμπί για εύκολη επίσκεψη στο προφίλ του μέλους
- 6) Κουμπί για αποστολή αιτήματος φιλίας

### **Ρυθμίσεις**

Στη σελίδα των ρυθμίσεων, ο χρήστης έχει τη δυνατότητα να κάνει αλλαγές σε θέματα που αφορούν την προστασία του λογαριασμού του (αλλαγή e-mail και κωδικού πρόσβασης) να επιλέξει ποιες ειδοποιήσεις θα λαμβάνει στο προσωπικό του e-mail, ποιοι θα βλέπουν το προφίλ του και αν επιθυμεί να λαμβάνει προσκλήσεις από όλους για την συμμετοχή του σε κάποιο group. Επίσης δίνεται η δυνατότητα στο χρήστη να στείλει αίτημα στον διαχειριστή για να του σταλθεί μια λίστα με όλα του τα προσωπικά δεδομένα (πληροφορίες, μηνύματα, φίλοι κτλ. ) καθώς και να διαγράψει τον

λογαριασμό του αν εκείνος το επιθυμεί. Στην σελίδα των ρυθμίσεων υπάρχουν τα εξής πεδία-κουμπιά:

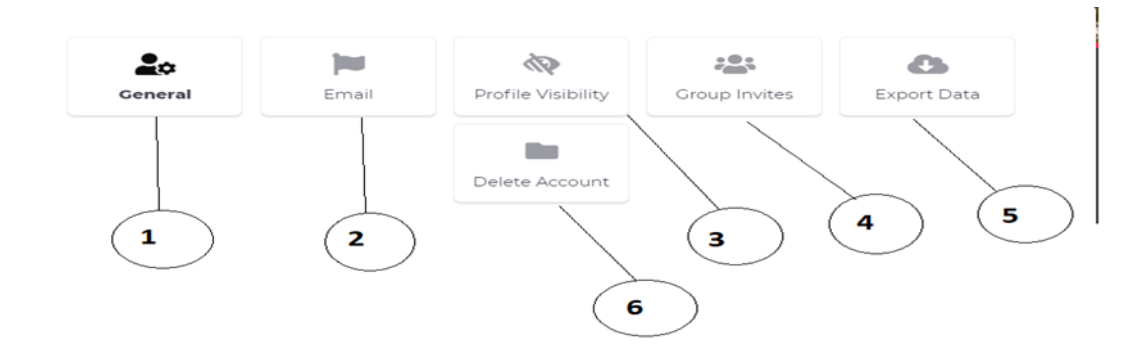

*Εικόνα 56 Ρυθμίσεις*

- 1) Κουμπί General. Μεταφέρει τον χρήστη στη σελίδα όπου μπορεί εύκολα να αλλάξει τον κωδικό πρόσβασης του ή το e-mail του. Απλά πληκτρολογώντας τον τωρινό κωδικό πρόσβασης στην πρώτη φόρμα (Εικόνα 57 νούμερο 1) μπορεί να βάλει νέο e-mail στην δεύτερη φόρμα (Εικόνα 57 νούμερο 2).Για την αποθήκευση των αλλαγών αρκεί να πατήσει το κουμπί save changes (Εικόνα 57 νούμερο 3) πριν βγει από την σελίδα. Σε περίπτωση που έχει ξεχάσει τον τωρινό του κωδικό, εύκολα κάνει ανάκτηση, κάνοντας κλικ στο Lost your password? (Εικόνα 57 νούμερο 4). Αν πάλι επιθυμεί να αλλάξει και τον κωδικό πρόσβασης πολύ απλά πρέπει να πατήσει το κουμπί Generate password (Εικόνα 57 νούμερο 5)
- 2) Κουμπί Email.Στη σελίδα αυτή ο χρήστης επιλέγει ποιες ειδοποιήσεις επιθυμεί να του στέλνονται και στο προσωπικό του e-mail . Δίνονται όλες οι κατηγορίες και ο χρήστης έχει να επιλέξει ναι ή όχι. Όλα είναι επιλεγμένα με «ναι» αν δεν αλλάξει κάτι ο χρήστης. Και σε αυτή την σελίδα μετά από κάποια τροποποίηση για την αποθήκευση των αλλαγών πρέπει να πατηθεί το κουμπί save changes (Εικόνα 58 )
- 3) Κουμπί Profile Visibility.Εδώ εμφανίζονται όλα τα πεδία του προφίλ του χρήστη και δίπλα οι επιλογές που έχει να κάνει ως προς την ορατότητα. Οι επιλογές αυτές είναι: Όλοι, Μόνο εγώ, Όλα τα μέλη ,Οι φίλοι μου. Μετά από κάποια τροποποίηση για την αποθήκευση των αλλαγών πρέπει να πατηθεί το κουμπί save changes στο τέλος της σελίδας(Εικόνα 29)
- 4) Κουμπί Group Invites.Γενικά κάθε μέλος της πλατφόρμας μπορεί να προσκαλέσει κάποιον να συμμετέχει σε κάποιο group.Εάν για τον οποιοδήποτε λόγο κάποιος χρήστης δεν επιθυμεί να έχει προσκλήσεις από τον οποιονδήποτε μπορεί σε αυτή την σελίδα να επιλέξει να λαμβάνει προσκλήσεις μόνο από φίλους του (Εικόνα 60). Για την αποθήκευση των αλλαγών αρκεί να πατήσει το κουμπί save changes και σε αυτή την σελίδα
- 5) Data Export. Πατώντας το κουμπί Request personal data export στέλνεται αίτημα στον διαχειριστή για την αποστολή όλων των προσωπικών στοιχείων του χρήστη στο προσωπικό του e-mail.(Εικόνα 61)
- 6) Delete account. Αν για τον οποιονδήποτε λόγο κάποιος από τους χρήστες δεν επιθυμεί να είναι μέλος της πλατφόρμας μπορεί να σβήσει τον λογαριασμό του απλά επιλέγοντας το I UNDERSTAND THE COSEQUENCES και στην συνέχεια πατώντας το κουμπί Delete account (εικόνα 62)

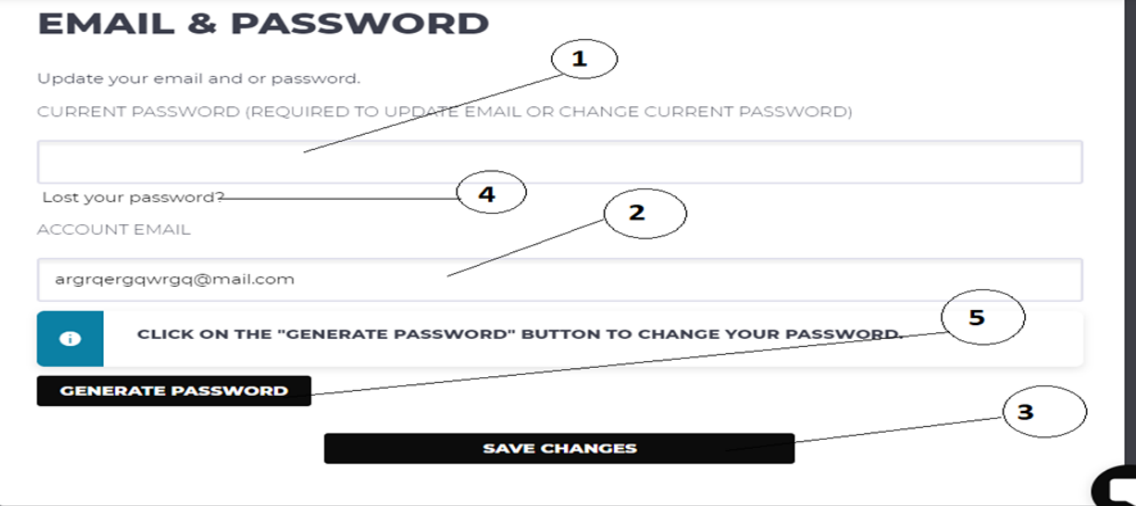

#### *Εικόνα 57 Ρυθμίσεις 2*

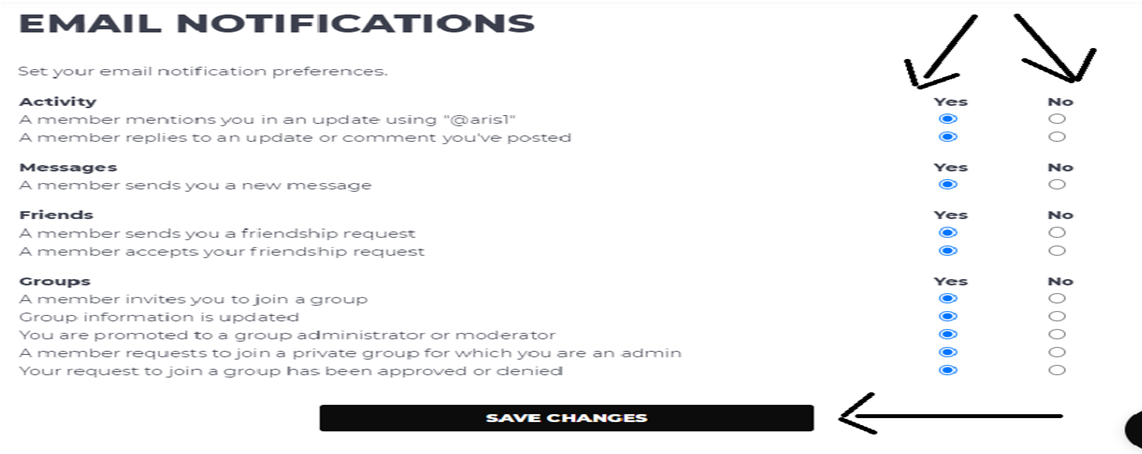

*Εικόνα 58 Ρυθμίσεις 3*

#### **PROFILE VISIBILITY SETTINGS**

Select who may see your profile details.

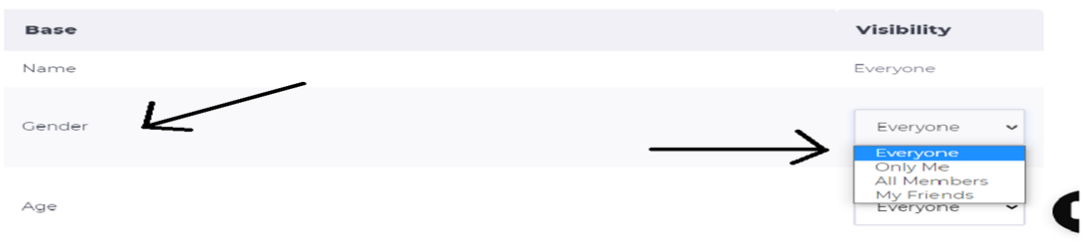

# **GROUP INVITES**

Currently every member of the community can invite you to join their groups. If you are not comfortable with it, you can always restrict group invites to your friends only.

 $Q$  I WANT TO RESTRICT GROUP INVITES TO MY FRIENDS ONLY.

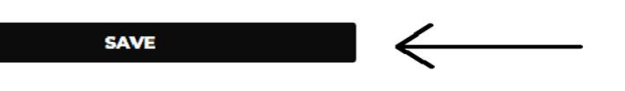

*Εικόνα 60 Ρυθμίσεις 5*

 $\bullet$ 

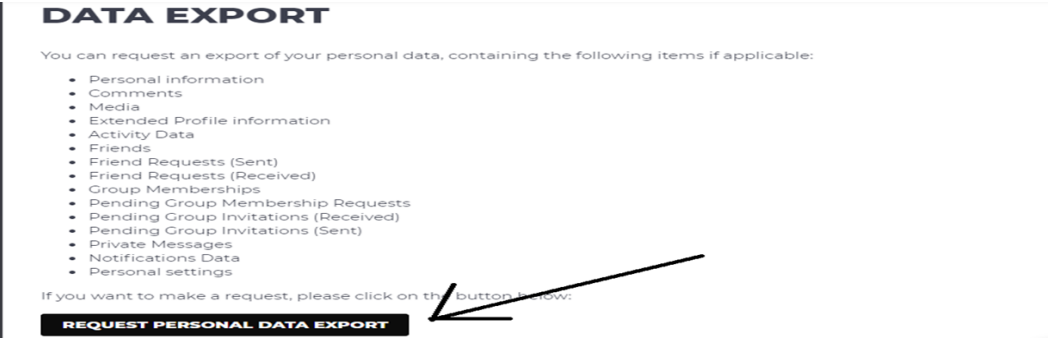

*Εικόνα 61 Ρυθμίσεις 6*

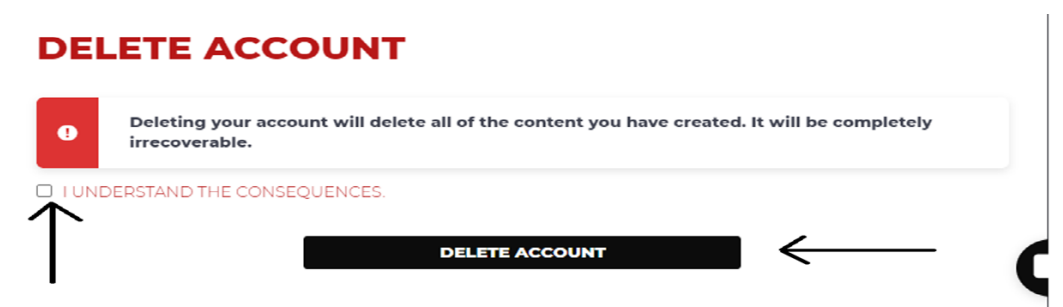

*Εικόνα 59 Ρυθμίσεις 4*

# **ΒΙΒΛΙΟΓΡΑΦΊΑ-ΠΗΓΕΣ**

[1] Mixed crop-livestock farming. A review of traditional technologies based on literature and field experience. Fao 2001 από [http://www.fao.org/3/y0501e/y0501e00.htm#toc.](http://www.fao.org/3/y0501e/y0501e00.htm#toc)

[2] Free Geography notes, Characteristics and advantages of Mixed Farming. Απρίλιος του 2021 από [https://geographypoint.com/2021/04/characteristics-and-advantages-of](https://geographypoint.com/2021/04/characteristics-and-advantages-of-mixed-farming/)[mixed-farming/](https://geographypoint.com/2021/04/characteristics-and-advantages-of-mixed-farming/)

[3] What are website platforms? Σεπτέμβρης 2020 από <https://www.godaddy.com/garage/website-platforms-explained/>

[4] 20 καταπληκτικές πλατφόρμες για τη δημιουργία του δικού σας ιστότοπου και εφαρμογής για κινητά. 5 Ιουνίου 2021 από [https://www.webhostingsecretrevealed.net/el/blog/web-design/awesome-platforms](https://www.webhostingsecretrevealed.net/el/blog/web-design/awesome-platforms-for-building-your-own-website/)[for-building-your-own-website/](https://www.webhostingsecretrevealed.net/el/blog/web-design/awesome-platforms-for-building-your-own-website/)

[5] WordPress vs. Drupal vs. Joomla.5 Δεκέμβρη 2020 από <https://loreleiweb.com/wordpress-vs-drupal-vs-joomla/>

[6] What Is WordPress? Explained for Beginners. Απρίλιος 2021 από <https://kinsta.com/knowledgebase/what-is-wordpress/>

[7] Τι είναι το WordPress και γιατί πρέπει να το χρησιμοποιήσετε; Από <https://paramarketing.gr/wordpress-and-why-to-use-it/>

[8] What's the Difference Between WordPress Plugins vs Themes? Explained. Αύγουστος 2020 από<https://themeisle.com/blog/wordpress-plugins-vs-themes/>

[9] How to Choose a WordPress Theme. Ιανουάριος του 2020 από <https://img.bluehost.com/resources/how-to-choose-a-wordpress-theme/>

[10] How to Turn Your WordPress Site Into a Social Network. Αύγουστος 2017 από [https://www.wpbeginner.com/plugins/how-to-turn-your-wordpress-site-into-a-social](https://www.wpbeginner.com/plugins/how-to-turn-your-wordpress-site-into-a-social-network/)[network/](https://www.wpbeginner.com/plugins/how-to-turn-your-wordpress-site-into-a-social-network/)

[11] 20 Creative WordPress sites using BuddyPress. Ιανουάριος 2011 από <https://wplift.com/20-creative-wordpress-sites-using-buddypress>

[12] 40+ Most Notable Big Name Brands that are Using WordPress. Μάρτιος του 2019 από [https://www.wpbeginner.com/showcase/40-most-notable-big-name-brands-that](https://www.wpbeginner.com/showcase/40-most-notable-big-name-brands-that-are-using-wordpress/)[are-using-wordpress/](https://www.wpbeginner.com/showcase/40-most-notable-big-name-brands-that-are-using-wordpress/)

[13] Τα Wiki Στην εκπαίδευση. Ιωάννα Κομνηνού . Από <http://users.sch.gr/ikomninou/wiki%20final/index.html>

[14] Wikis in Education: How Wikis are Being Used in the Classroom. Φεβρουάριος του 2020 από <https://educationaltechnology.net/wikis-in-education/>

[15] How to Create a Wiki Using WordPress (Beginner's Guide). Ιανουάριος του 2018 από<https://themeisle.com/blog/create-a-wiki-using-wordpress/>

[16] Why You Need a Business Wiki.Οκτώβριος του 2016 από <https://tettra.com/article/business-wiki/>